# L TechSmith Camtasia Camtasia 9.1/3.1 ヘルプ

Version 9.1/3.1

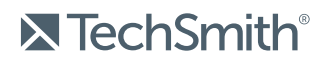

Copyright © 2018 TechSmith Corporation. All rights reserved

#### All rights reserved

This manual, as well as the software described in it, is furnished under license and may be used or copied only in accordance with the terms of such license. The content of this manual is furnished for informational use only, is subject to change without notice and should not be construed as a commitment by TechSmith Corporation. TechSmith Corporation assumes no responsibility or liability for any errors or inaccuracies that may appear in this manual.

#### **Trademarks**

All-In-One Capture, Camtasia, Camtasia Relay, Camtasia Studio, Coach's Eye, Coach's Eye +, DubIt, EnSharpen, Enterprise Wide, Jing, Knowmia, Morae, Rich Recording Technology (RRT), Screencast, Screencast.com, ScreenChomp, Show The World, SmartFocus, Snagit, TechSmith, TechSmith AppShow, TechSmith Fuse, TechSmith Loop, TechSmith Relay, TechSmith Screencast, TechSmith Smart Player, and TSCC are either registered marks or marks of TechSmith Corporation in the U.S. and/or other countries. This list is not a comprehensive list of all TechSmith Corporation marks. The absence of a name/mark or logo in this notice does not constitute a waiver of any intellectual property rights that TechSmith Corporation has established in any of its product, feature or service names/marks or logos. All other marks are the property of their respective owners.

### <span id="page-2-0"></span>Table of Contents

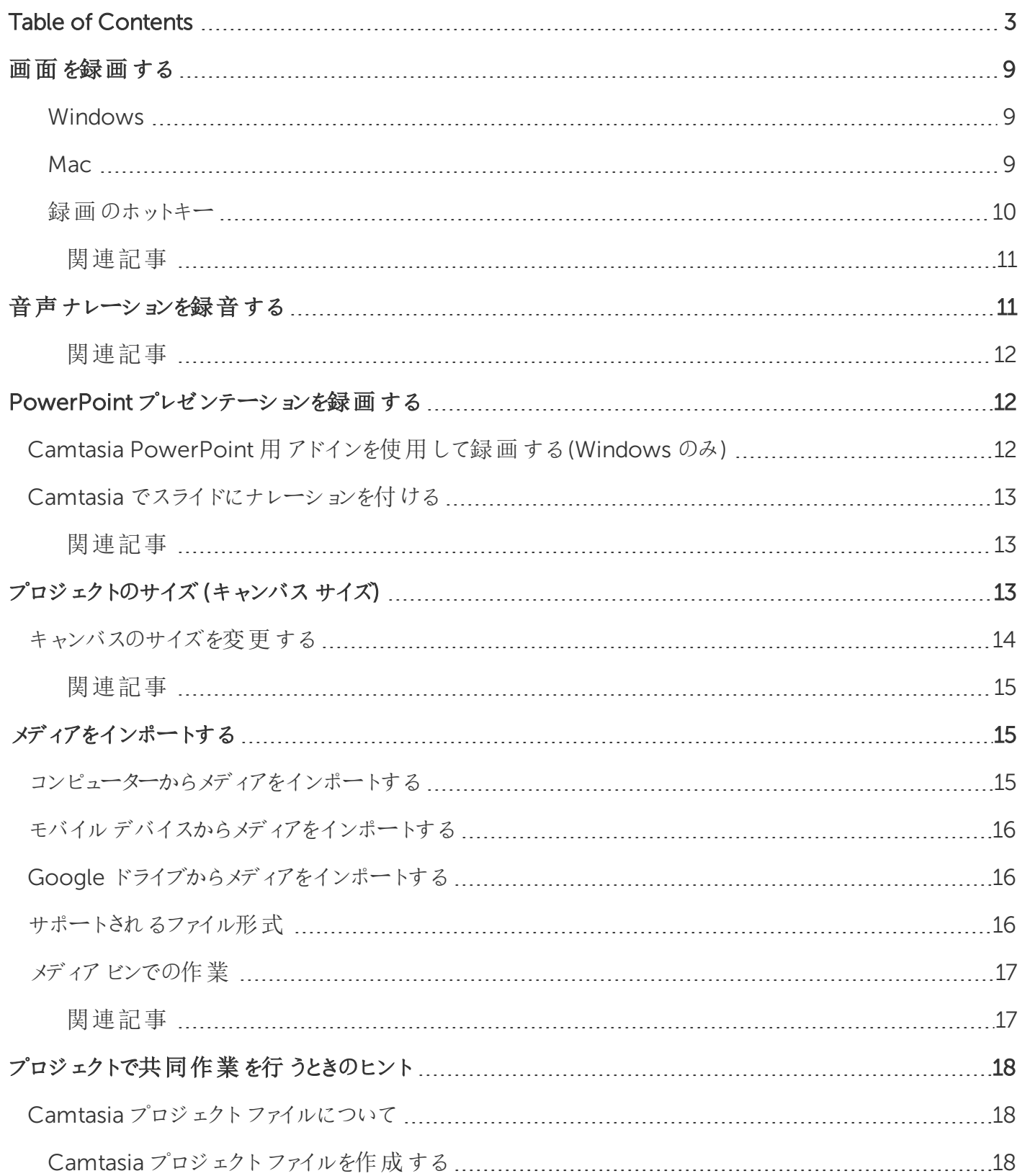

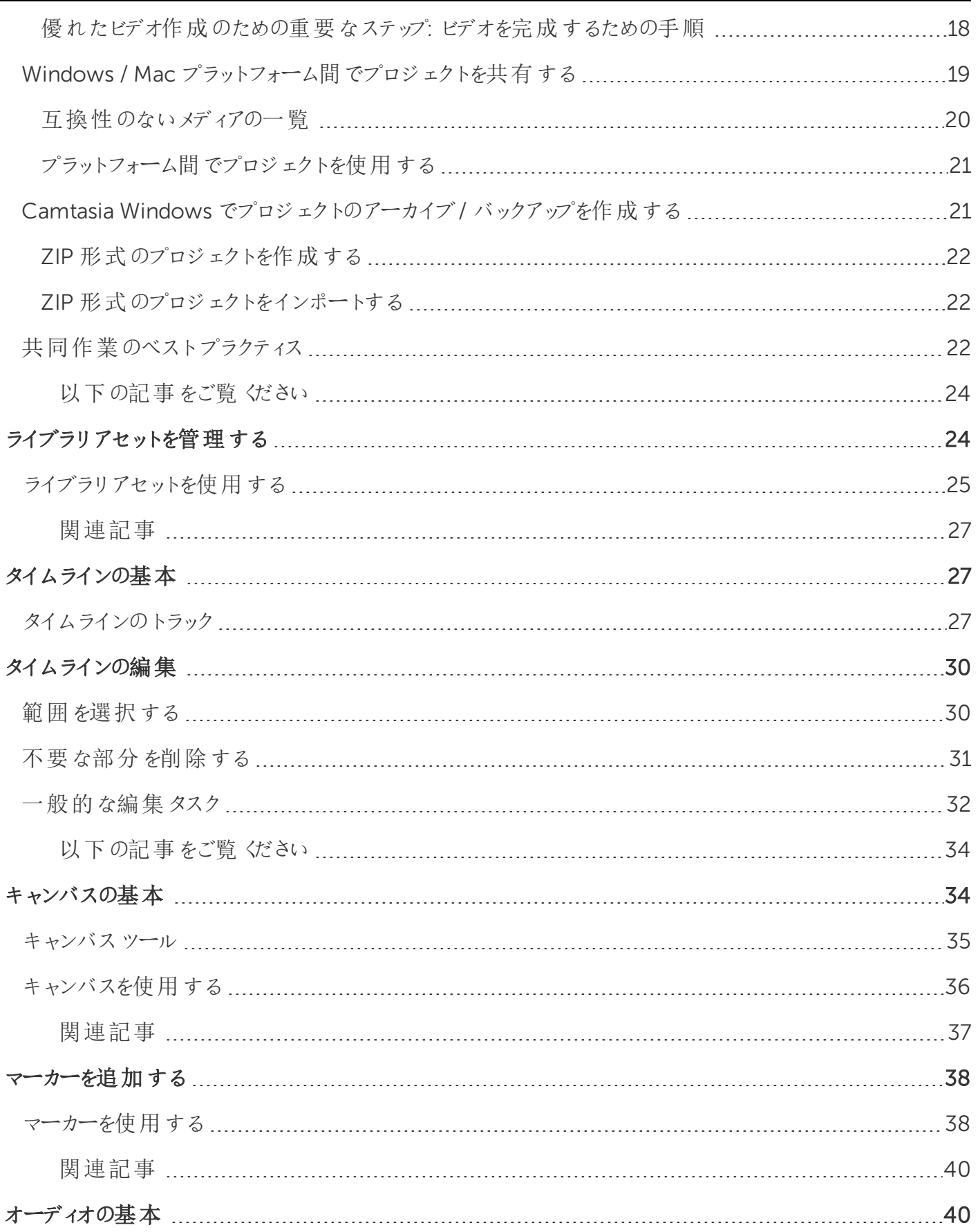

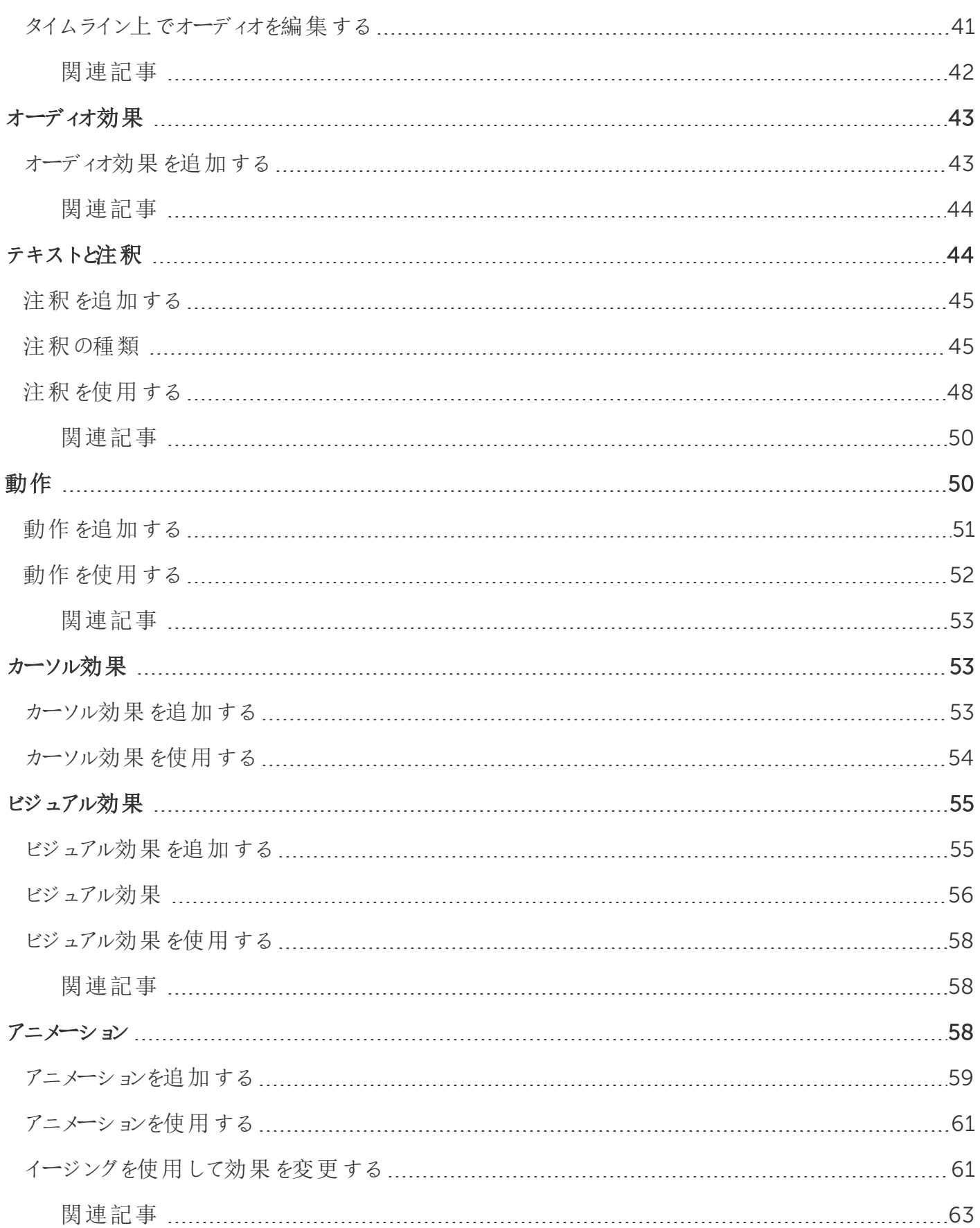

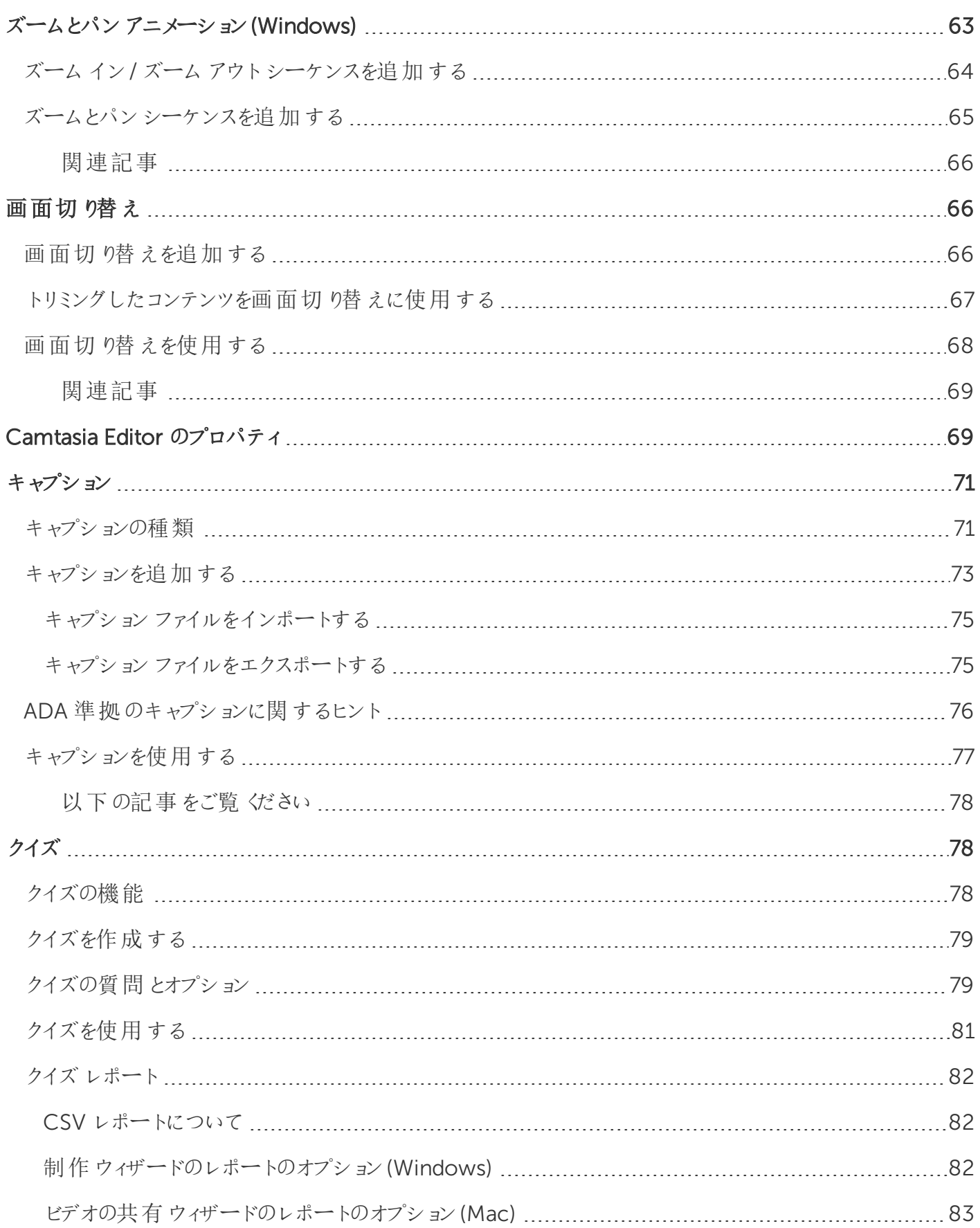

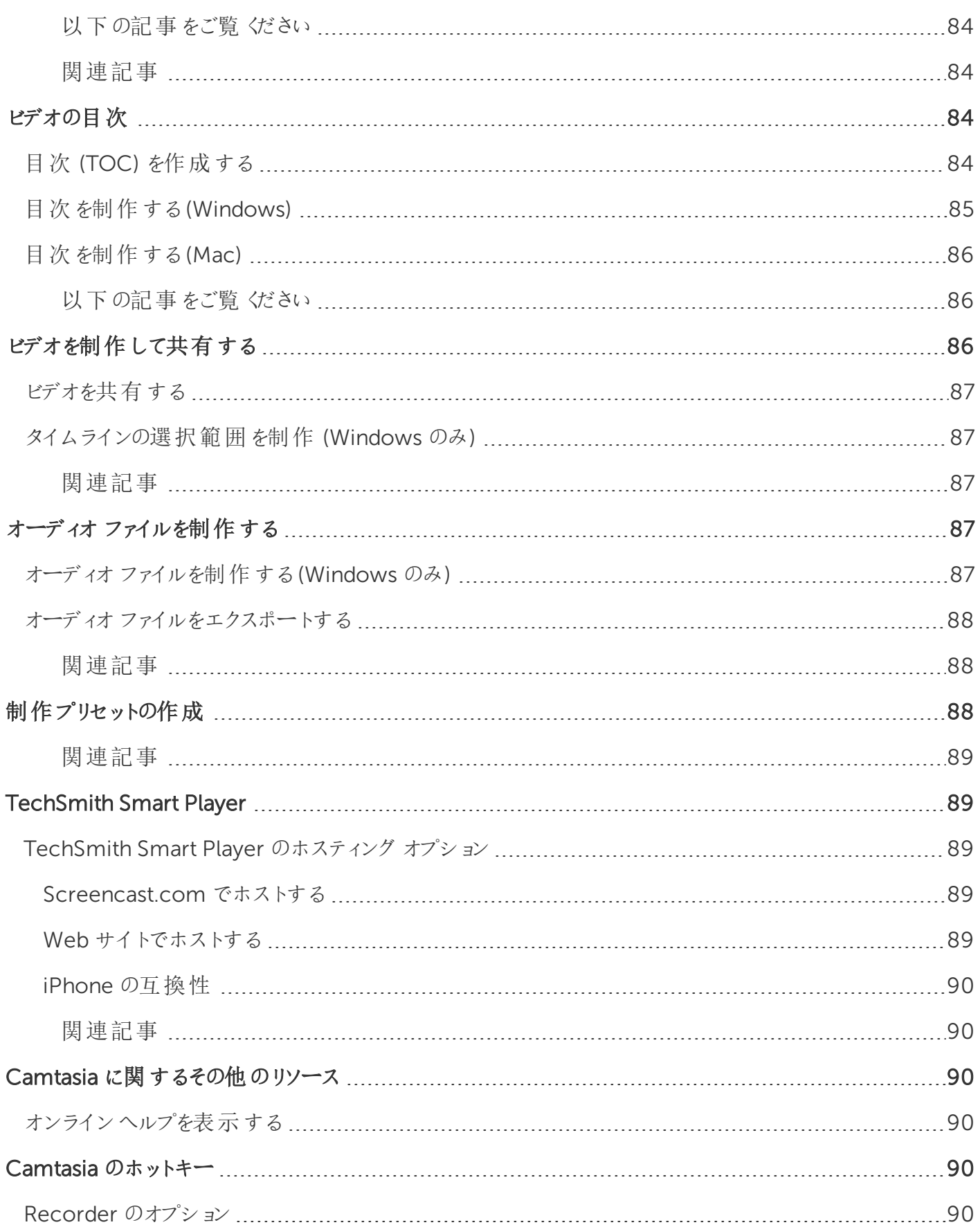

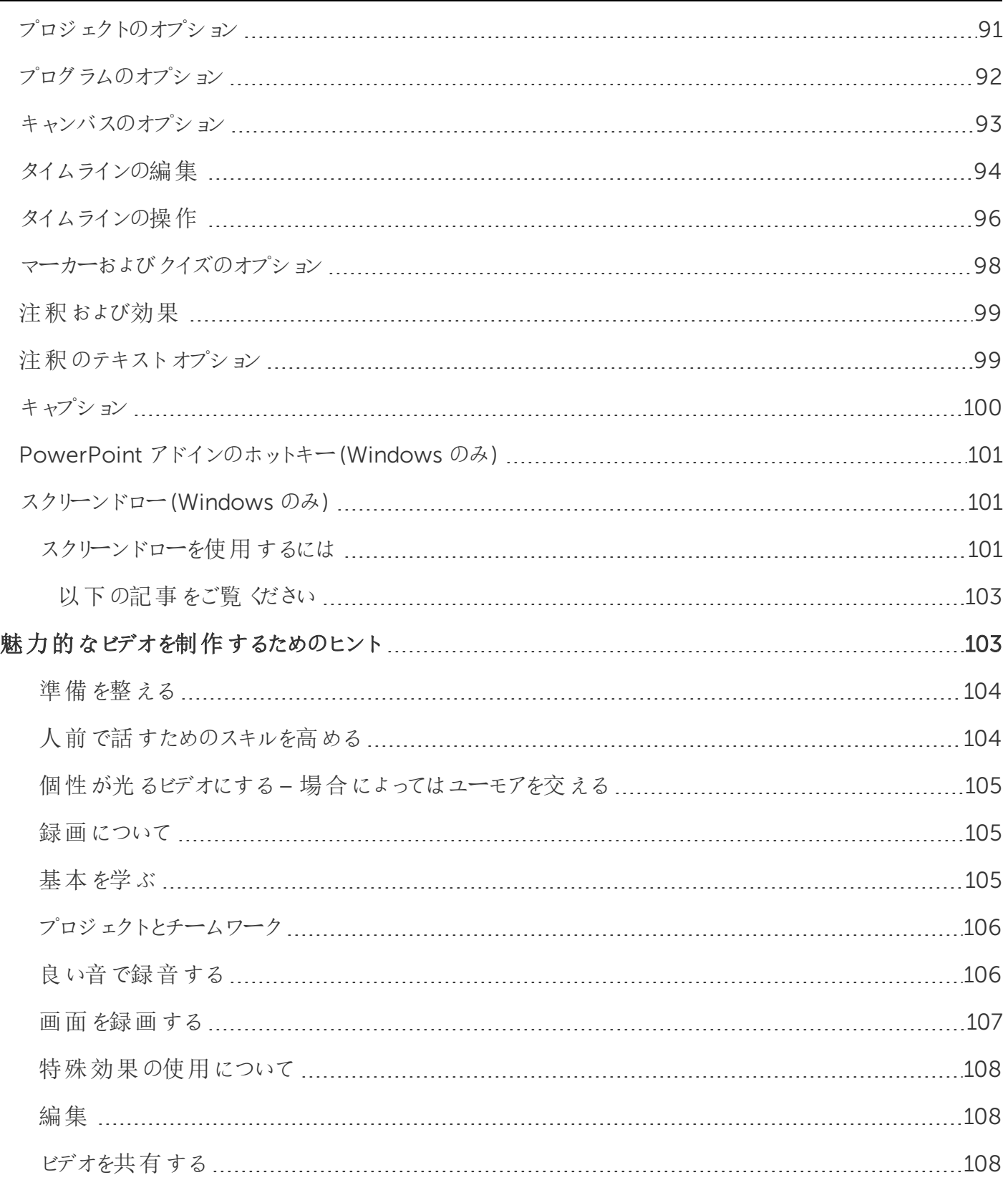

### <span id="page-8-0"></span>画面を録画する

Camtasia Recorder では、画面全体、特定のサイズ、範囲、ウィンドウ、アプリケーションなど、思いどおりの録画を実 行できます。Recorder の設計はシンプルで使いやすく、初めての方でも、[録画] ボタンをクリックして画面を操作するだ けで簡単に録画を作成できます。

Recorder では、次の録画と録音を自動で行います。

- マイクオーディオ
- Editor でキー操作吹き出しを自動生成するためのキーボードショートカット
- <sup>l</sup> Editor でカーソルをカスタマイズするためのカーソルデータ

Recorder のデフォルト設定を使用して、次のようなファイルを録画・録音できます。

- <sup>l</sup> 全画面録画
- <span id="page-8-1"></span>• システム オーディオの録音

#### Windows

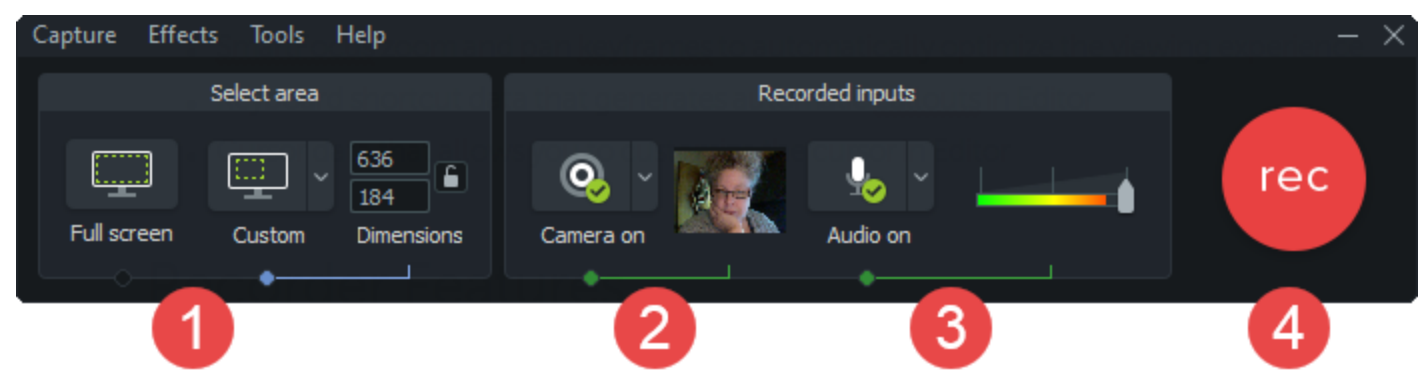

#### <span id="page-8-2"></span>Mac

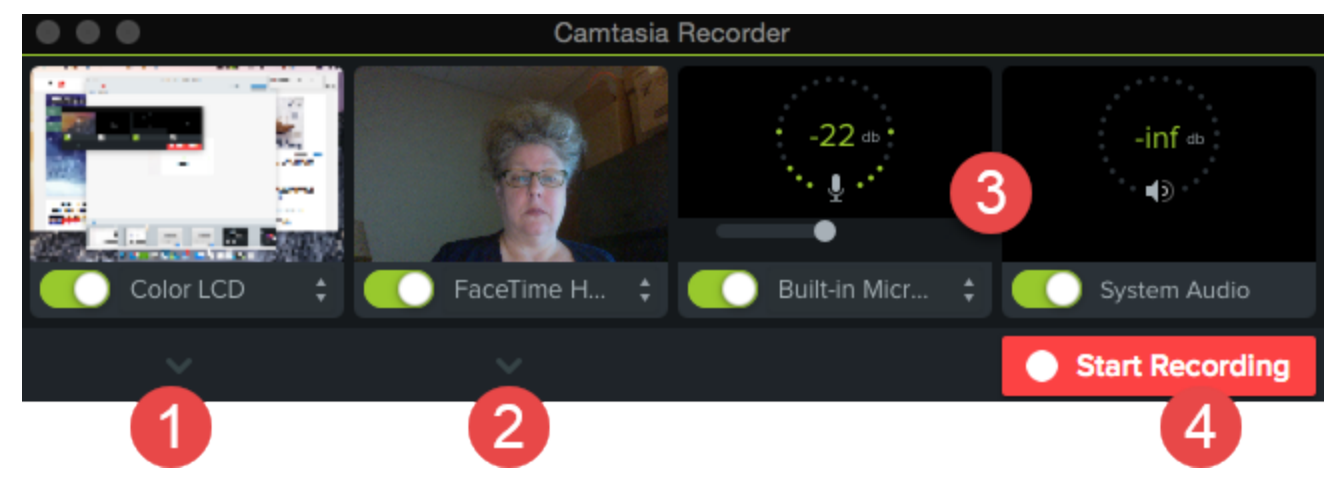

#### 1. 録画する範囲を選択します。

- デフォルトでは、全画面録画に設定されています。
- カスタム範囲または選択した範囲を録画することもできます。

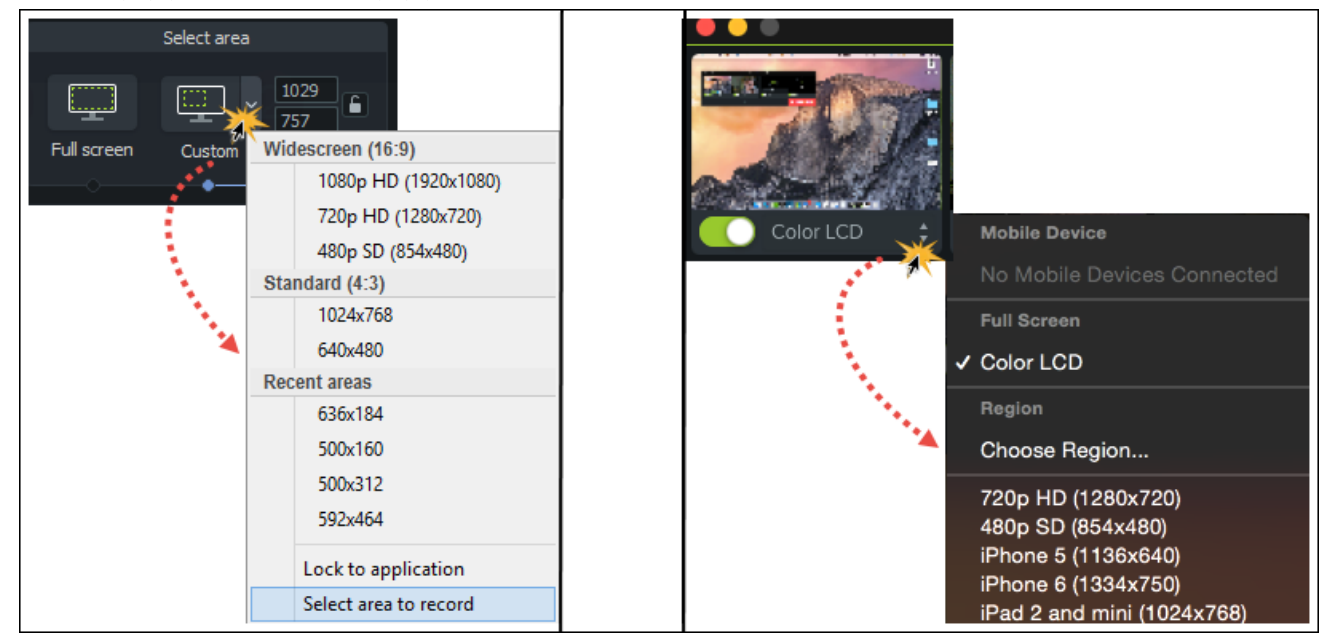

2. 必要に応じて、Web カメラから録画します。

Camtasia では画面とWeb カメラの両方が録画されます。Web カメラのみを使用する場合は、 Camtasia Editor で画面録画のトラックを削除してください。

- 3. オーディオのオプションを選択します。
	- デフォルトでは、マイクオーディオが録音されます。
	- デフォルトでは、システムオーディオが録音されます。
- 4. [ 録画 ] ボタンをクリックします。
- <span id="page-9-0"></span>5. [ 停止 ] ボタンをクリックします。

#### 録画のホットキー

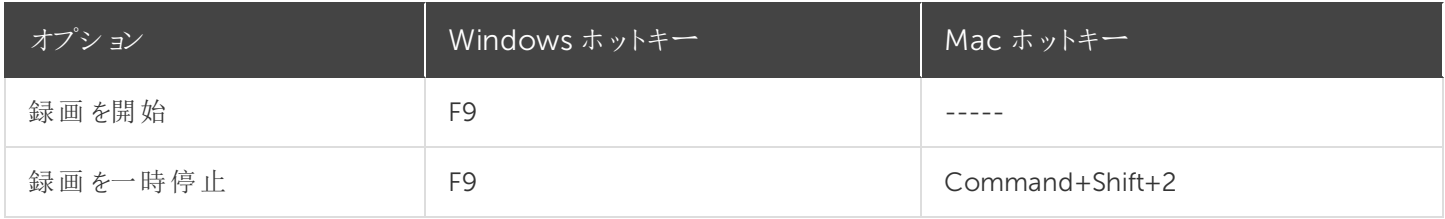

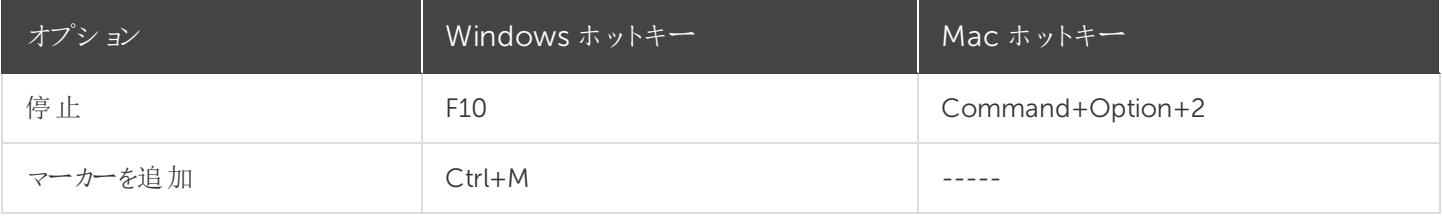

<span id="page-10-0"></span>関連記事

PowerPoint [プレゼンテーションを録画する](https://support.techsmith.com/hc/ja/articles/115000335591) [音声ナレーションを録音する](https://support.techsmith.com/hc/ja/articles/115000335611) [魅力的なビデオを制作するためのヒント](https://support.techsmith.com/hc/ja/articles/115000341612) [録画、編集、共有](https://www.techsmith.co.jp/tutorial-camtasia-9-3-record-edit-share.html)

### <span id="page-10-1"></span>音声ナレーションを録音する

音声ナレーションは、タイムライン上のビデオを再生しながら、新しいオーディオトラックに録音します。録音中に読むた めのスクリプトを貼り付けておくこともできます。

1. [ 音声ナレーション ] タブをクリックします。

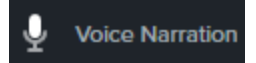

2. オーディオデバイスを選択します。オーディオレベルをテストするには、録音中に話す声の大きさで話してみます。 オーディオレベルを調整するにはスライダーをドラッグします。

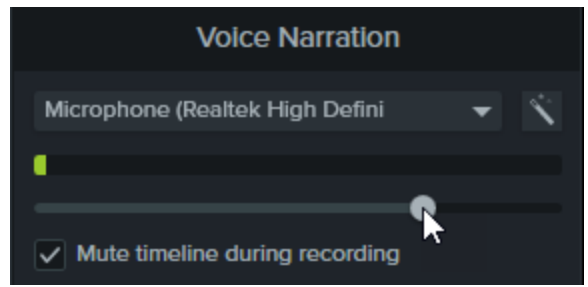

- 3. スクリプトをテキストボックスに貼り付けます。
- 4. タイムライン上の録音を開始する位置に再生ヘッドをドラッグします。
- 5. [ マイクから録音開始 ] ボタンをクリックします。
- 6. Camtasia でタイムライン上のビデオが再生されます。音声ナレーションを録音します。
- 7. 録音を停止するには、[ 停止 ] ボタンをクリックします。
- 8. Windows では、ファイル名を入力して[ 保存 ] をクリックします。

タイムラインとメディア ビンにオーディオ クリップが追加されます。

#### **X** TechSmith®

<span id="page-11-1"></span><span id="page-11-0"></span>PowerPoint [プレゼンテーションを録画する](https://support.techsmith.com/hc/ja/articles/115000335591)

## PowerPoint プレゼンテーションを録画する

Camtasia には、PowerPoint プレゼンテーションを録画するためのオプションが2 つあります。

- 1. Camtasia PowerPoint [用アドインを使用して録画する](#page-11-2)
- <span id="page-11-2"></span>2. スライドをCamtasia [にインポートして、音声ナレーションを録音する](#page-12-0)

### Camtasia PowerPoint 用アドインを使用して録画する (Windows のみ)

Camtasia PowerPoint 用アドインを使用すると、Microsoft PowerPoint でプレゼンテーションを録画できます。

- 1. Microsoft PowerPoint を開きます。
- 2. [ アドイン ] タブをクリックします。
- 3. ツールバーの録画オプションを選択します。

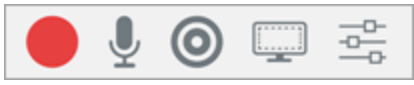

- 4. [ 録画 ] ボタンをクリックします。
- 5. オーディオをテストしてから、ボタンをクリックして録画を開始するか、CTRL+SHIFT+F9 キーを押します。

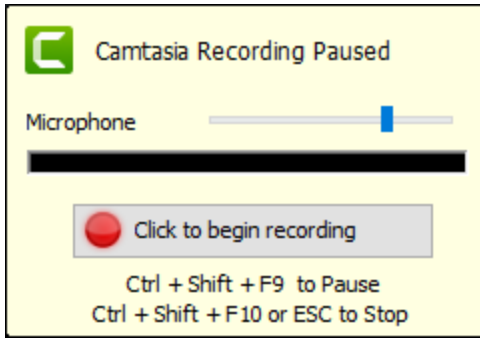

- 6. 録画を停止するには、CTRL+SHIFT+F10 キーを押すか、ESC キーを押します。
- 7. [ 停止 ] ボタンをクリックします。
- 8. 録画に名前を付けて、[ 保存 ] をクリックします。
- 9. [ 録画を制作する ] または[ 録画を編集する ] を選択して、[ OK ] をクリックします。

### <span id="page-12-0"></span>Camtasia でスライドにナレーションを付ける

.ppt または.pptx スライドをCamtasia に直接インポートして、スライドの音声ナレーションを録音します。

- 1. [メディア] タブで、[ メディアをインポート] ボタンをクリックします。
- 2. PowerPoint プレゼンテーションファイル(.ppt または.pptx) を選択します。

PowerPoint プレゼンテーションファイルをメディアビンにドラッグして、スライドをインポートすることもでき ます。

- 3. [ 開く] (Windows) または[ Import (インポート) ] (Mac) をクリックします。
- 4. Mac では、Microsoft PowerPoint が起動します。
	- [ Grant Access (アクセス許可) ] ボタンをクリックします。
	- <sup>l</sup> [Slides (スライド)] ドロップダウンから、[All (すべて)]、[Range (範囲)]、または[Single (シングル)] を選択しま す。
	- [ Import (インポート) ] をクリックします。
- 5. Camtasia は、スライドを画像としてメディアビンにインポートします。スライドをタイムラインにドラッグします。
- 6. 各スライドのデフォルトの表示時間は5 秒です。表示時間を長くするには、クリップの端をドラッグします。
- 7. [音声ナレーション](https://support.techsmith.com/hc/ja/articles/115000335611) を録音します。

最終 ビデオの目次次 を作成するには、タイムラインにマーカーを追加します。[「ビデオの目次](https://support.techsmith.com/hc/ja/articles/115000341412)」を参照してくださ い。

#### <span id="page-12-1"></span>関連記事

<span id="page-12-2"></span>PowerPoint [アドインツールバー](https://www.techsmith.co.jp/tutorial-camtasia-9-3-ppt-addin-toolbar.html)

### プロジェクトのサイズ(キャンバスサイズ)

キャンバスには、制作および共有するときに最終ビデオがどのように表示されるかのプレビューが表示されます。ビデオの サイズを変更する場合は、キャンバスのサイズを最終ビデオを制作する予定のサイズに設定します。

キャンバスのサイズを変更する場合は、以下の点に注意してください。

- <sup>l</sup> 目次またはクイズ/ アンケートを含めるには、キャンバスのサイズを640 x 480 以上にする必要があります。
- キャンバスのサイズは、ビデオの編集を開始する前に変更してください。編集後にサイズを変更すると、すでに 完了した作業が正常に表示されなくなります。

### <span id="page-13-0"></span>キャンバスのサイズを変更する

1. キャンバス上にある[キャンバスのオプション]ドロップダウンをクリックして、[プロジェクト設定]を選択します。

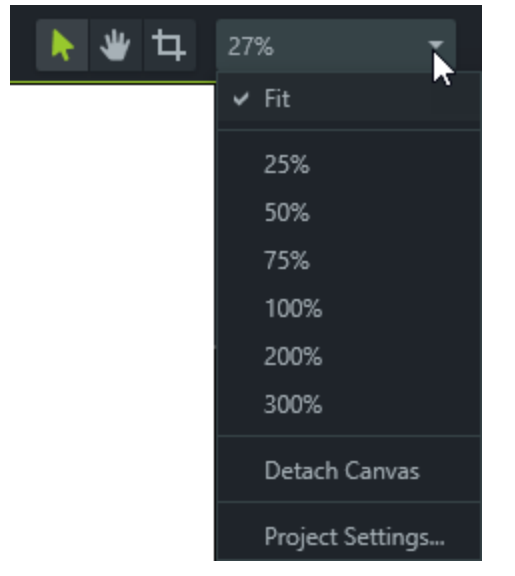

- 2. [プロジェクト設定] ダイアログボックスが表示されます。
- サイズを標準のプリセットサイズに変更するには、[キャンバスのサイズ]ドロップダウンメニューをクリックしてプリ セットサイズを選択します。

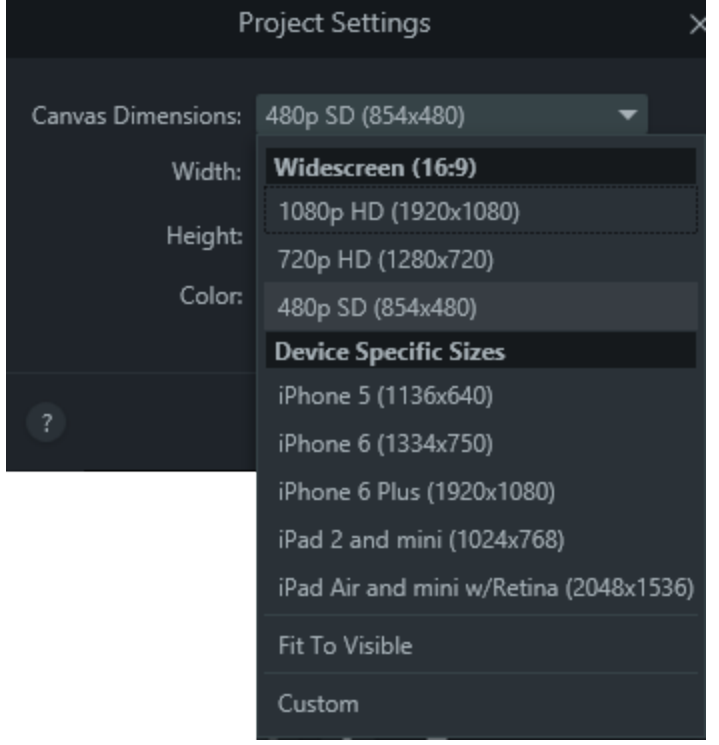

• サイズのカスタムの幅と高さを入力するには、[ 幅 ] と[ 高さ ] のフィールドにサイズ (ピクセル単位) を入力します。

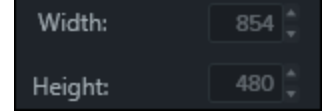

3. [ 適用 ] をクリックします。

#### <span id="page-14-0"></span>関連記事

<span id="page-14-1"></span>[ビデオを制作して共有する](https://support.techsmith.com/hc/ja/articles/115000336231)

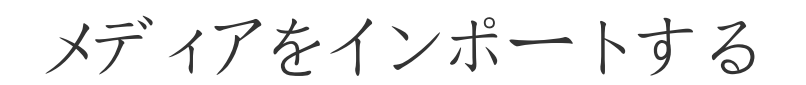

現在のCamtasia プロジェクトのソースクリップとして使用するビデオ、画像、およびオーディオファイルをインポートしま す。

ビデオにメディアを追加するには、クリップをメディアビンからタイムラインにドラッグします。

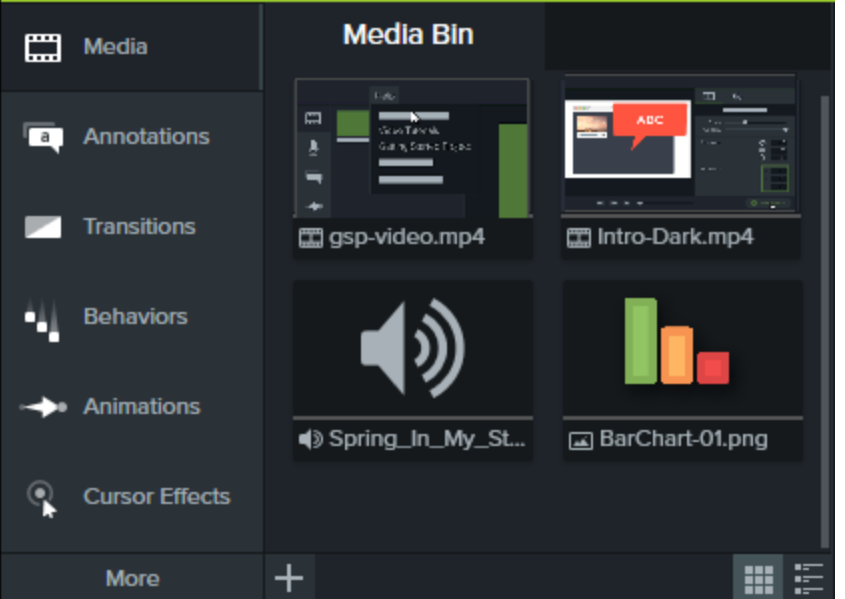

### <span id="page-14-2"></span>コンピューターからメディアをインポートする

- 1. [ メディア ] タブをクリックします。
- 2. + > [ メディアをインポート]の順にクリックします。
- 3. インポートするメディアをクリックして選択します。Ctrl キーまたはCommand キーを押したままクリックすると、複数 のファイルを選択できます。
- 4. [ 開く] をクリックします。

インポートしたメディアがメディアビンに表示されます。

#### **N**TechSmith®

### <span id="page-15-0"></span>モバイルデバイスからメディアをインポートする

画像やビデオをモバイルデバイスからCamtasia へ送信します。

- 1. [ファイル] > [モバイルデバイスを接続] の順に選択します。
- 2. 画面の[モバイルデバイスを接続] ダイアログに表示される手順に従います。

<span id="page-15-1"></span>インポートしたメディアがメディアビンに表示されます。

### Google ドライブからメディアをインポートする

- 1. [ メディア ] タブをクリックします。
- 2. + > [ Google ドライブからインポート]の順にクリックします。
- 3. Google のメールアドレスとパスワードを入力します。
- 4. インポートするメディアをクリックして選択します。Ctrl キーまたはCommand キーを押したままクリックすると、複数 のファイルを選択できます。
- 5. [ Import (インポート) ] をクリックします。

<span id="page-15-2"></span>インポートしたメディアがメディアビンに表示されます。

### サポートされるファイル形式

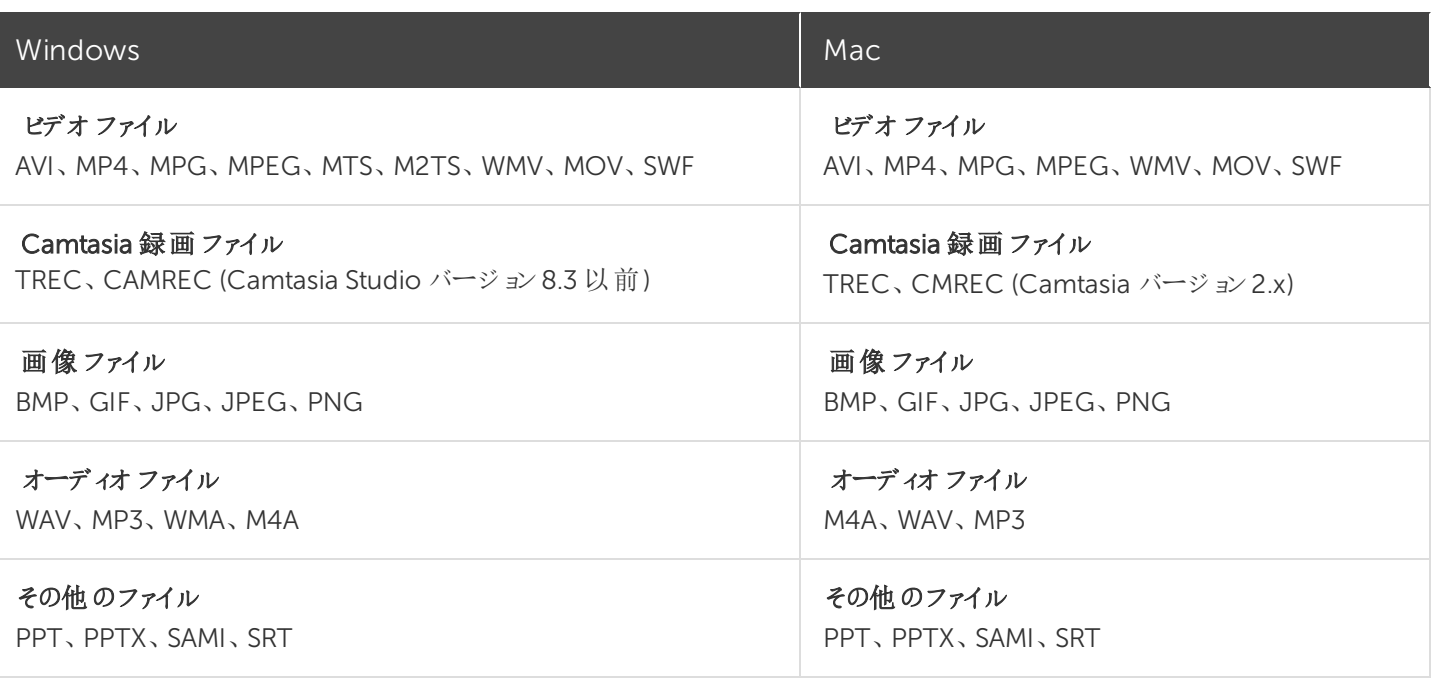

<span id="page-16-0"></span>メディアビンでの作業

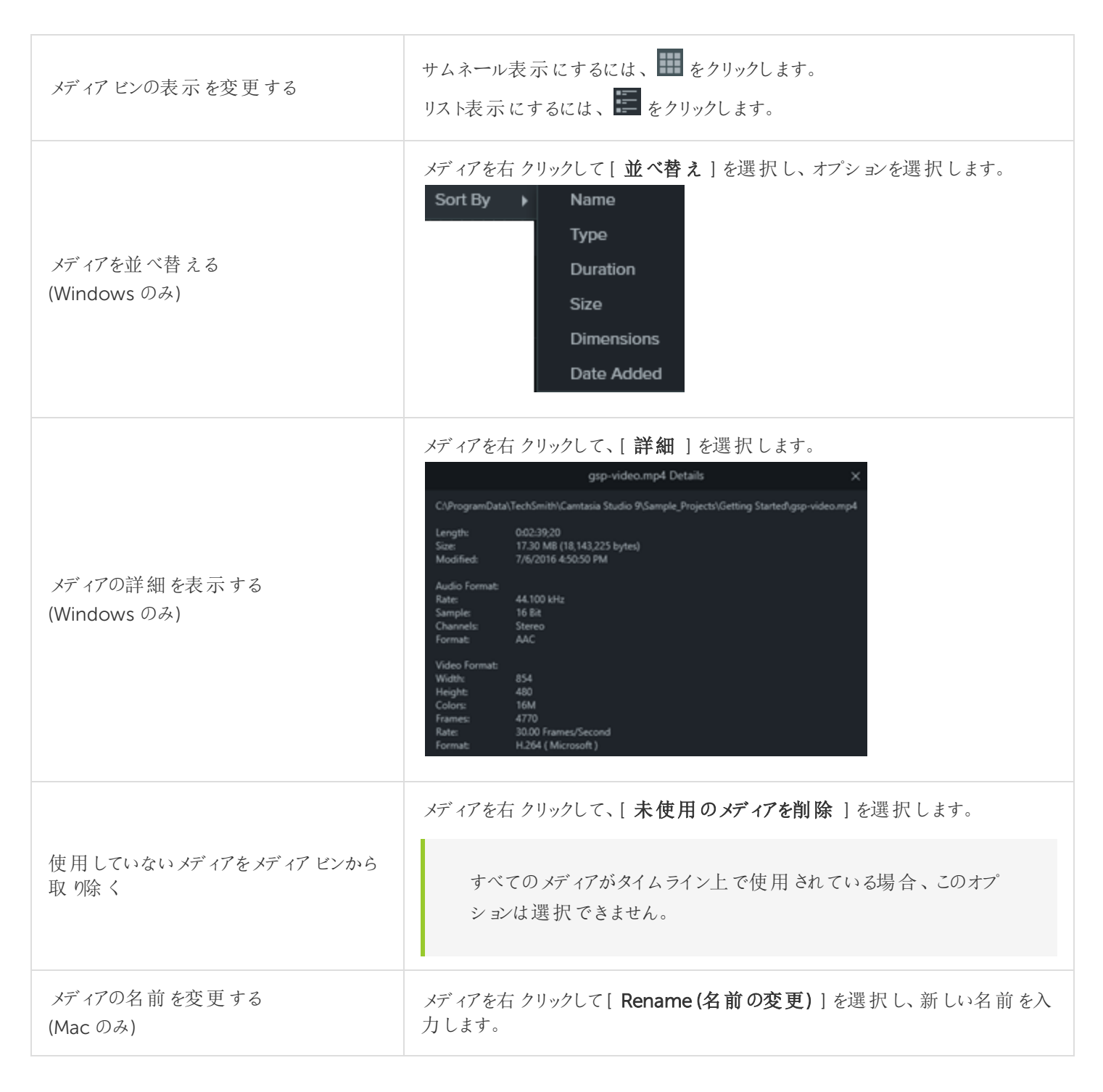

<span id="page-16-1"></span>関連記事

PowerPoint [プレゼンテーションを録画する](https://support.techsmith.com/hc/ja/articles/115000335591) [キャプション](https://support.techsmith.com/hc/ja/articles/115000339751) [ライブラリアセットを管理する](https://support.techsmith.com/hc/ja/articles/115000341132)

## <span id="page-17-0"></span>プロジェクトで共同作業を行うときのヒント

Camtasia はビデオプロジェクトの共同作業を行うための優れたツールです。

- <sup>l</sup> Camtasia プロジェクト(.tscproj) を圧縮して他のメンバーと共有できます。
- <sup>l</sup> Camtasia プロジェクトファイルにはプラットフォーム間での互換性があります。つまり、Windows プラットフォームと Mac プラットフォームの間でビデオプロジェクトを共有できます。
- <sup>l</sup> Camtasia Windows のライブラリを使用してメディアアセットを共有し、すべてのビデオの一貫性を確保できます。
- <span id="page-17-1"></span><sup>l</sup> Screencast.com にアップロードして、ビデオをすばやくレビューしたり共有したりできます。

### Camtasia プロジェクトファイルについて

Camtasia プロジェクトファイル(.tscproj または.cmproj) には、メディア、ビデオ編集サイズ、およびタイムライン上で実 行したすべての編集内容が保存されます。

プロジェクトファイルでは次の操作を行うことができます。

- ビデオの操作を後で続けることができます。
- <sup>l</sup> ZIP 形式などでエクスポートしたプロジェクトファイルを他のユーザーと共有して共同作業できます。Windows と Mac の間でプロジェクトを共有することもできます。
- プロジェクトを圧縮して保存できます。
- <span id="page-17-2"></span><sup>l</sup> ビデオをよく使われるさまざまなビデオ形式で何度も制作して、いろんな場所で共有できます。

#### Camtasia プロジェクトファイルを作成する

- 1. Camtasia Editor で [ ファイル ] > [ 新規プロジェクト ] の順に選択します。
- 2. [ ファイル ] > [ インポート ] > [ メディア ] の順に選択して、録画、ビデオ、画像、オーディオクリップをメディアビンに 追加します。
- 3. メディア、録画、注釈、画面切り替えなどをタイムラインにドラッグします。
- 4. アニメーション、効果、動作などをタイムライン上のメディアに適用します。
- 5. [ ファイル ] > [ 保存 ] の順にクリックして、Camtasia プロジェクトファイルを保存します。

<span id="page-17-3"></span>プロジェクトが.tscproj ファイルとして保存されます。

#### 優れたビデオ作成のための重要なステップ: ビデオを完成するための手順

ビデオの編集で最適な結果を得るには、次の順序で作業を行います。作業するビデオプロジェクトによっては必要の ない手順もありますが、優れたビデオ作成のためには、この順序をお守りください。

たとえば、オーディオの編集を始める前に、必ずすべてのメディアをインポートしてタイムライン上に配置します。 また、画面切り替えの追加は、タイムラインでのオーディオ編集を済ませてから行います。

- 1. 画像、録画ファイル、ビデオクリップ、およびオーディオをインポートして、タイムライン上に配置します。
- 2. タイムライン上でクリップの基本的な編集を行います。クリップの切り取り、分割、移動、マーカーの追加などを行 います。
- 3. オーディオを編集します。
- 4. 音声ナレーションを追加します。
- 5. タイトルクリップと画面切り替えを追加します。
- 6. SmartFocus、ズーム、パン、および他のアニメーションを適用します。
- 7. 注釈、動作、カーソル効果、および他のビジュアル効果を追加します。
- 8. マーカーとクイズやアンケート調査を追加します。
- 9. キャプションを追加します。

キャプションにはプラットフォーム間の互換性がありません。Mac とWindows でキャプションを共有する には、キャプションファイルをSAMI またはSRT ファイルとしてエクスポートし、そのファイルを別のプラット フォームのCamtasia にインポートする必要があります。

### <span id="page-18-0"></span>Windows / Mac プラットフォーム間 でプロジェクトを共有す る

Camtasia プロジェクトファイル(.tscproj) にはプラットフォーム間での互換性があります。ただし、一部のメディアファイル や効果は別のプラットフォームでは機能しません。また、レガシー吹き出しやキャプションにはプラットフォーム間での互換 性がありません。

プロジェクトをエクスポートしたときに、プラットフォーム間で互換性のないメディアが含まれていると、警告メッセージが表 示されます。

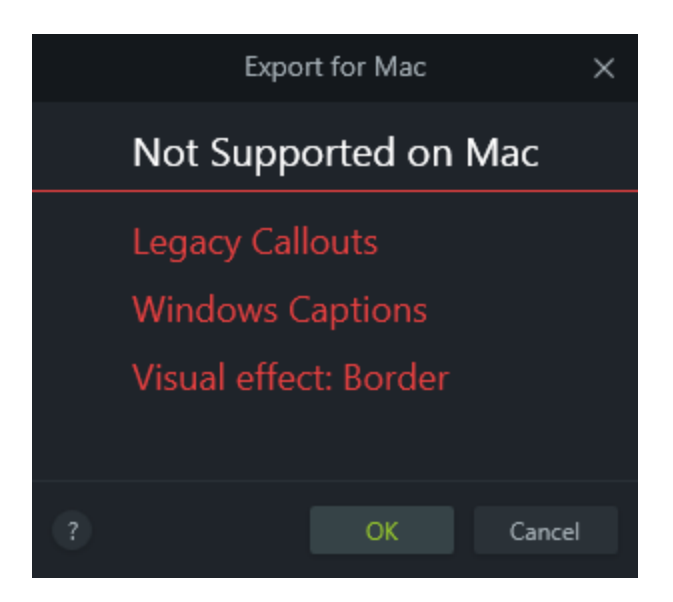

### <span id="page-19-0"></span>互換性のないメディアの一覧

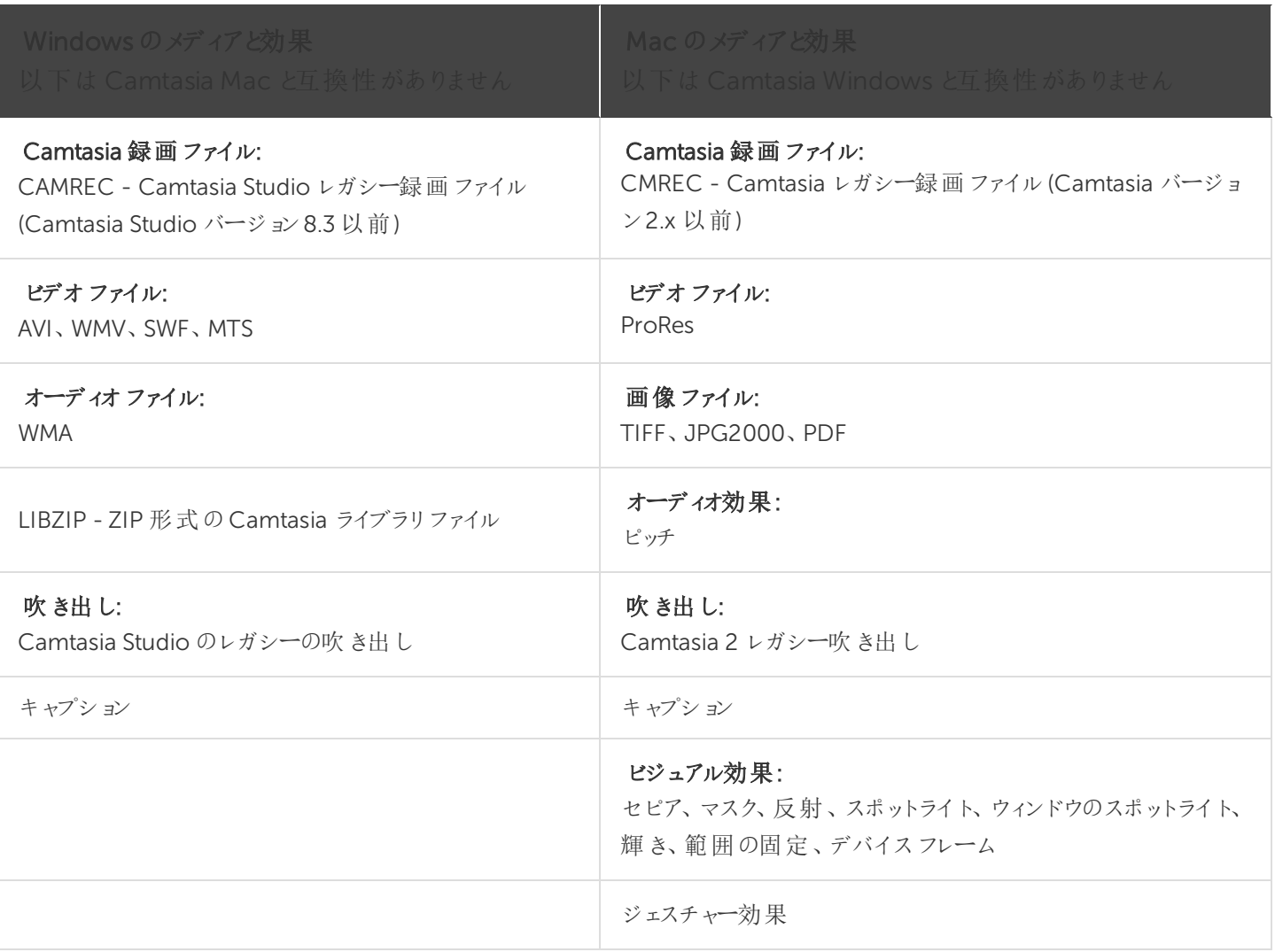

### <span id="page-20-0"></span>プラットフォーム間でプロジェクトを使用する

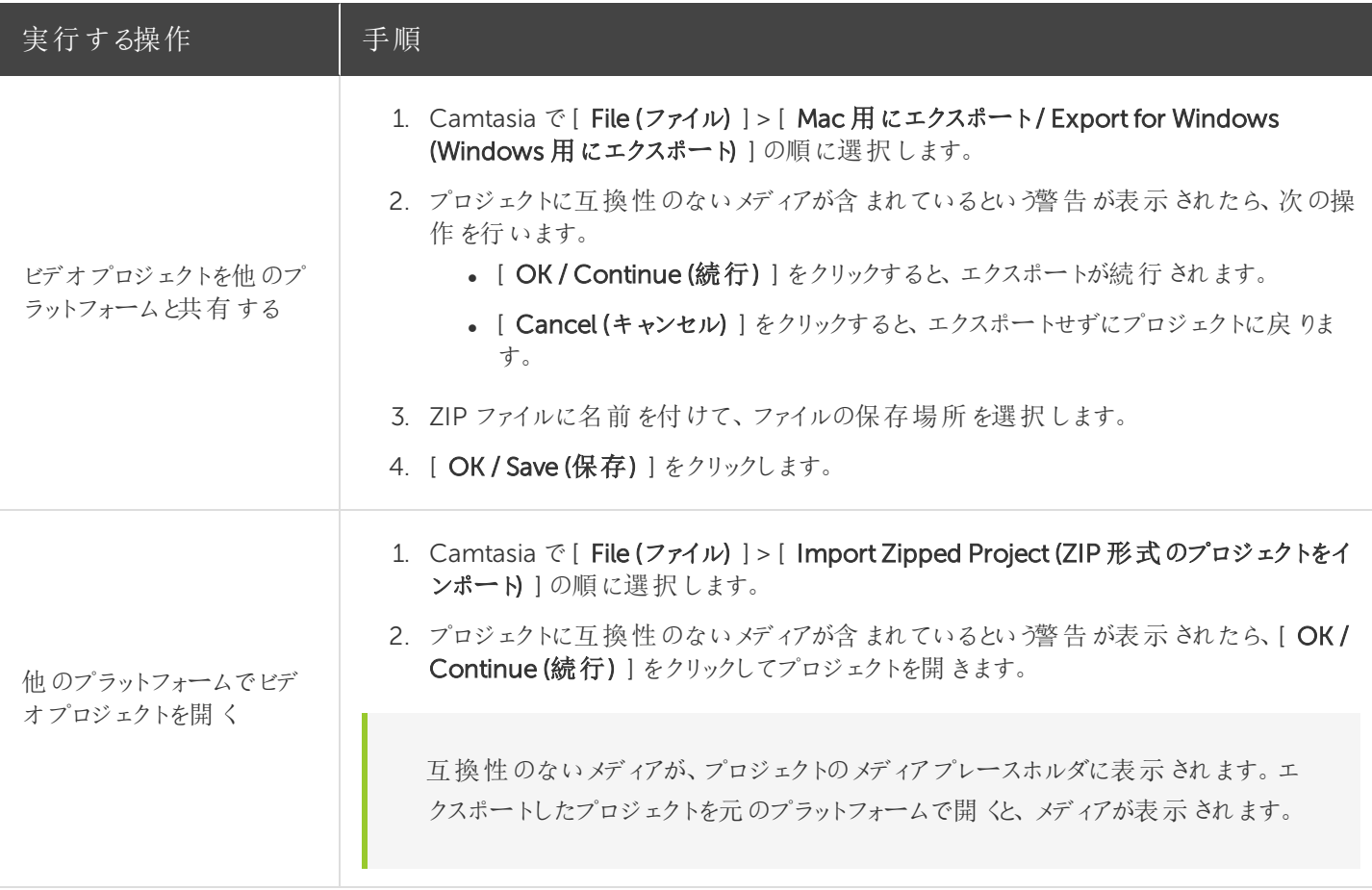

### <span id="page-20-1"></span>Camtasia Windows でプロジェクトのアーカイブ/ バックアッ プを作成する

[ ZIP 形式でエクスポート] オプションを使用して ZIP ファイルを作成し、別の場所へのプロジェクトの移動、プロジェクト ファイルのバックアップコピーの保存、共同作業のためのプロジェクトファイルの送信などを実行できます。

ビデオに含まれている元のファイルを(ハードドライブやネットワークなどの場所から) 移動または削除すると、プ ロジェクトが破損する場合があります。ファイルを移動または削除する前に、ビデオプロジェクトを開いて Camtasia のZIP 形式プロジェクトファイルとしてエクスポートしてください。

[ メディア ビンのすべてのファイルをZIP に含める ] オプションを必ず選択してください。このオプションを有効に することにより、メディアビンのファイルのバックアップを含む単独のプロジェクトが作成されます。

<span id="page-21-0"></span>ZIP 形式のプロジェクトを作成する

- 1. Camtasia で [ ファイル ] > [ ZIP 形式でエクスポート ] の順に選択します。[プロジェクトをZIP 形式でエクスポート] ダイアログ ボックスが開 きます。
- 2. ファイルの名前を入力します。
- 3. [ 参照 ] をクリックして保存場所を選択します。
- 4. ZIP ファイルにメディアビンにあるすべてのメディアファイルのコピーを含める場合は、[メディアビンのすべてのファイ ルをZIP に含める ] オプションを有効にします。このオプションを有効にしない場合、タイムライン上のメディアのみ がZIP ファイルに含められます。
- <span id="page-21-1"></span>5. [ OK ] をクリックします。

ZIP 形式のプロジェクトをインポートする

- 1. Camtasia で[ ファイル ] > [ ZIP 形式のプロジェクトをインポート] の順に選択します。
- 2. プロジェクトに互換性のないメディアが含まれているという警告が表示されたら、[OK/Continue (続行)]をクリッ クしてプロジェクトを開きます。

### <span id="page-21-2"></span>共同作業のベストプラクティス

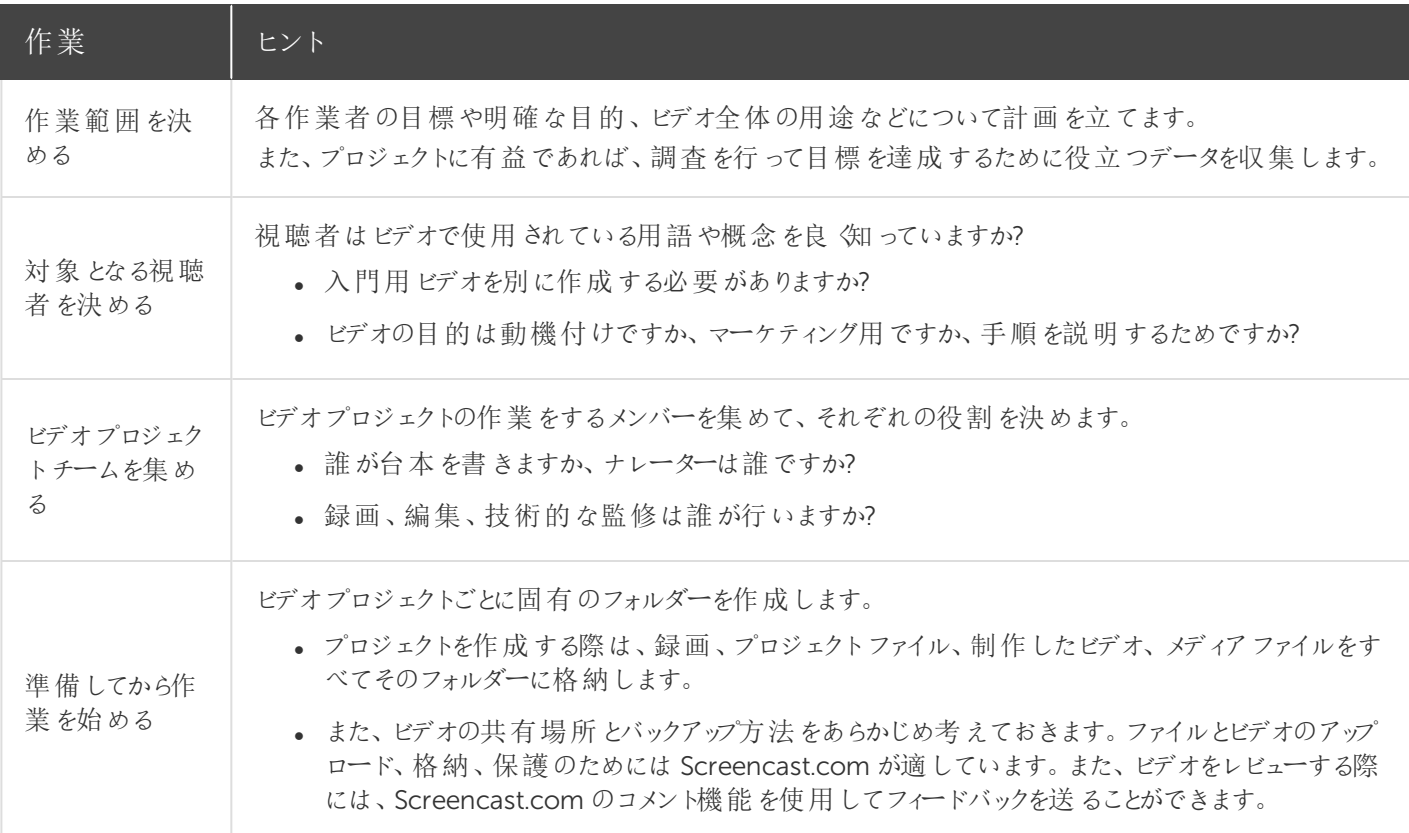

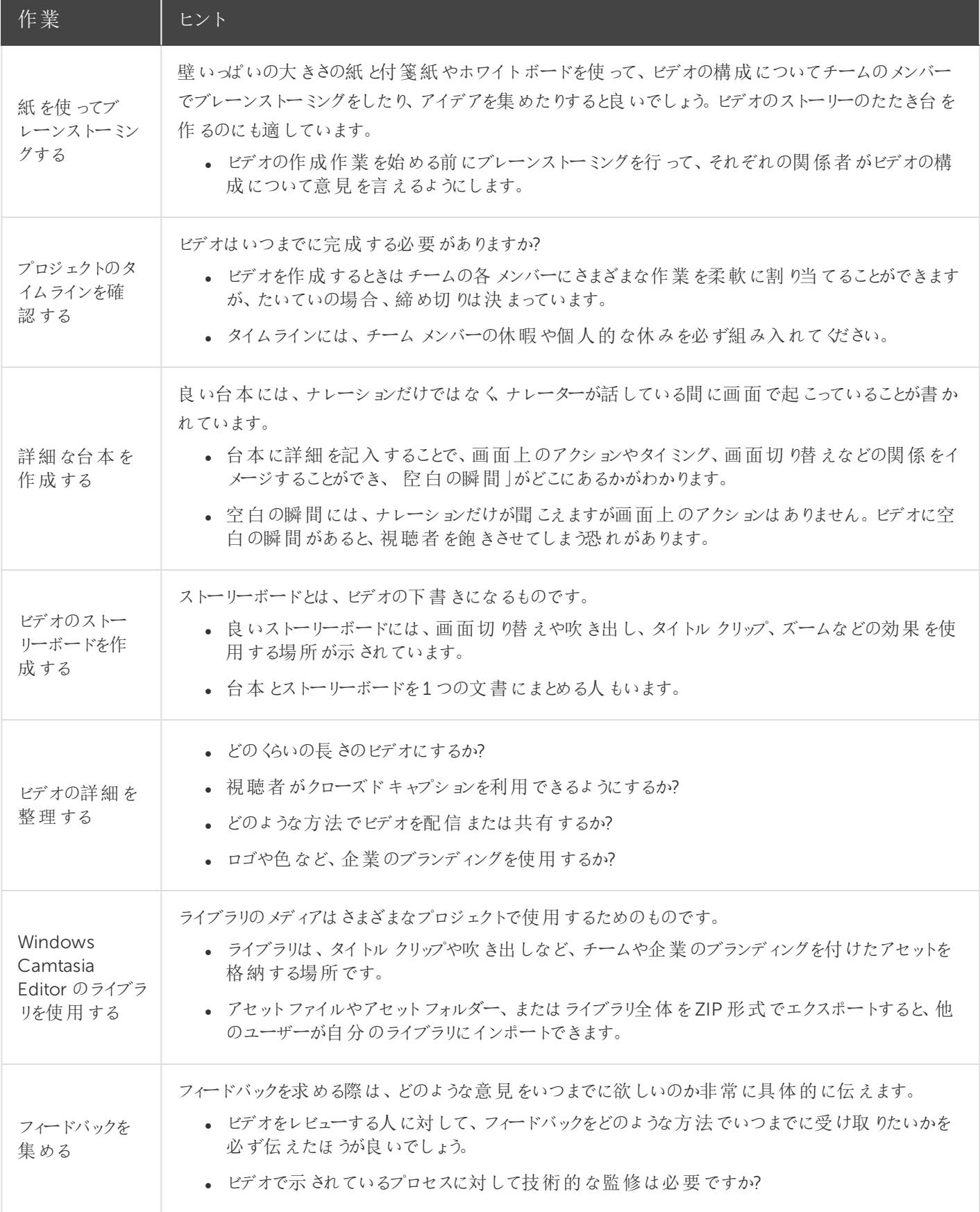

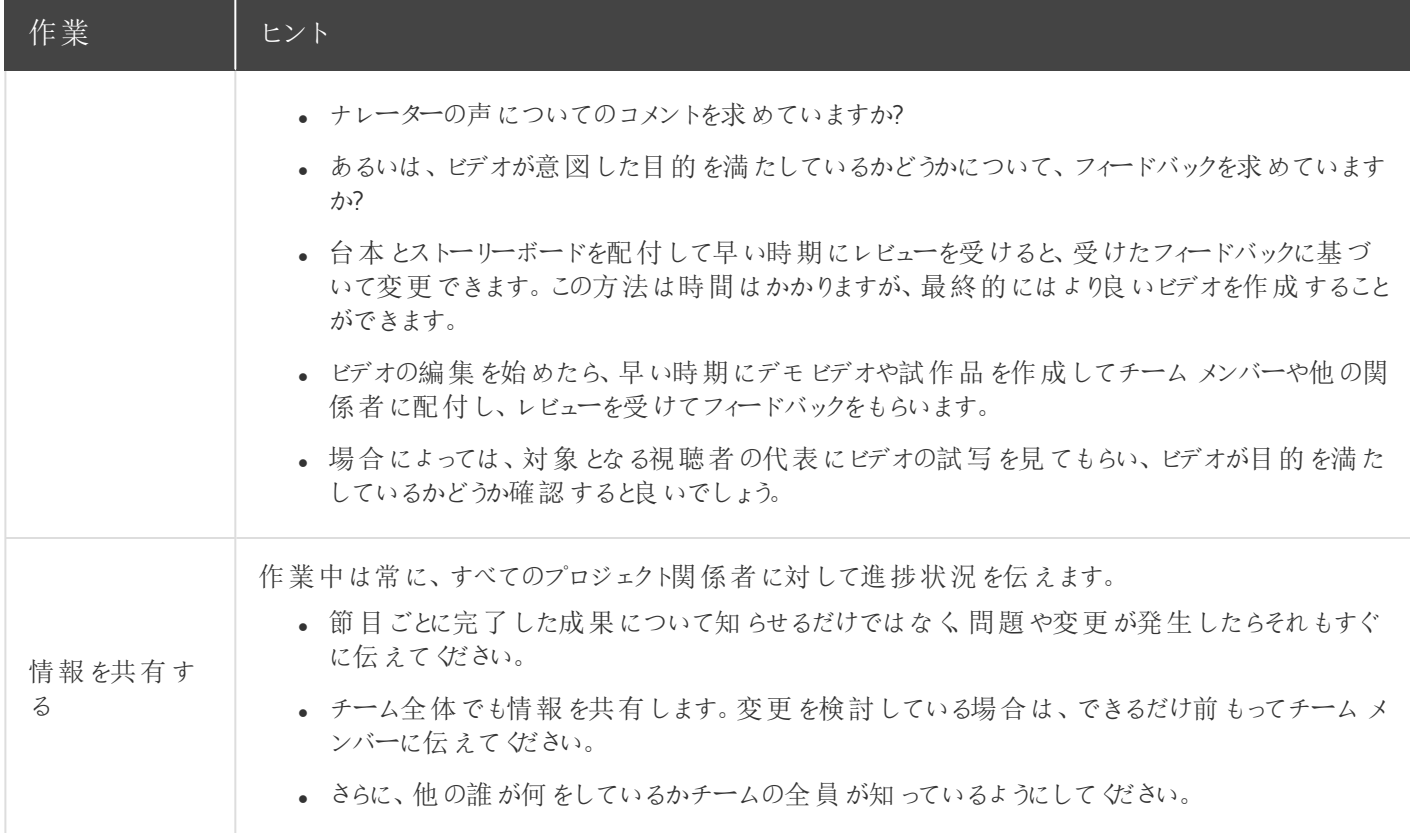

#### <span id="page-23-0"></span>以下の記事をご覧ください

Camtasia [プロジェクトファイルについて](#page-17-1) Windows / Mac [プラットフォーム間でプロジェクトを共有する](#page-18-0) Camtasia Windows [でプロジェクトのアーカイブ](#page-20-1)/ バックアップを作成する [共同作業のベストプラクティス](#page-21-2)

### <span id="page-23-1"></span>ライブラリアセットを管理する

ライブラリはCamtasia Mac では使用できません。

ライブラリには、イントロ、アニメーション背景、アイコン、ロウワーサード、音楽など、さまざまなCamtasia プロジェクトで 使用できるダウンロード済みまたは保存済みアセットが格納されています。

ライブラリを開 くには

1. [ メディア ] タブをクリックします。

**EXI** Media

2. [ ライブラリ] サブタブをクリックします。

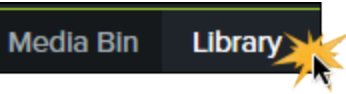

<span id="page-24-0"></span>3. ライブラリのアセットをタイムラインにドラッグして、ビデオに追加します。

### ライブラリアセットを使用する

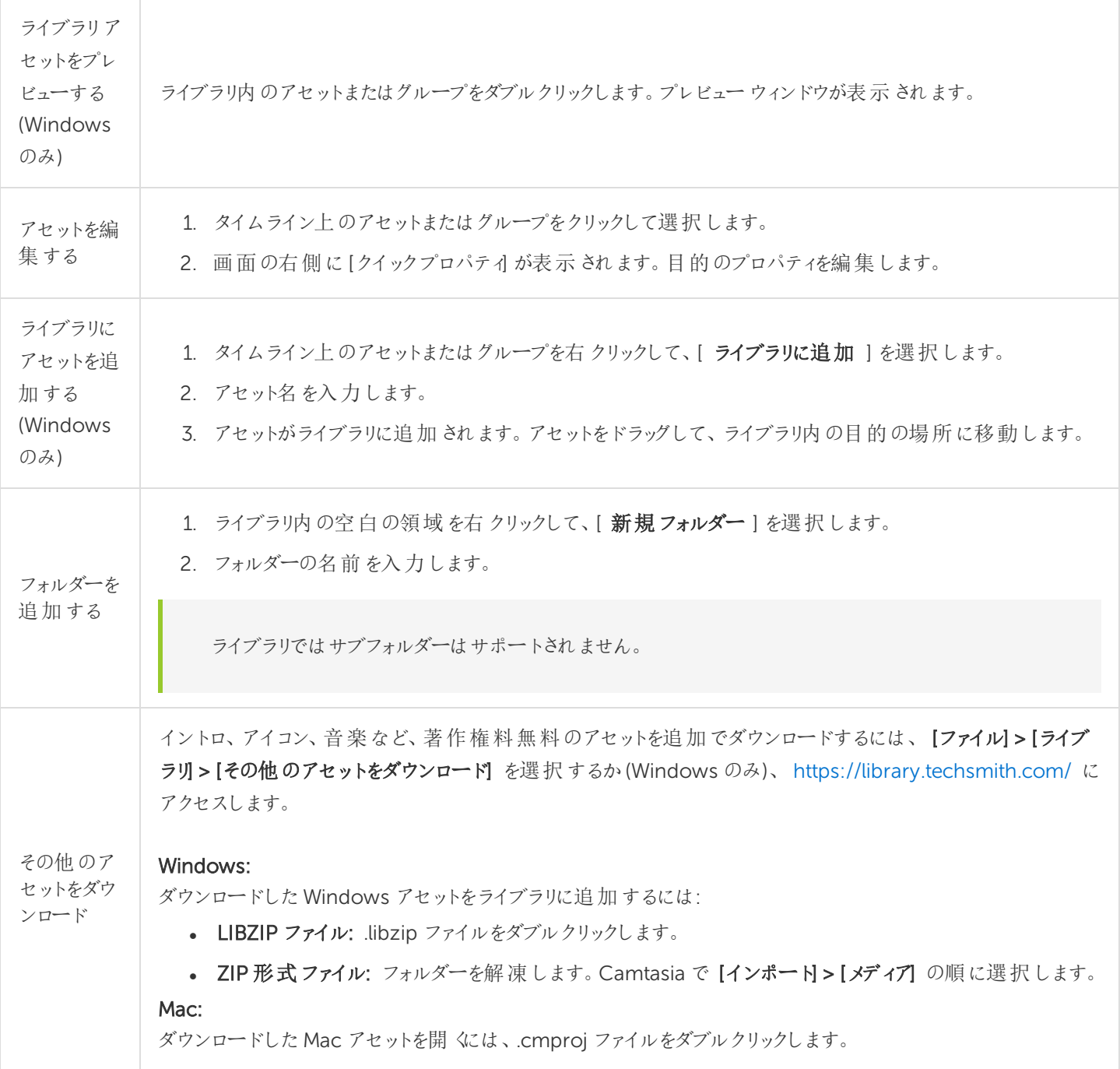

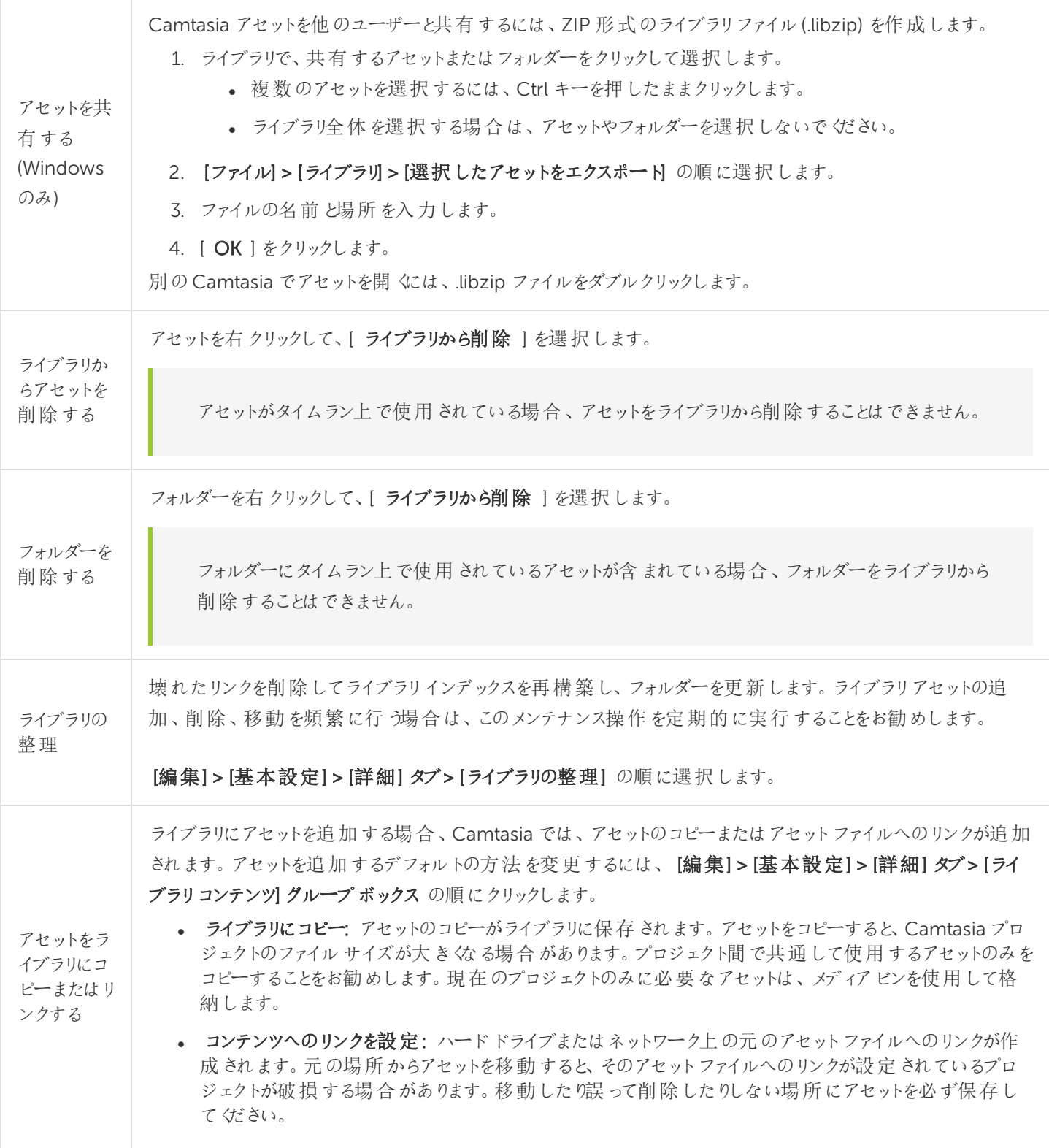

<span id="page-26-1"></span><span id="page-26-0"></span>[メディアをインポートする](https://support.techsmith.com/hc/ja/articles/115000335651)

### タイムラインの基本

タイムラインには、ビデオ内にあるすべてのメディアのシーケンスが表示されます。タイムラインを使用して、ビデオを組み 立てます。コンテンツをビデオに追加するには、メディアビンまたはライブラリからタイムラインにメディアをドラッグします。 タイムラインのある時点で縦に表示されている、各トラック上のビデオ、オーディオ、またはアセットは、すべてビデオに表 示されます。再生ヘッドは、ビデオのある時点を示しています。

### <span id="page-26-2"></span>タイムラインのトラック

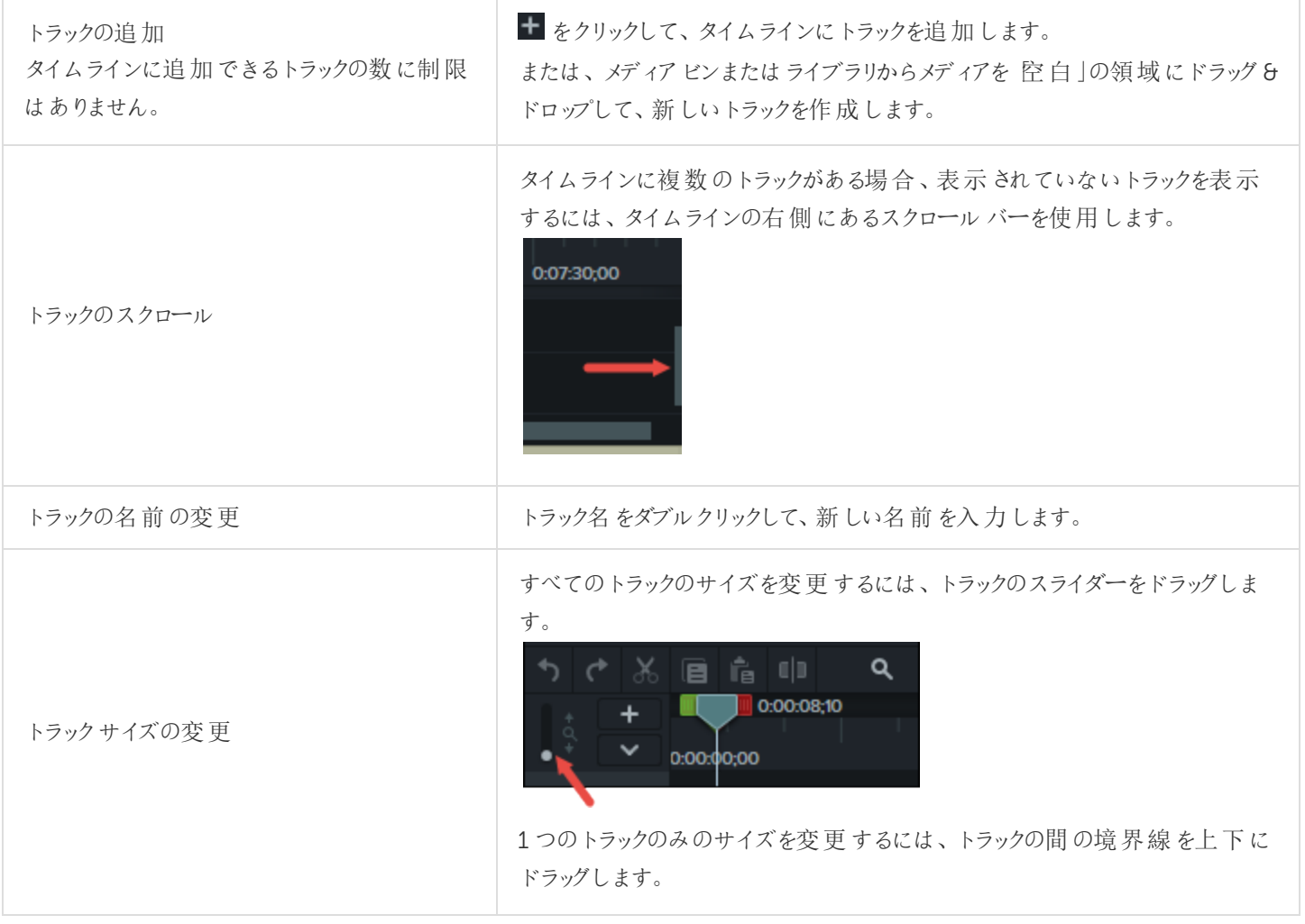

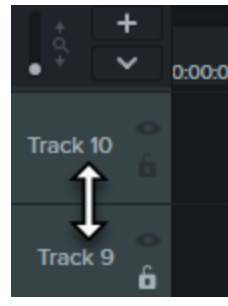

#### トラックをロックする

トラックの左 側 にある鍵 のアイコンをクリックします。

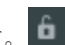

アイコンが白くなり斜線が表示されます。また、トラックはロックされたことを示 す暗い表示に変わります。

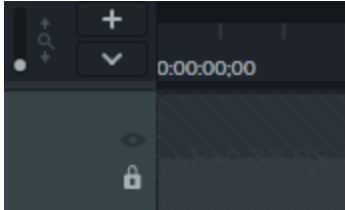

トラックをロック/ ロック解除 トラックをロックすると、そのトラック上のメディア に対して編集や変更が適用されなくなりま す。

#### トラックのロック解除

トラックの左側にある白い鍵のアイコンをクリックします。アイコンがグレーに 変わり、トラックのロックが解除されたことを示す明るい表示に変わります。

#### ロックされたトラックについて

- ロックされたトラック上のメディアは、キャンバス、プレビュー、制作した 最終ビデオに表示されます。 • ロックされたトラックのメディアは、制作プロセスでビデオに含められま す。
	- グループ内のトラックはロックできません。
	- ロックされたトラック上のメディアに対して、切り取り、コピー、削除、貼 り付け、または変更を行うことはできません。

トラックをオフにする/ トラックをオンにする キャンバス、プレビュー、または制作した最終 ビデオにメディアが表示されないようにするに は、トラックをオフにします。

#### トラックをオフにする

トラックの左 側 にある眼 のアイコンをクリックします。 ●

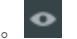

アイコンが白に変わります。トラックはオフになったことを示す暗い表示に変わ ります。

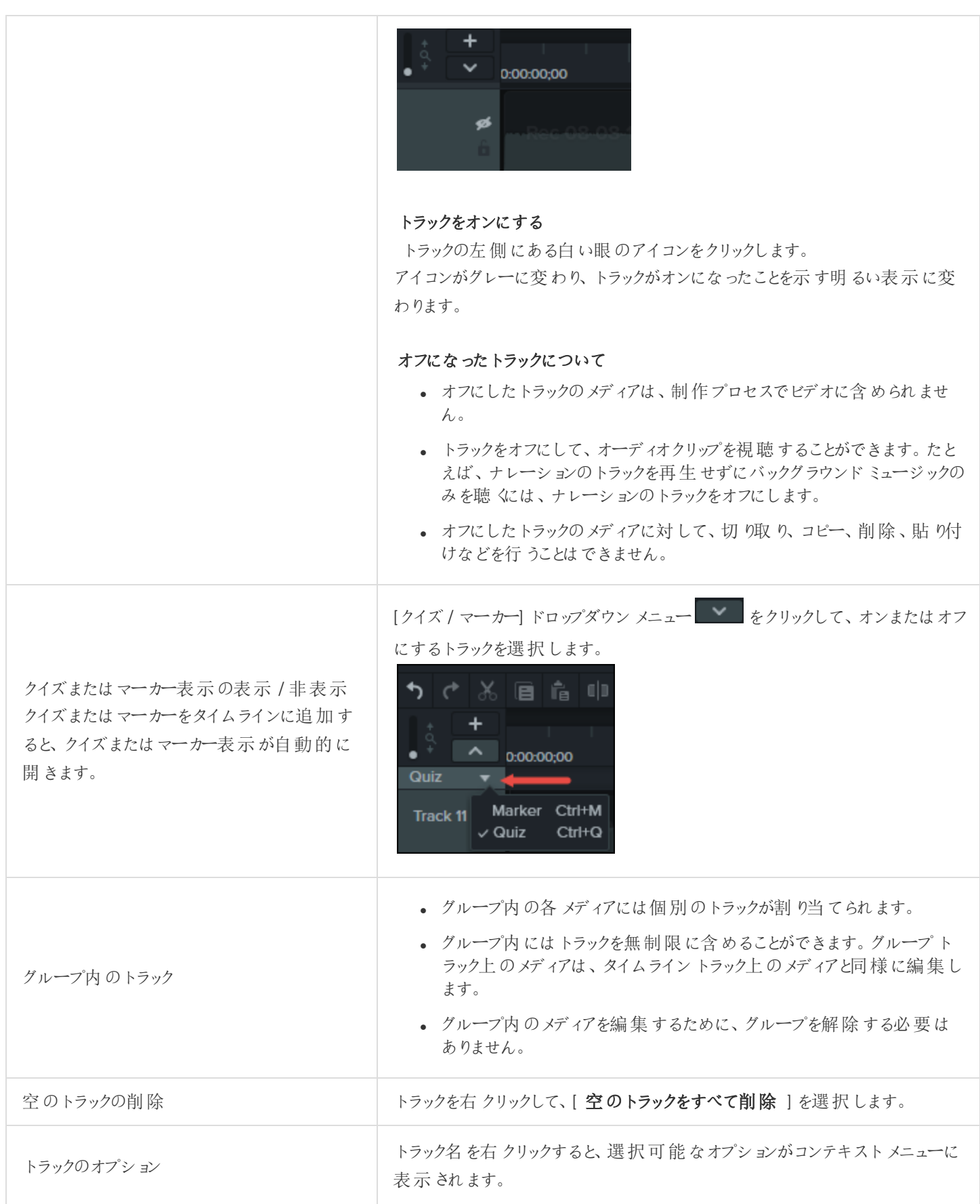

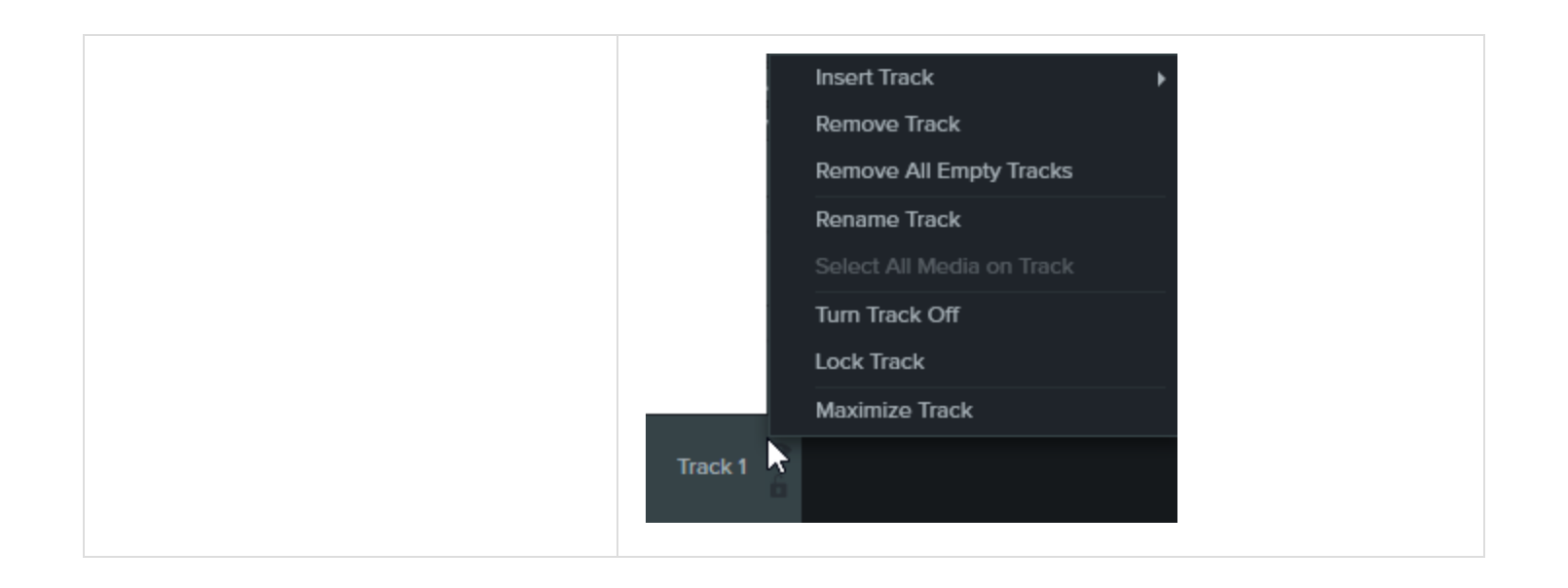

### <span id="page-29-0"></span>タイムラインの編集

<span id="page-29-1"></span>タイムラインを使用して、ビデオの組み立てや編集を行います。

### <span id="page-29-2"></span>範囲を選択する

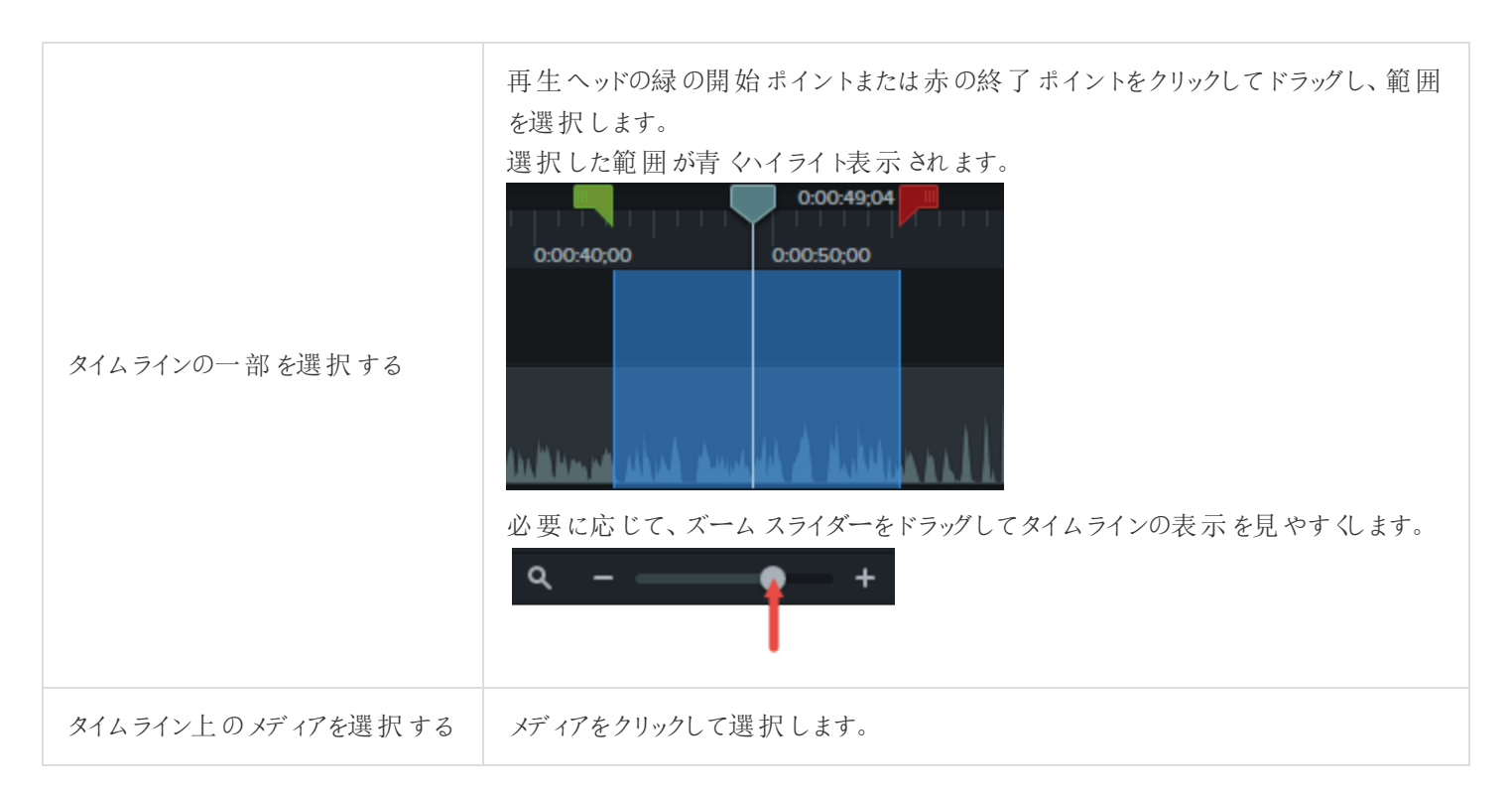

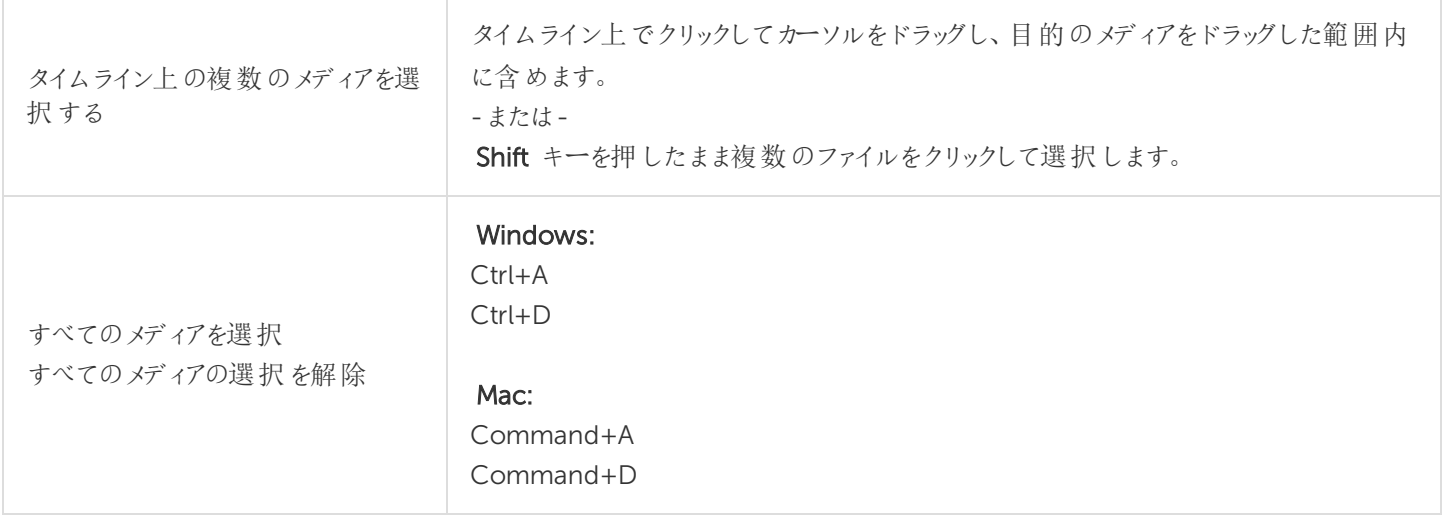

### <span id="page-30-1"></span><span id="page-30-0"></span>不要な部分を削除する

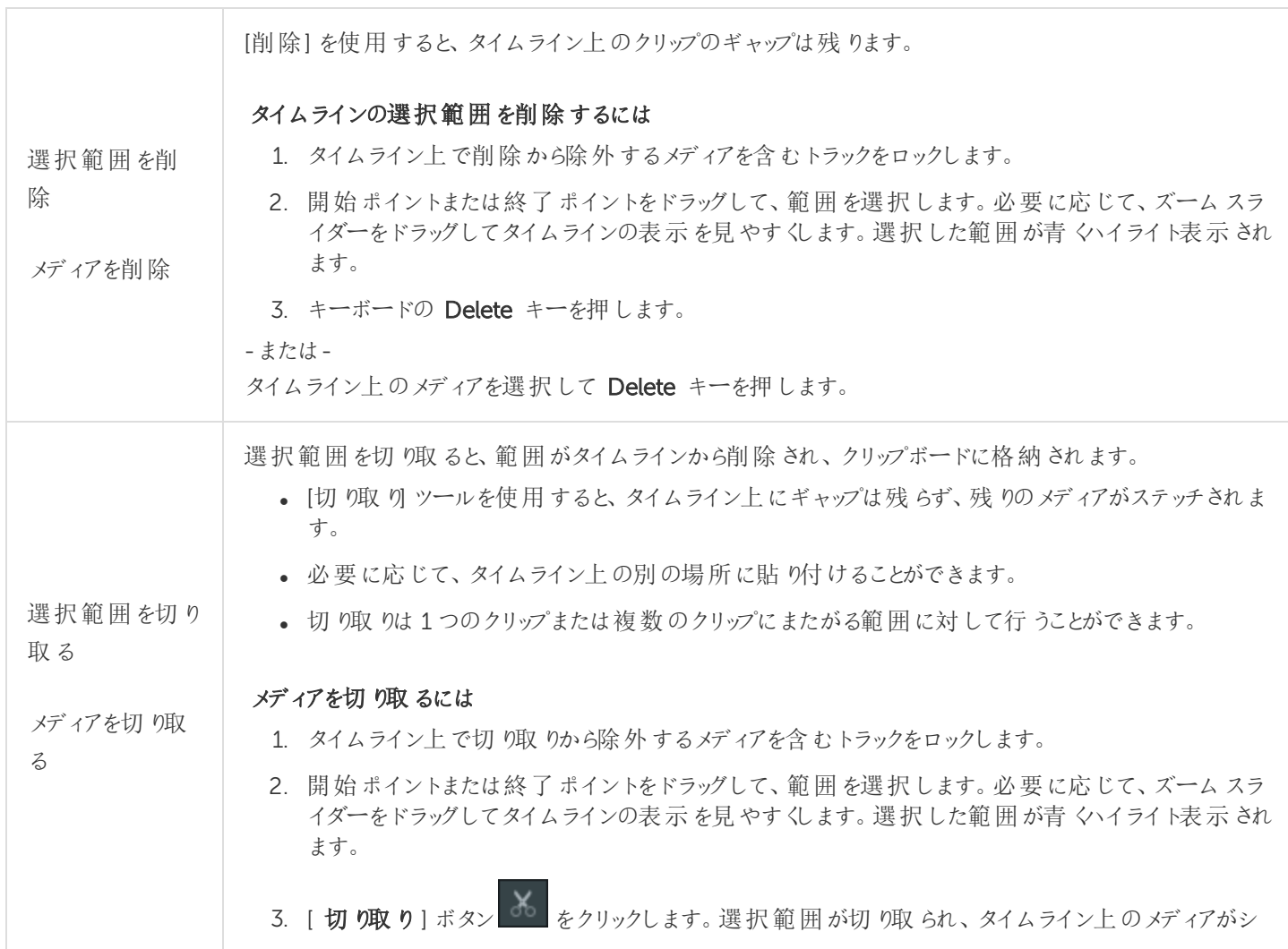

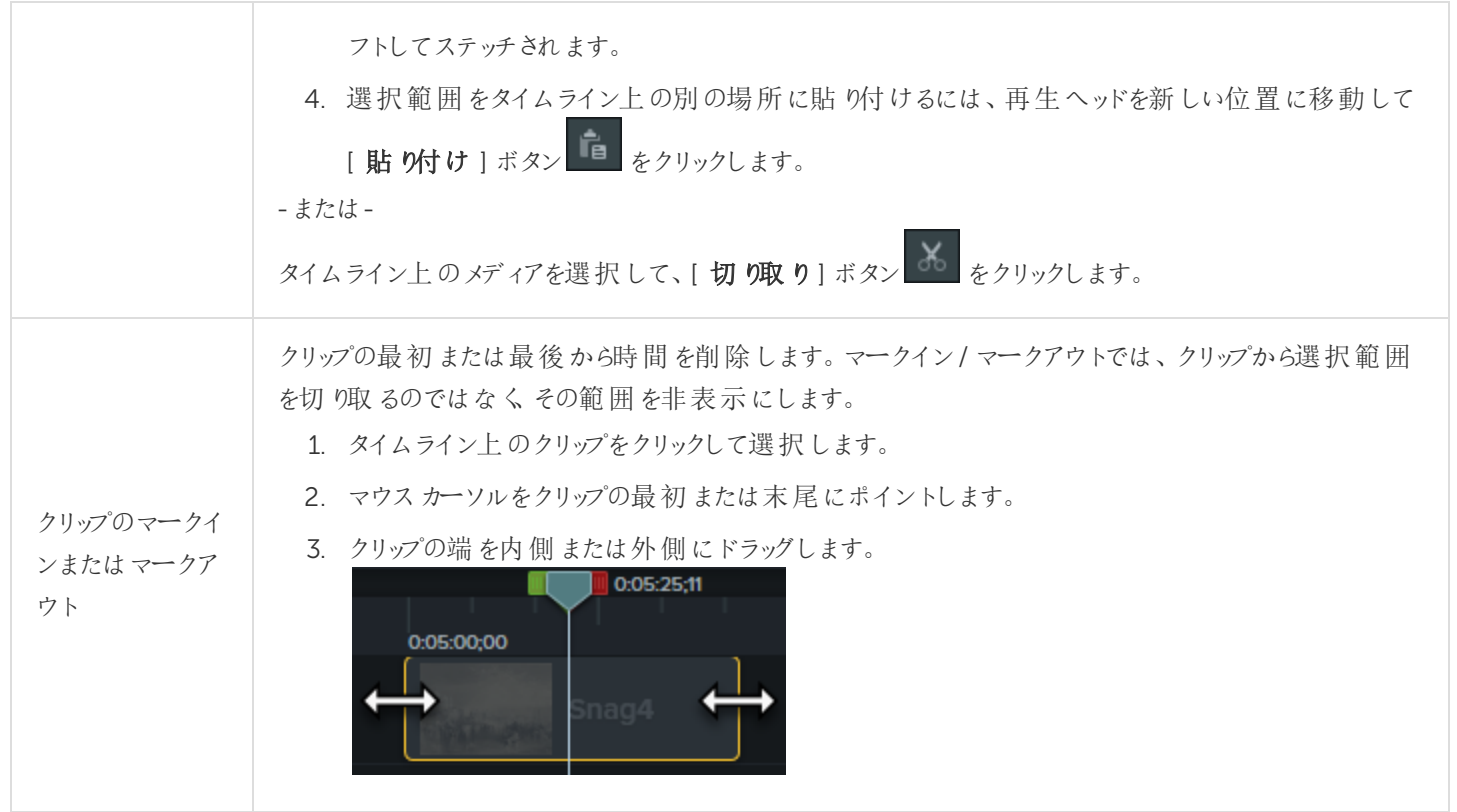

### <span id="page-31-1"></span><span id="page-31-0"></span>一般的な編集タスク

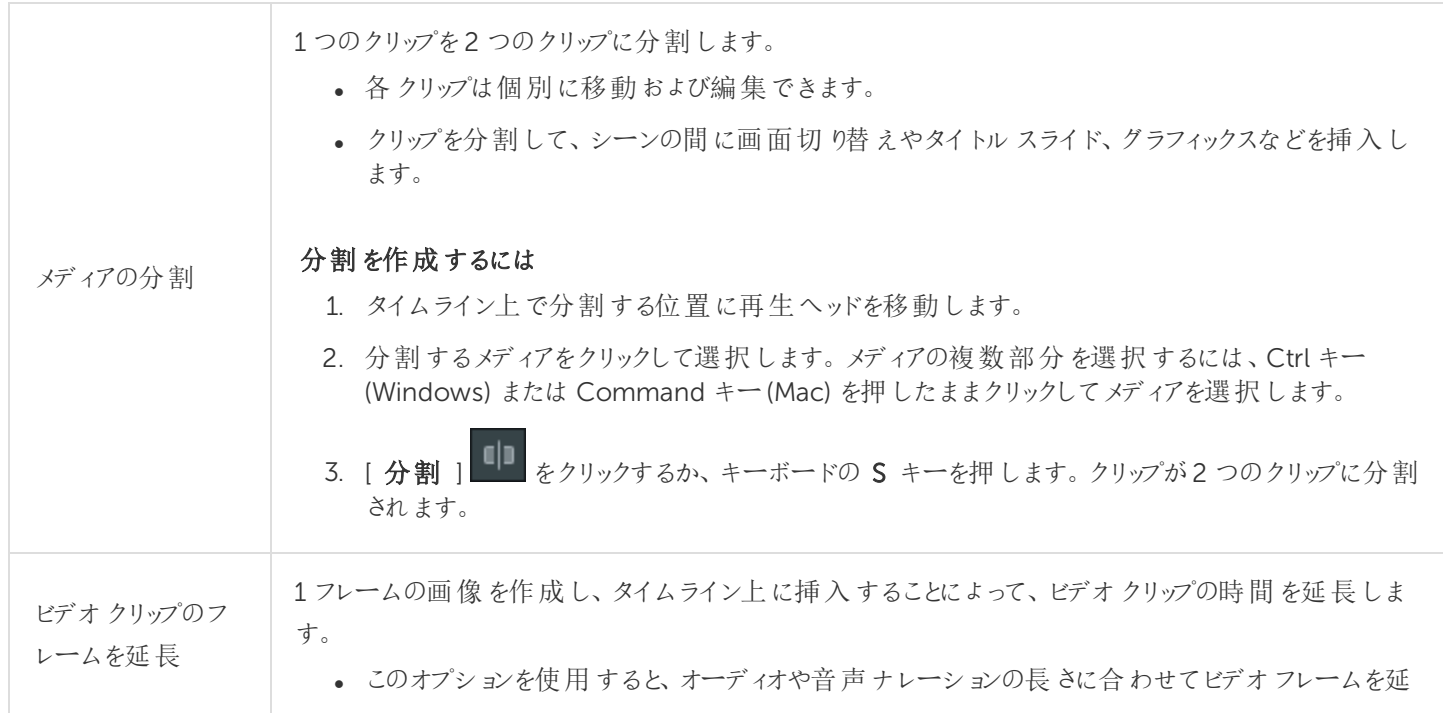

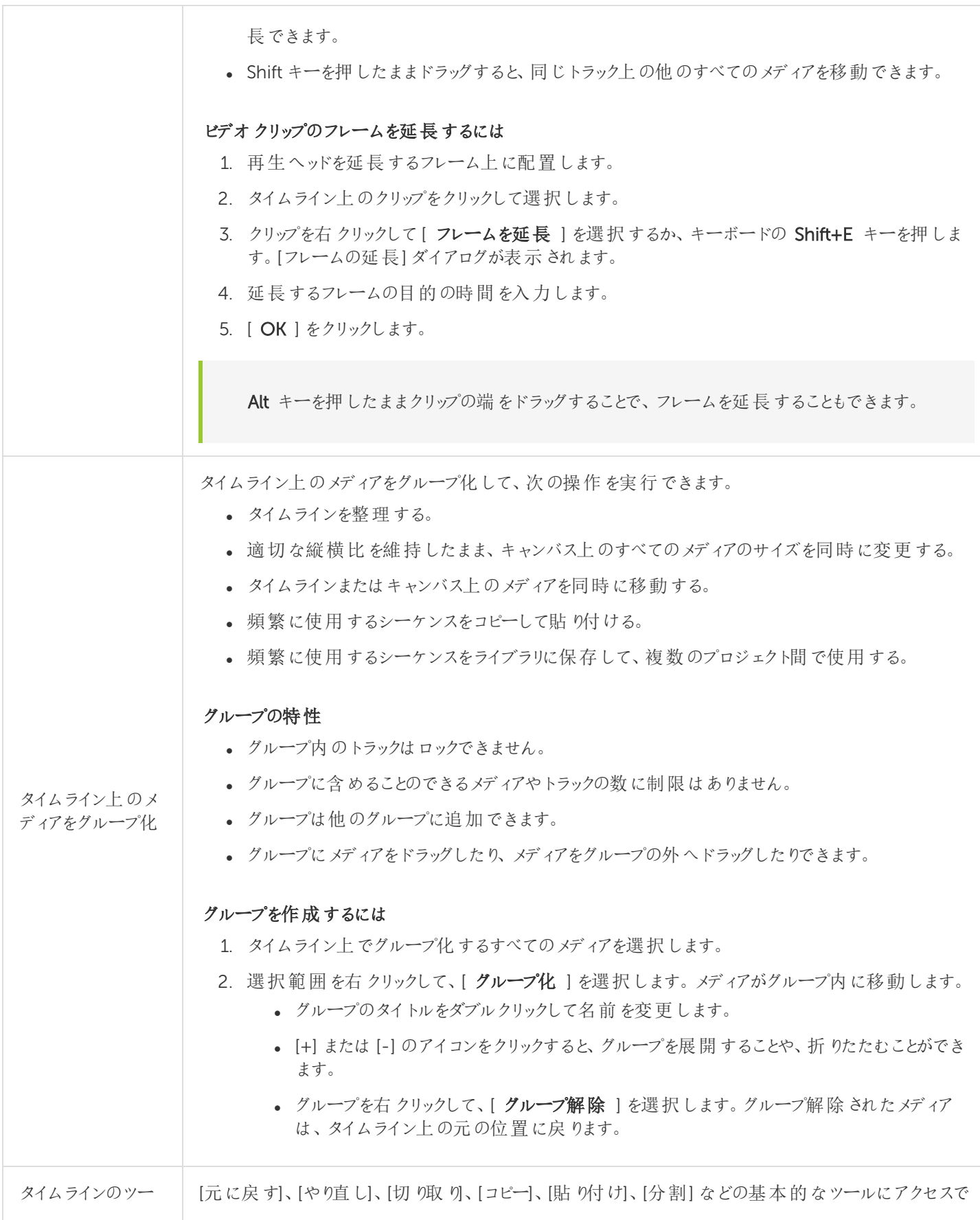

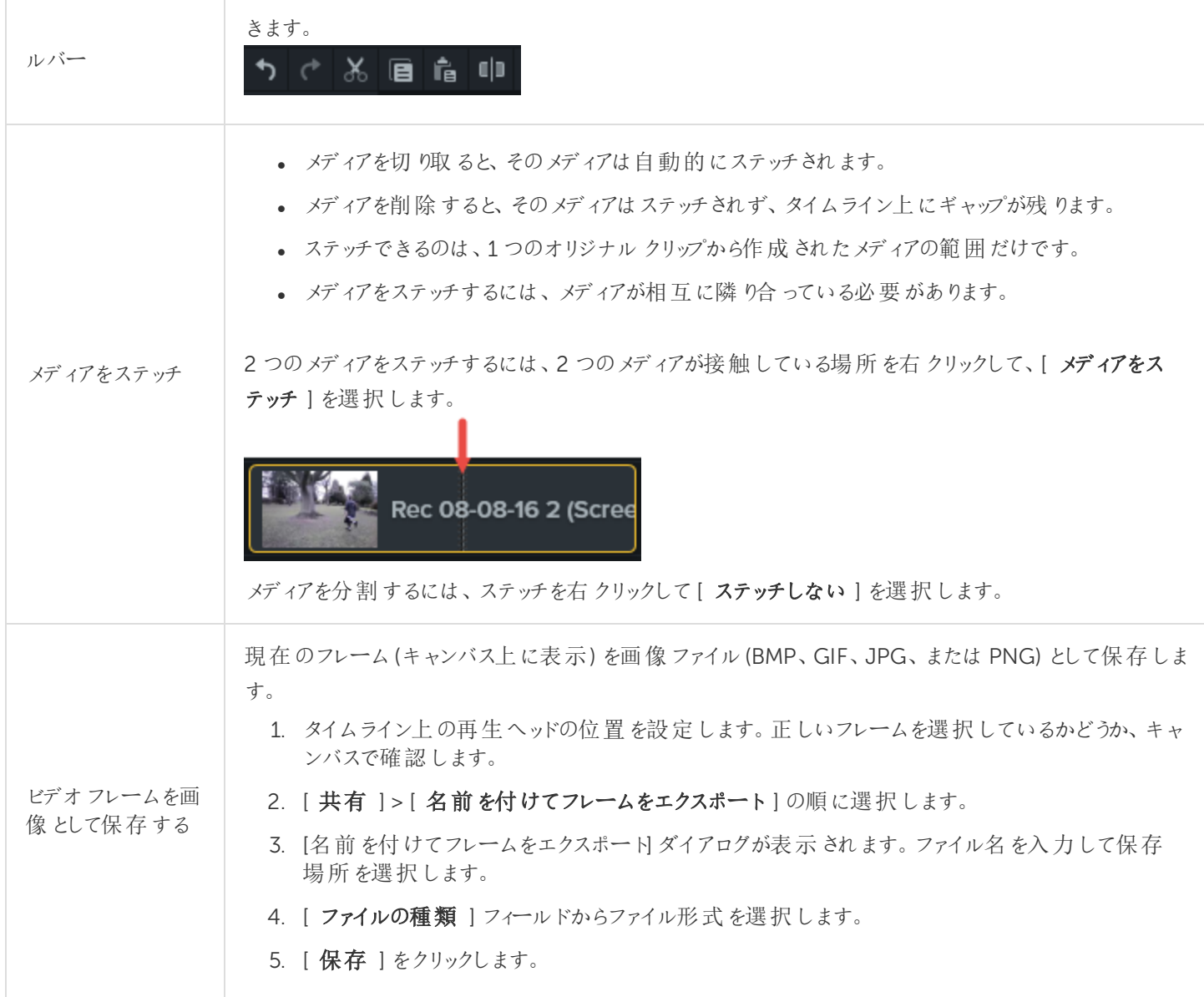

#### <span id="page-33-0"></span>以下の記事をご覧ください

<span id="page-33-1"></span>[範囲を選択する](#page-29-2) [不要な部分を削除する](#page-30-1) [一般的な編集タスク](#page-31-1)

キャンバスの基本

キャンバスはプレビューウィンドウとも呼ばれ、タイムライン上のメディアの整列、回転、サイズ変更、表示順序の変更な どを行う作業エリアとして使用されます。

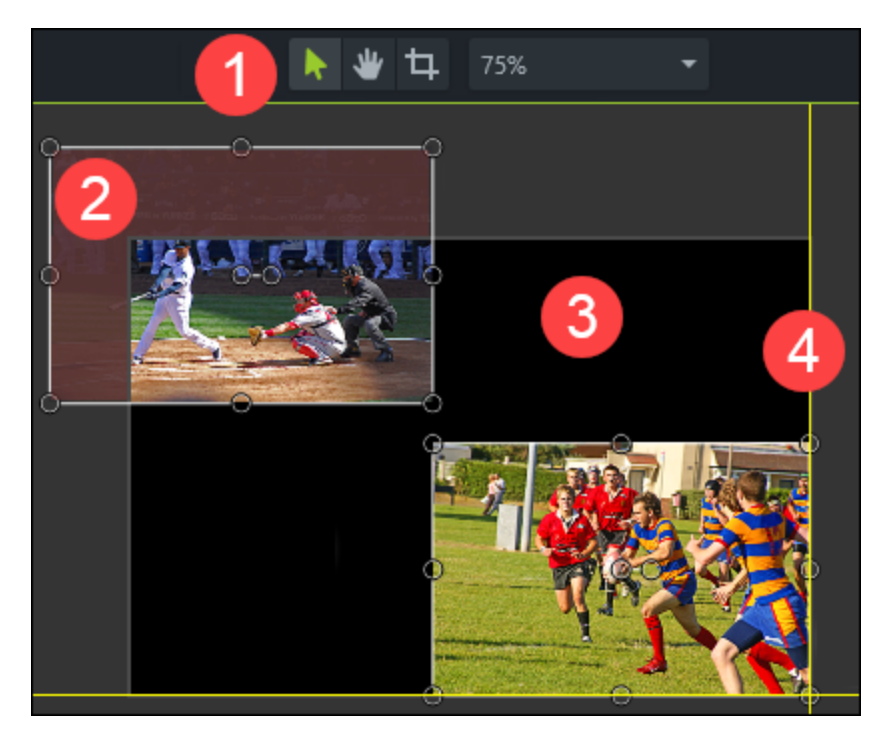

- 1. キャンバスツールはキャンバスの上にあるツールバーに配置されています。
- 2. キャンバスの周囲はアクティブでない範囲です。キャンバスの外にあるオブジェクトは最終ビデオに含まれません。 ヒント: キャンバスの外にあるメディアにアニメーションを追加して、メディアをキャンバス上に移動させることができ ます。
- 3. キャンバスのアクティブな部分にあるすべてのオブジェクトは最終ビデオに含まれます。
- <span id="page-34-0"></span>4. キャンバスの外枠には、メディアを端にスナップするために役立つ境界線を示すガイド線があります。

### キャンバスツール

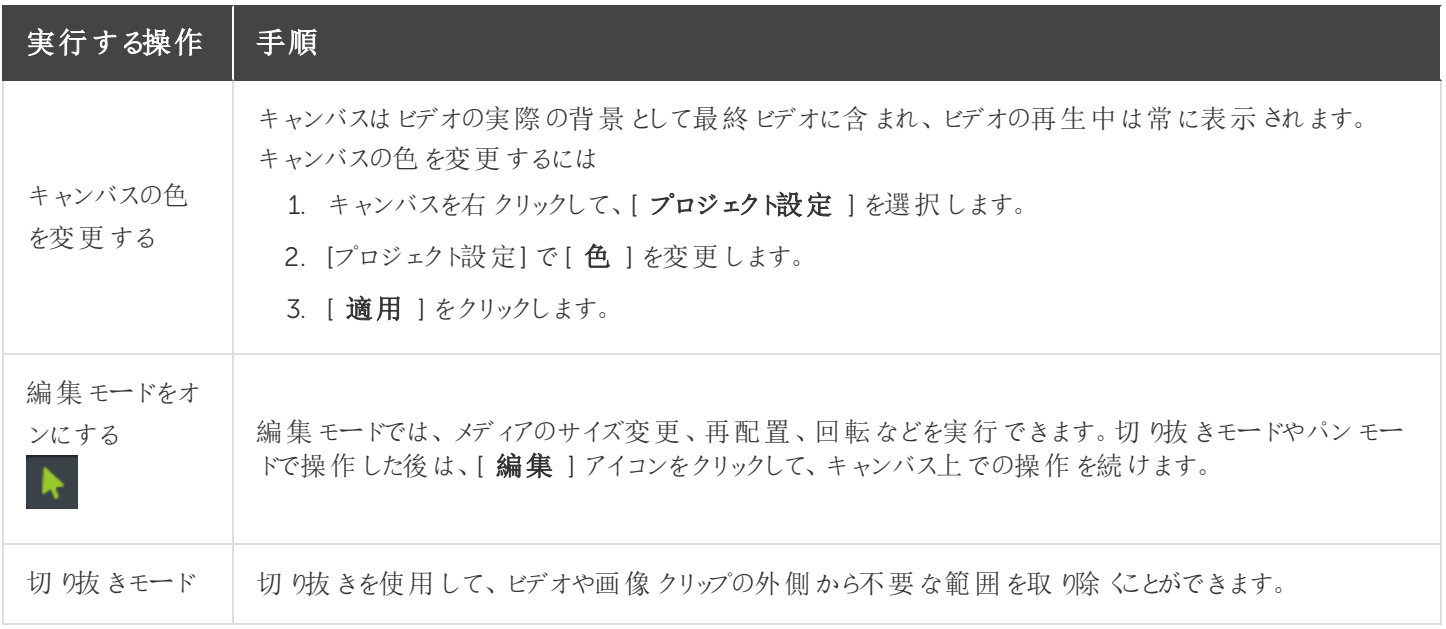

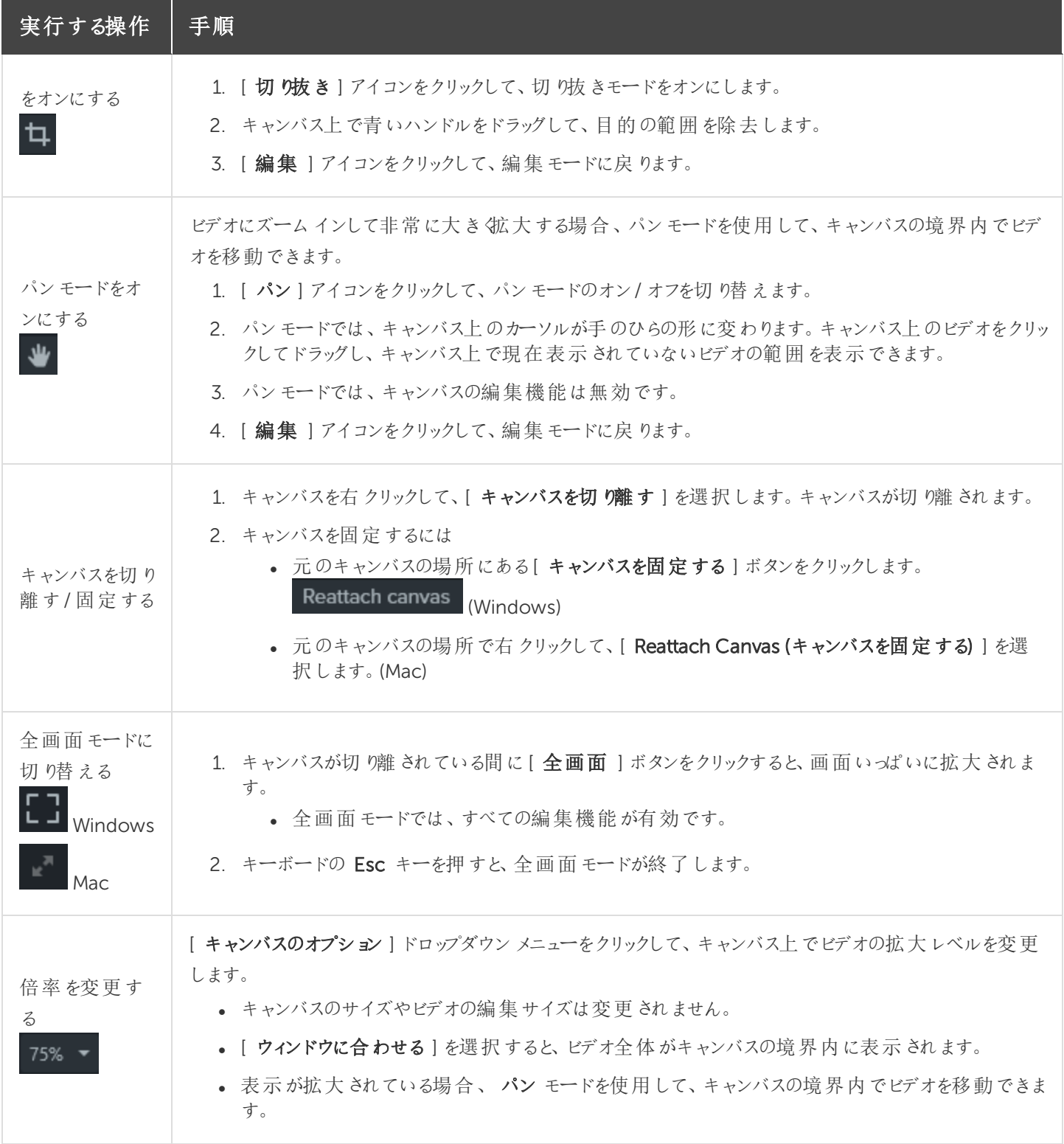

### <span id="page-35-0"></span>キャンバスを使用する

キャンバスは、タイムライン上のメディアの整列、回転、サイズ変更、表示順序の変更などを行う作業エリアです。

**X** TechSmith®
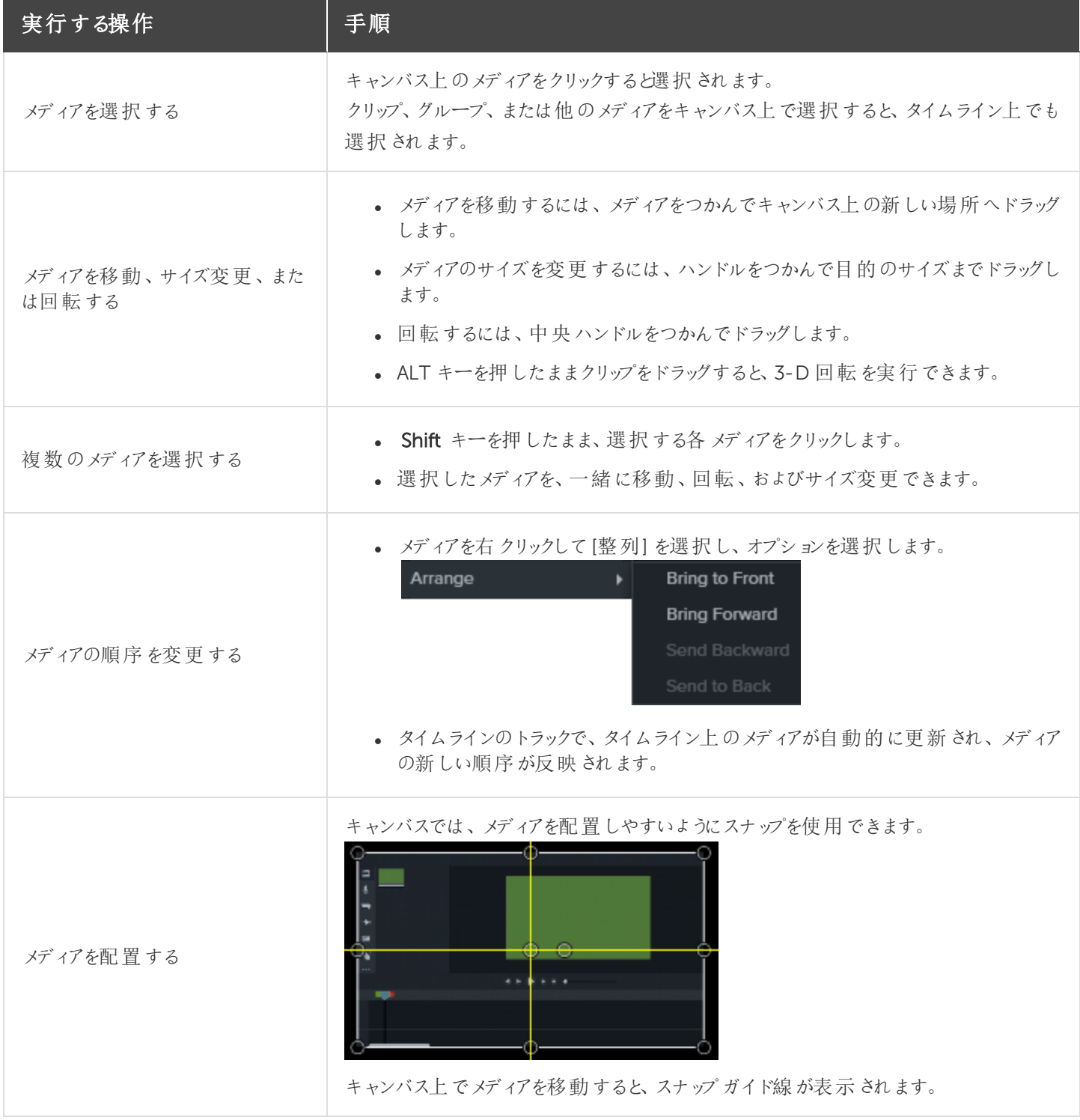

[プロジェクトのサイズ](https://support.techsmith.com/hc/ja/articles/115000335671)(キャンバスサイズ)

## マーカーを追加する

マーカーは、タイムライン上またはメディア内のポイントを示すものです。

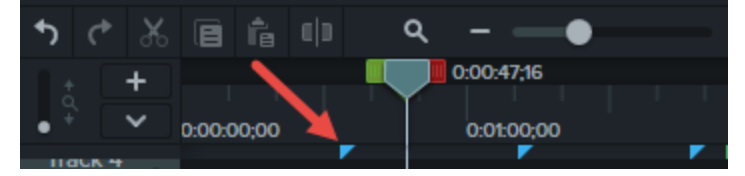

マーカーの用途:

- <sup>l</sup> インタラクティブな目次をビデオに追加して、視聴者のためのナビゲーションポイントを作成します。[「ビデオの目](https://support.techsmith.com/hc/ja/articles/115000341412) [次](https://support.techsmith.com/hc/ja/articles/115000341412) 」を参照してください。
- 編集ポイント(録画中のミス、切り取る部分など)をマークします。
- 長いビデオを複数のビデオに分割する位置を設定できます。
- <sup>l</sup> PowerPoint やKeynote プレゼンテーションを録画する際には、タイムライン上の各スライドに自動的にマーカー が付きます。

### マーカーを使用する

- デフォルトでは、マーカーはタイムラインマーカーとして追加されます。
- タイムラインにマーカーを追加すると、タイムライン上でメディアの追加、移動、または削除を行っても、マーカーは 同じ位置に留まります。

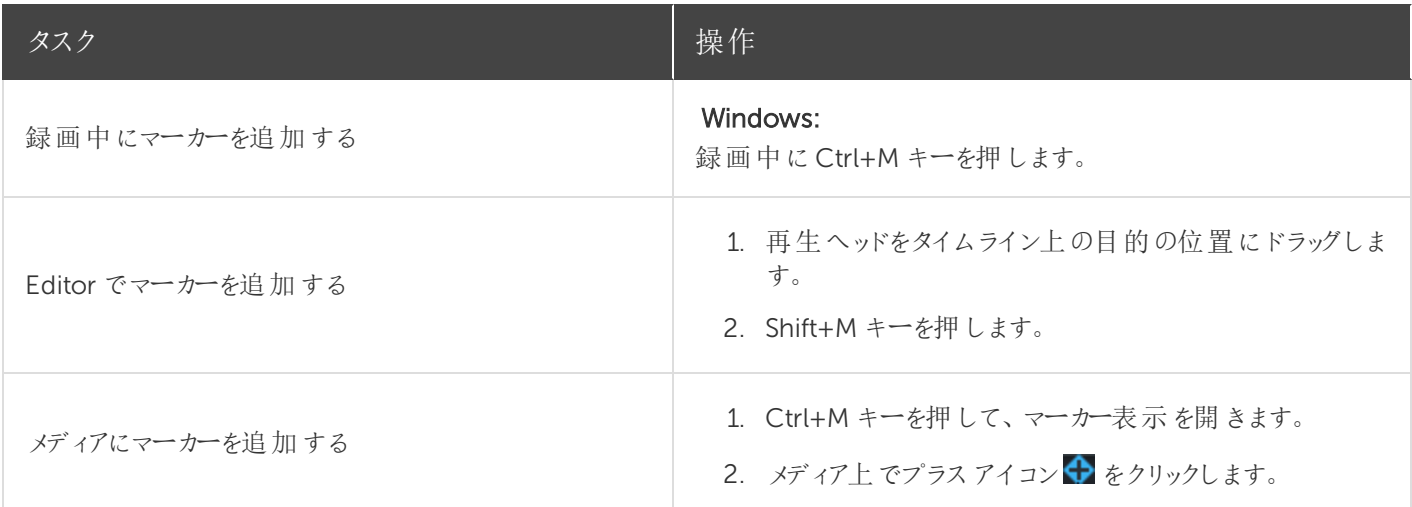

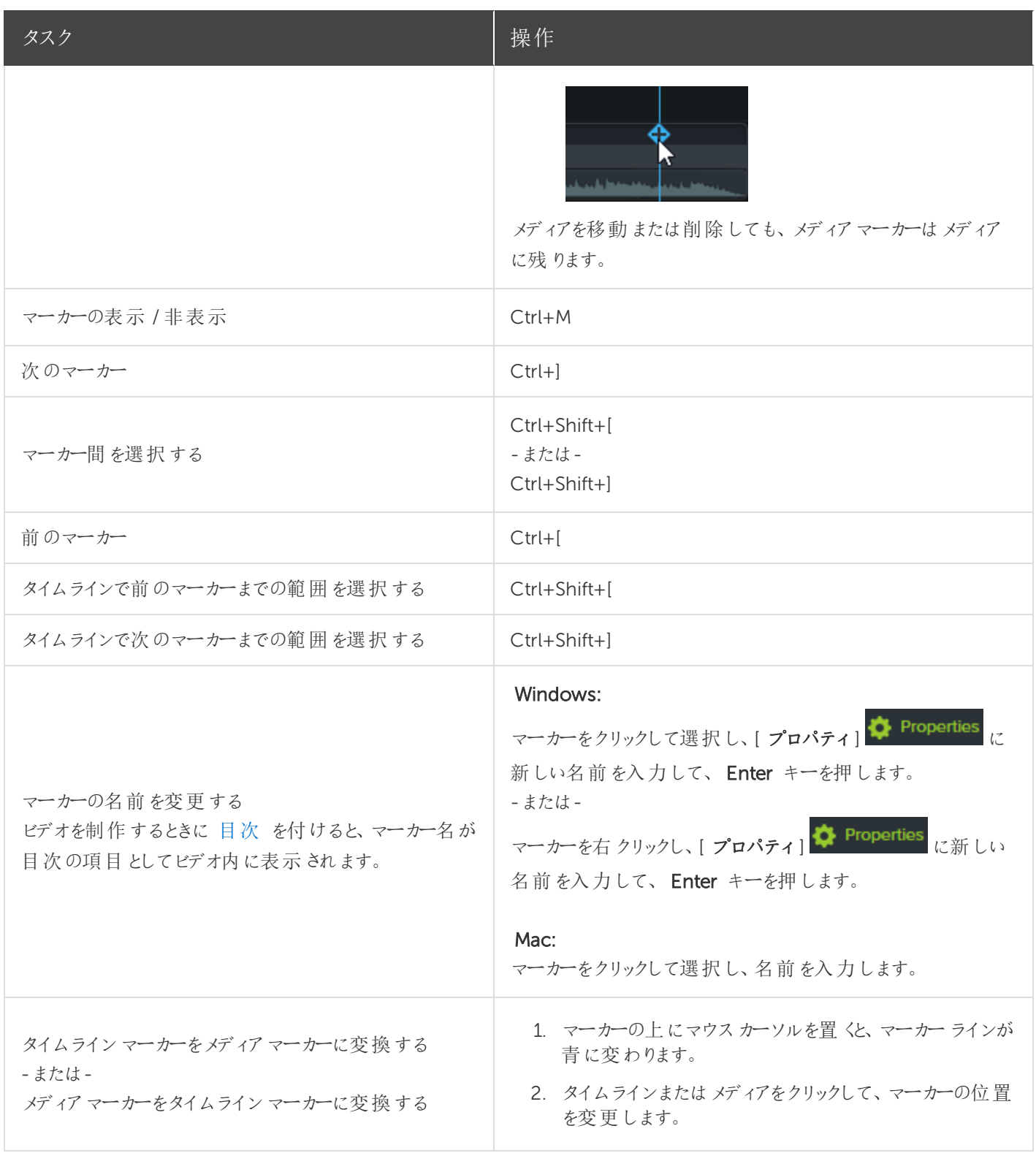

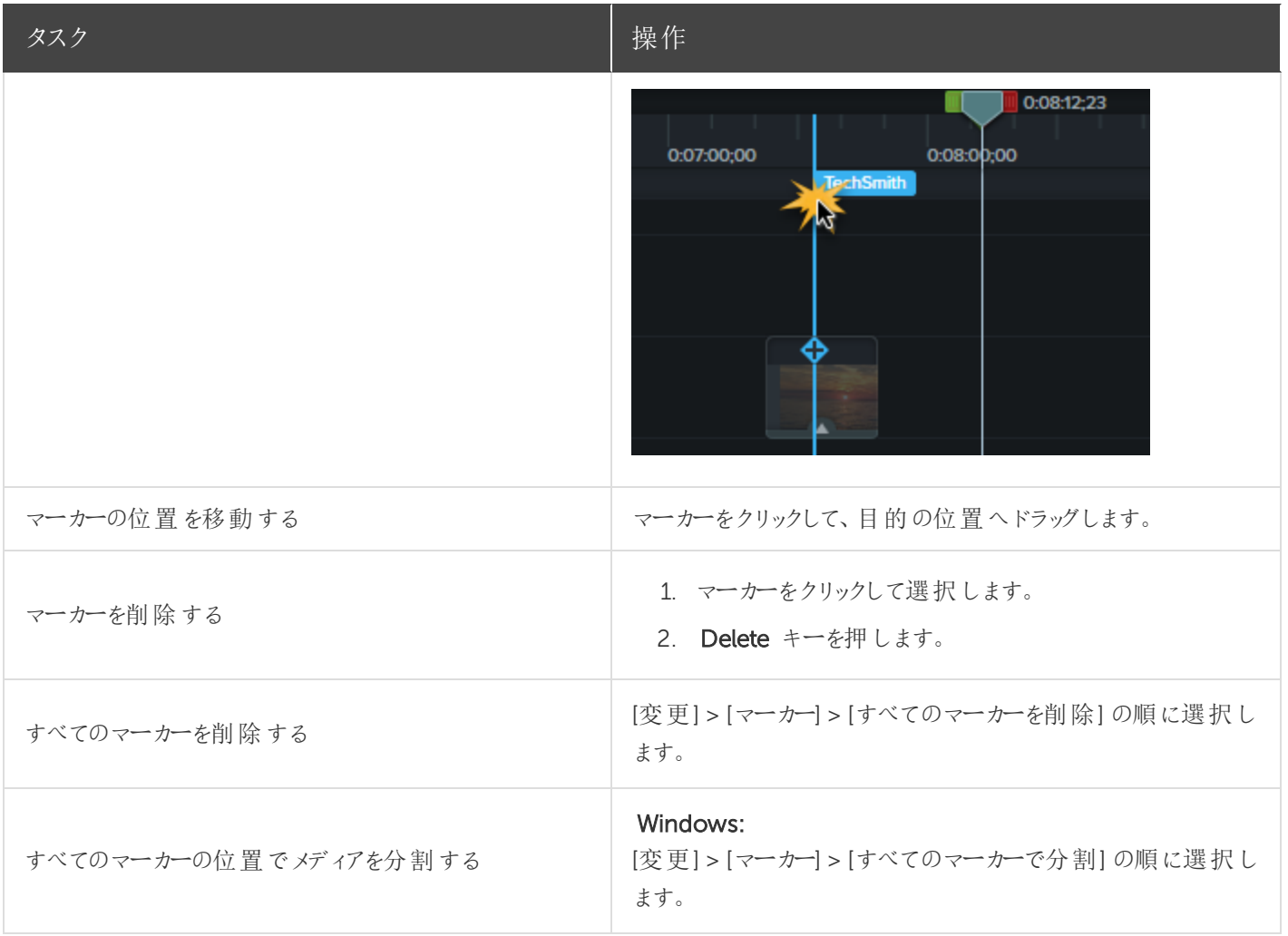

[ビデオの目次](https://support.techsmith.com/hc/ja/articles/115000341412)

## オーディオの基本

ビデオを作成する場合、画質の良い映像を撮影することが重要ですが、それと同じくらい、あるいはそれ以上に重要な のは、音質の良い音声を取得することです。

- 人間の耳はほとんどの音声の誤りを聞き分けますが、目は画面に表示されているエラーを見分けられない場合 もあります。
- <sup>l</sup> ほとんどの人は、ビデオ自体が非常に良い作品でも、音が悪いとそのビデオを見ようとしません。
- ビデオの音が良ければ、画質が悪くても人々はそのビデオを見続けるものです。

優れたオーディオを取得するためのヒント

- 予算に応じて最も高性能のマイクを使用します。
- Camtasia Recorder のデフォルトのオーディオ設定を使用します。
- 必ず短いテスト録音を行い、オーディオが録音されることを確認します。
- オーディオ効果を使用して、音質を向上したり音を修正したりします。
- <sup>l</sup> 波形の特定範囲を処理するには、オーディオポイントを追加します。

Camtasia でオーディオを操作するには、タイムライン上で直接編集する方法と[効果を追加する](https://support.techsmith.com/hc/ja/articles/115000335851) 方法の2 通りがあり ます。

## タイムライン上でオーディオを編集する

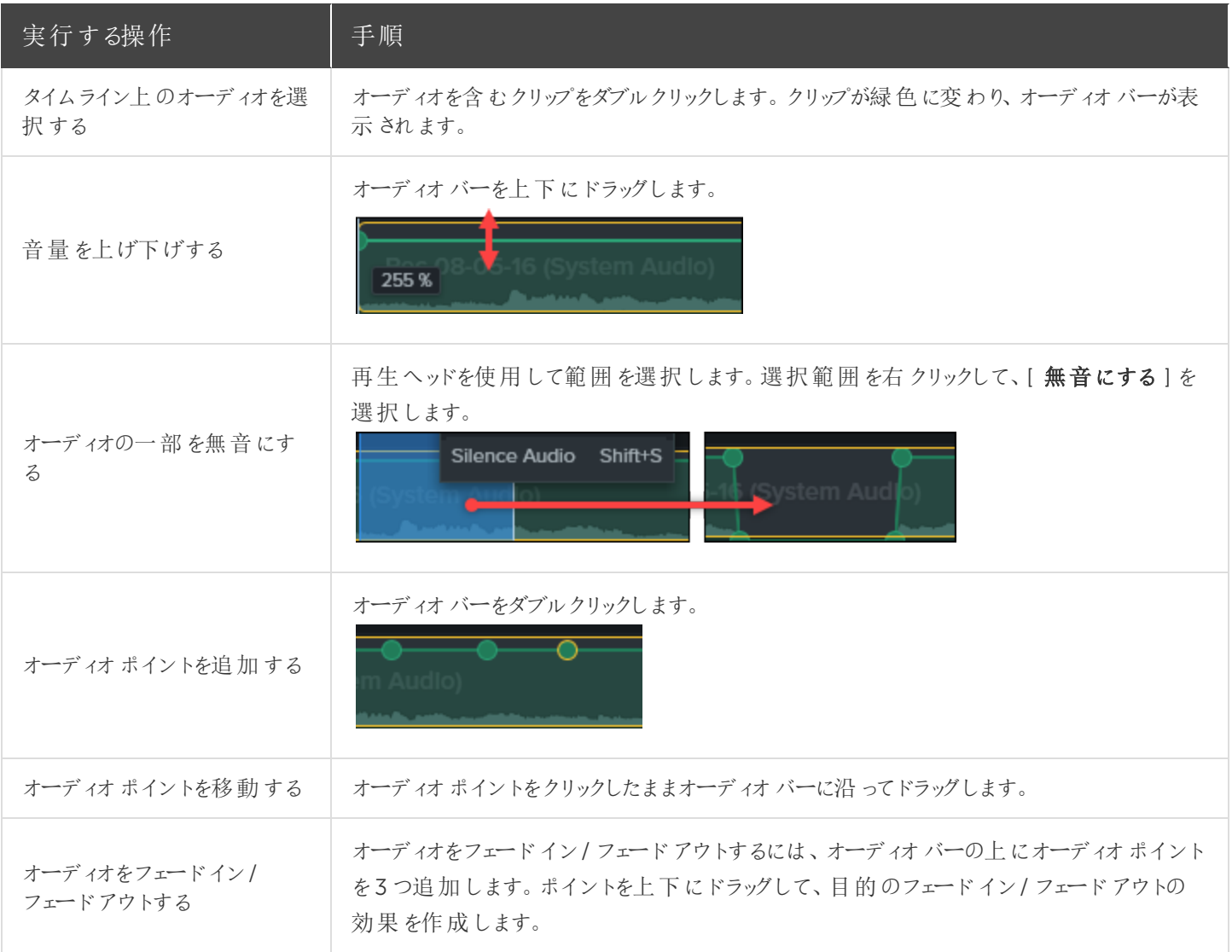

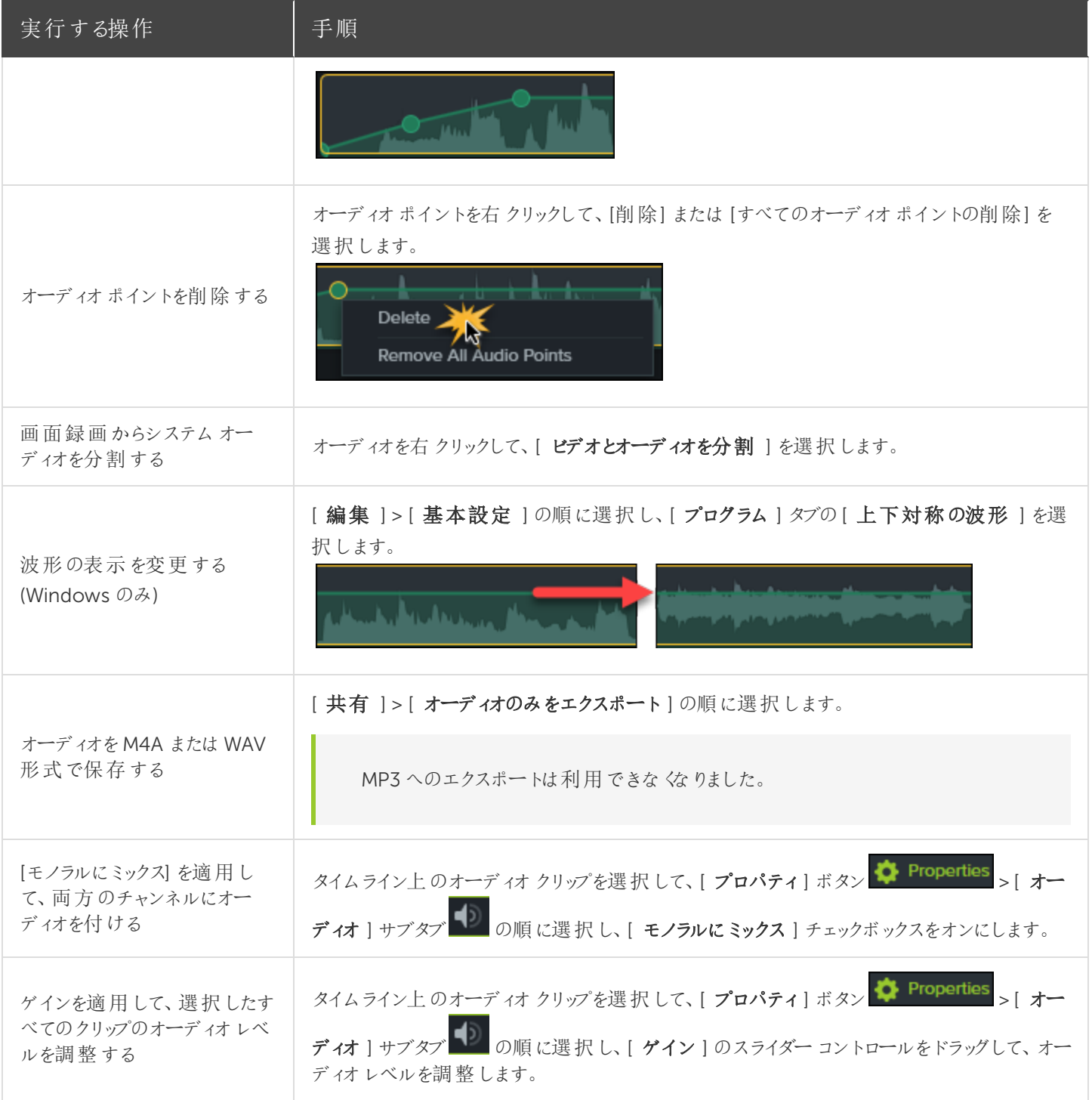

[オーディオ効果](https://support.techsmith.com/hc/ja/articles/115000335851) [オーディオの編集](https://www.techsmith.co.jp/tutorial-camtasia-9-3-editing-audio.html)

## オーディオ効果

オーディオ効果を使用して、音質を向上したり音を修正したりします。Camtasia でオーディオを操作するには、タイムラ イン上で [直接編集する](https://support.techsmith.com/hc/ja/articles/115000335871) 方法と効果を追加する方法の2 通りがあります。

### オーディオ効果を追加する

1. [オーディオ効果] タブをクリックします。

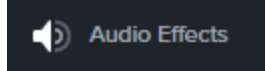

2. タイムライン上のオーディオを含むクリップの上に効果をドラッグします。効果の表示 / 非表示を切り替えるには、メ ディアの[効果] トレイをクリックします。

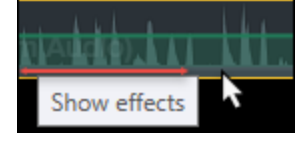

3. 効果の時間を調整するには、タイムライン上で効果の左右の端をドラッグします。

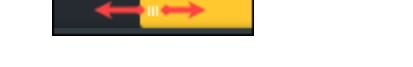

4. 効果をカスタマイズするには、[プロパティ]をクリックします。 ◆ Properties

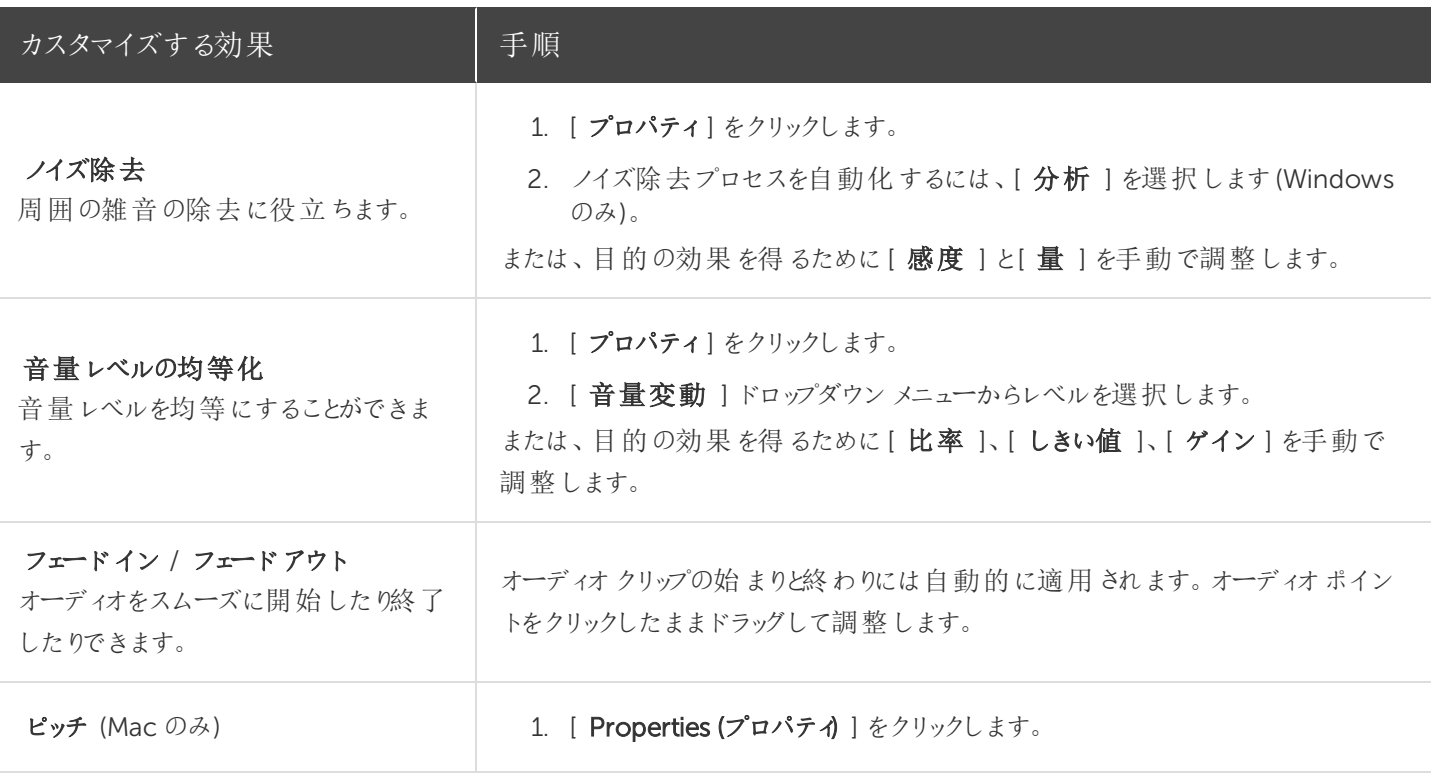

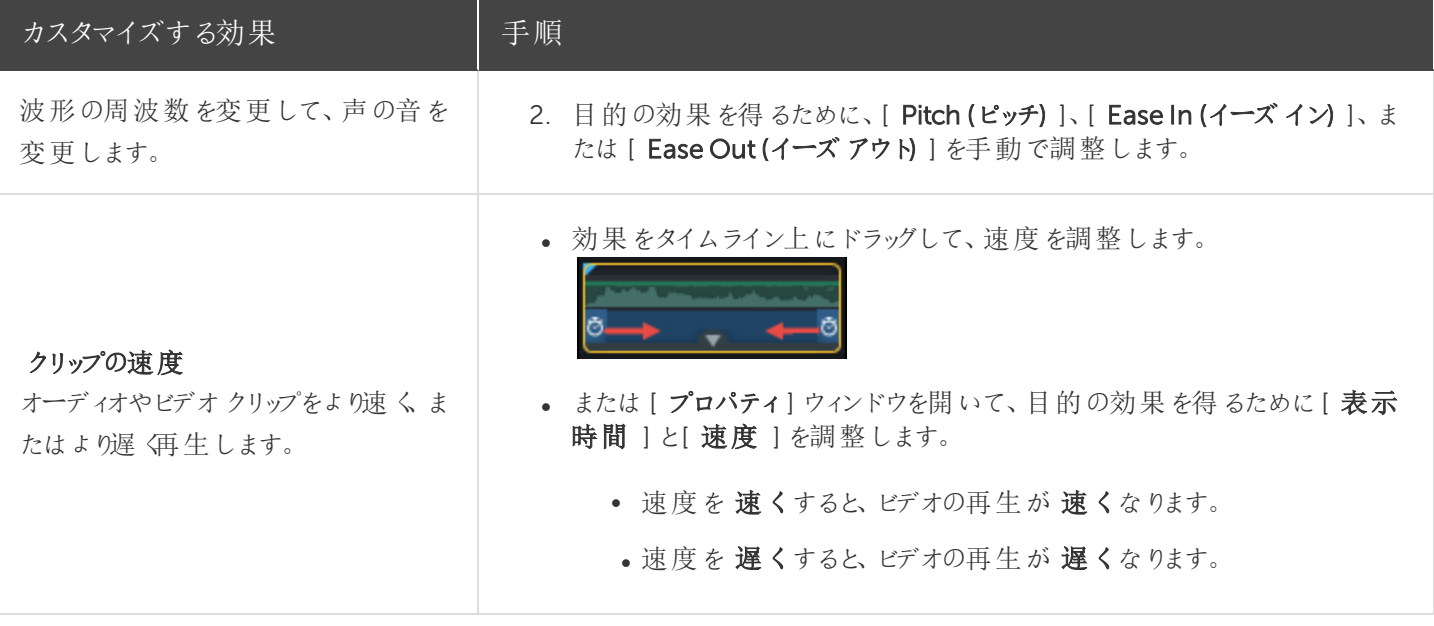

[オーディオの基本](https://support.techsmith.com/hc/ja/articles/115000335871) [オーディオの編集](https://www.techsmith.co.jp/tutorial-camtasia-9-3-editing-audio.html)

テキストと注釈

吹き出しや矢印などの注釈はビデオの上に表示されるグラフィックで、重要なオブジェクトやプロセスに視聴者の注意を 引き付けるために使用します。注釈には、ぼかしやハイライト、インタラクティブ機能 / ホットスポットなどの効果を付ける こともできます。

### 注釈を追加する

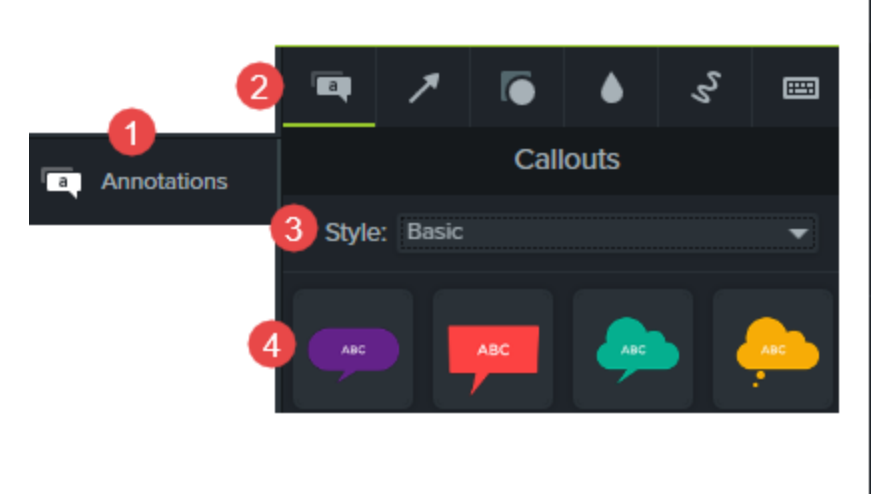

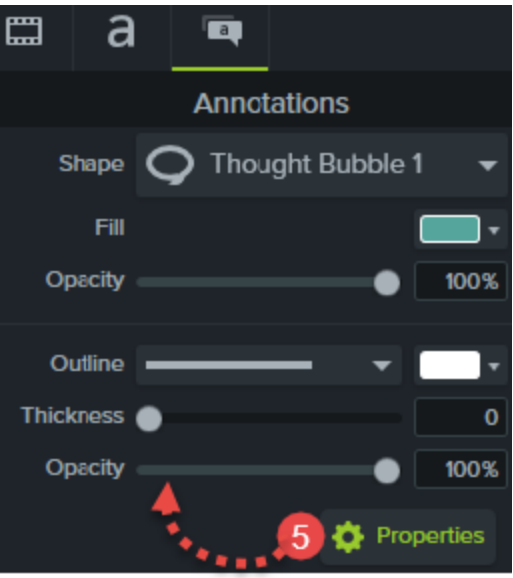

- 1. [ 注釈 ] タブをクリックします。
- 2. サブタブをクリックして、カテゴリを選択します。
- 3. メニューからスタイル を選択します
- 4. ダブルクリックして、タイムラインの再生ヘッドの位置に追加します。または、タイムライン上の目的の位置へ注釈 をドラッグします。
- 5. [プロパティ] でカスタマイズします。 ◆ Properties
- 5. テキストを編集するには、キャンバス上の注釈をダブルクリックして、目的のテキストを入力します。

#### 注釈の種類

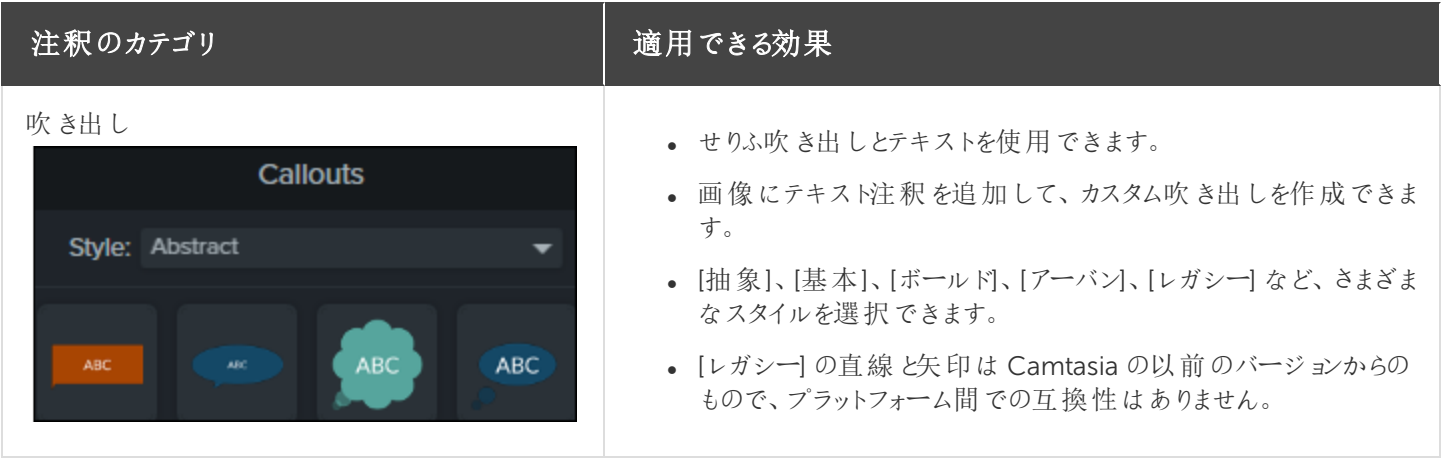

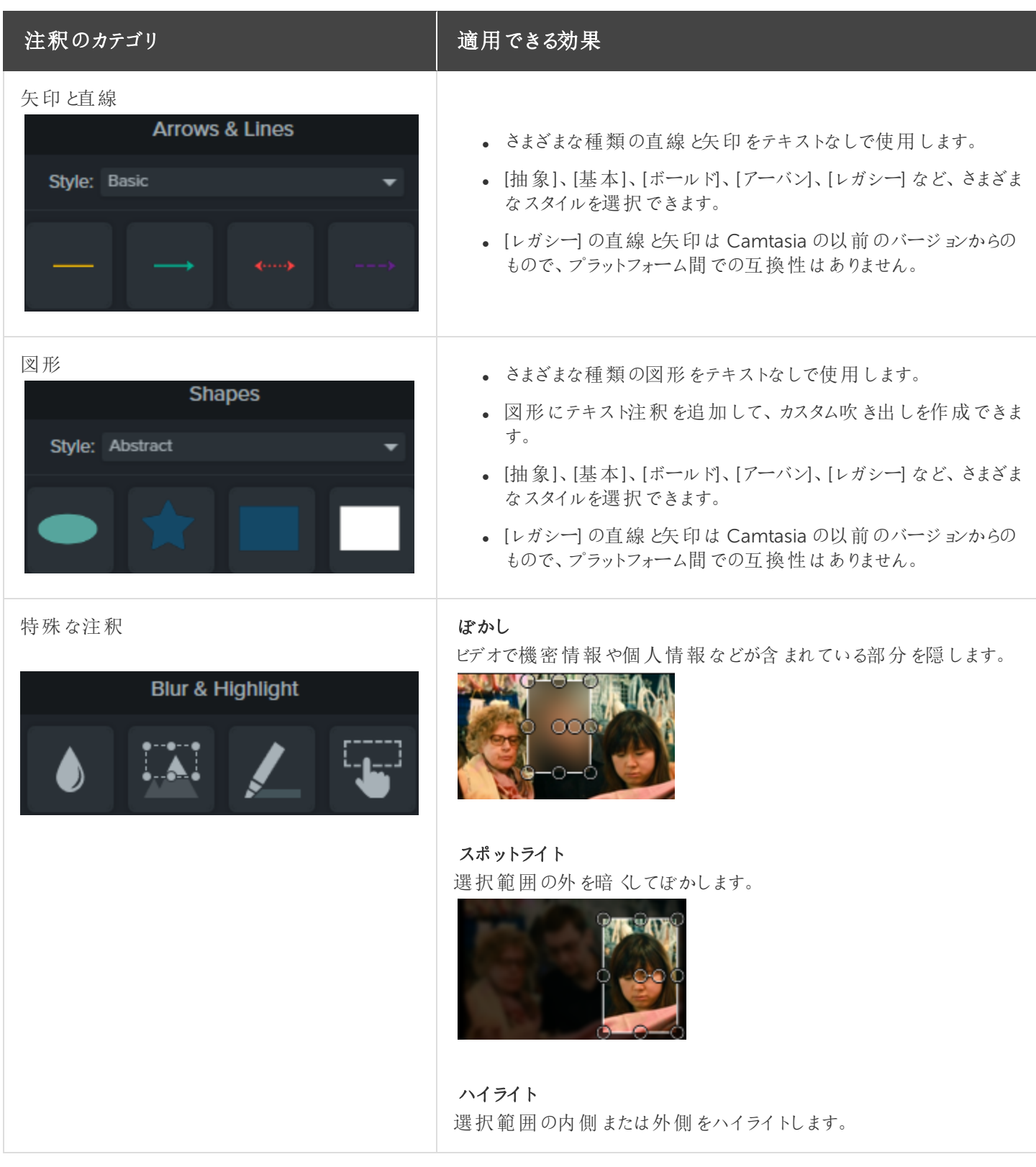

#### 注釈のカテゴリ インコン インファイン 適用できる効果

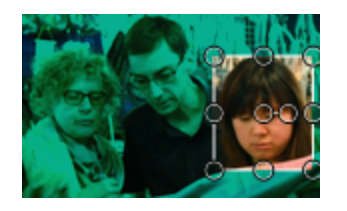

#### インタラクティブ機能 / ホットスポット

ホットスポットを追加して、制作した MP4 ビデオにインタラクティブ機能 を含めます。

- <sup>l</sup> 使用できるオプション: ビデオの一時停止、URL への移動、マー カーへのジャンプなど。
- <sup>l</sup> 視聴者がこの機能を使用するには、 [TechSmith](https://support.techsmith.com/hc/ja/articles/115000341472) Smart Player で再生する必要があります。
- ビデオをScreencast.com でホストすれば、最適な状態で視聴 できます。

#### モザイク

ビデオで機密情報や個人情報などが含まれている部分を隠します。

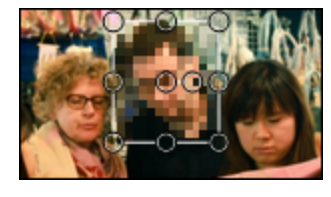

一定時間に画面上で描画されるアニメーションです。 スケッチモーション吹き出し **Sketch Motion** キーボードの操作をビデオに表示します。たとえば、キーボードで Ctrl+C または Command+C キーを押す場合、キー操作の吹き出し を使用して、そのキーの組み合わせを表示します。 キー操作吹き出し 手動での追加 1. キー操作の吹き出しをタイムライン上にドラッグします。 Windows のオプション 2. [プロパティ] にキー操作を入力します。 <a>
Properties

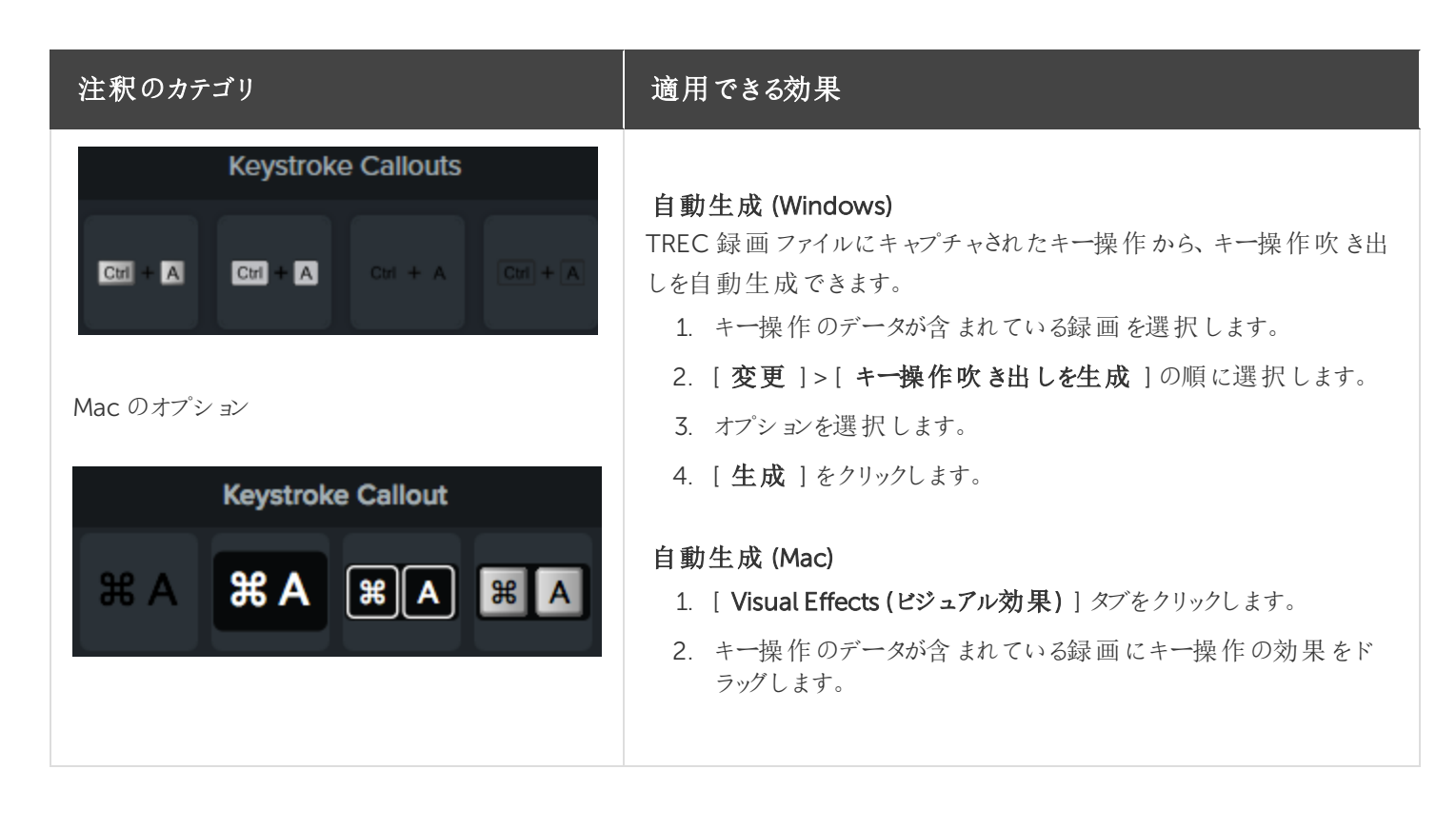

### 注釈を使用する

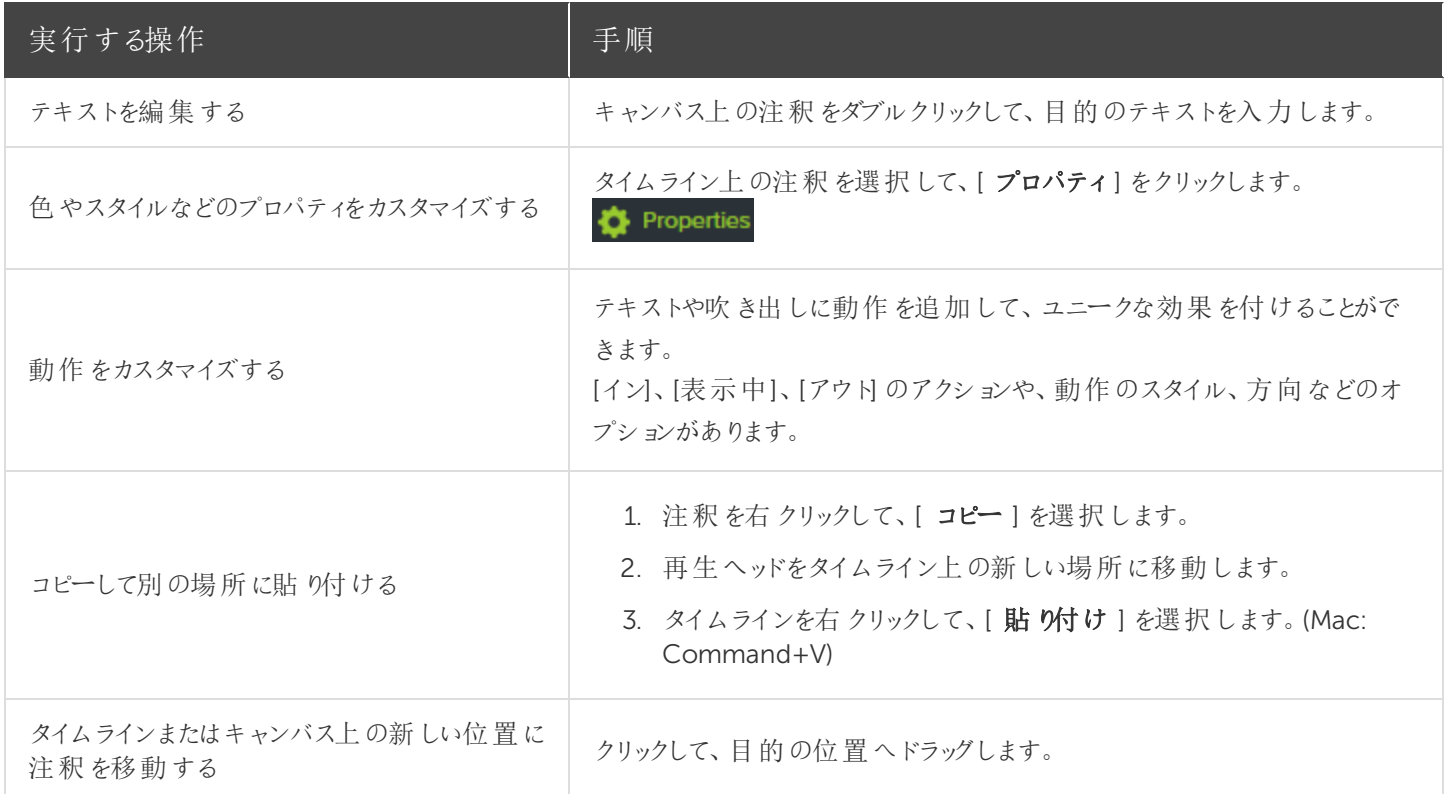

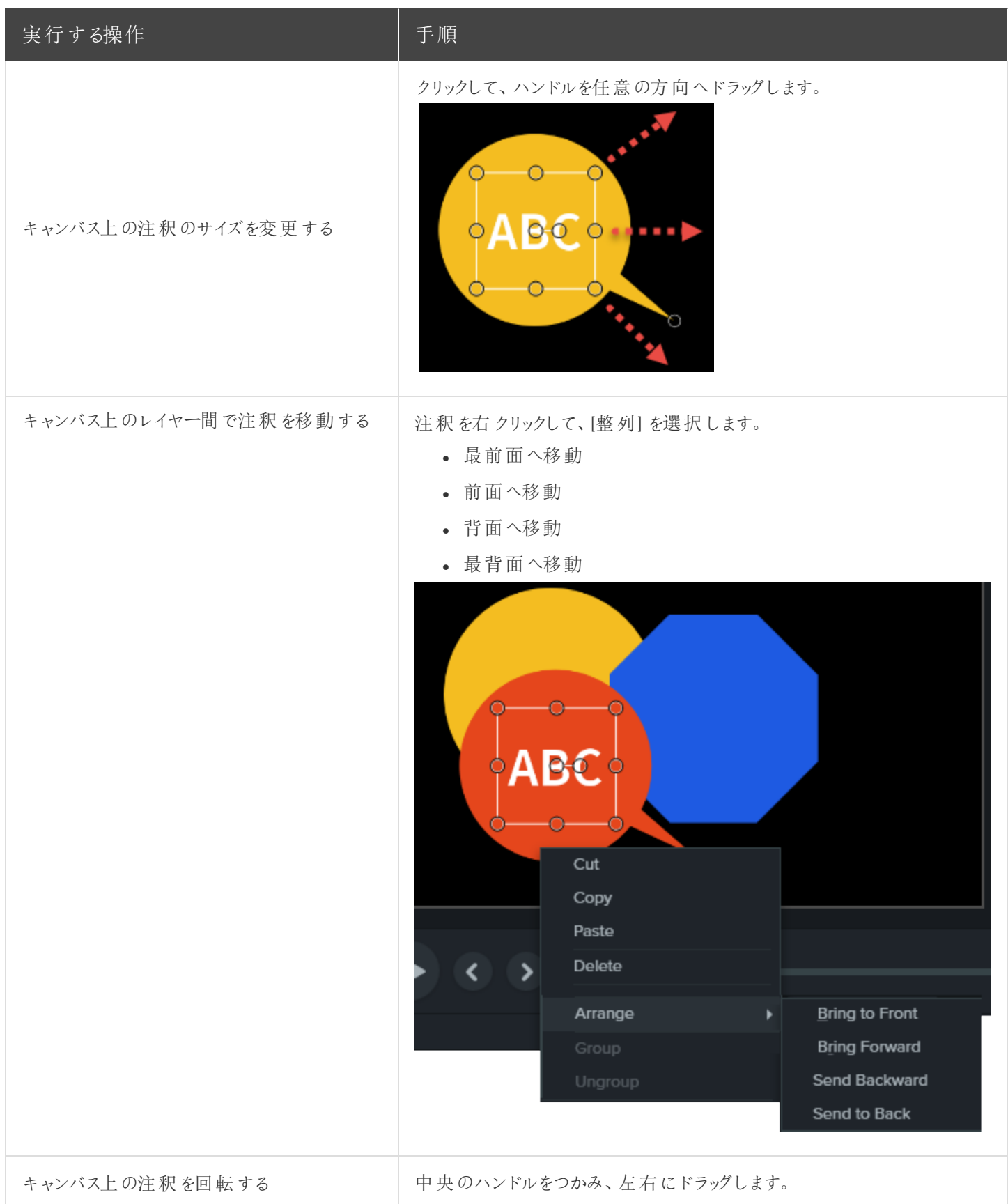

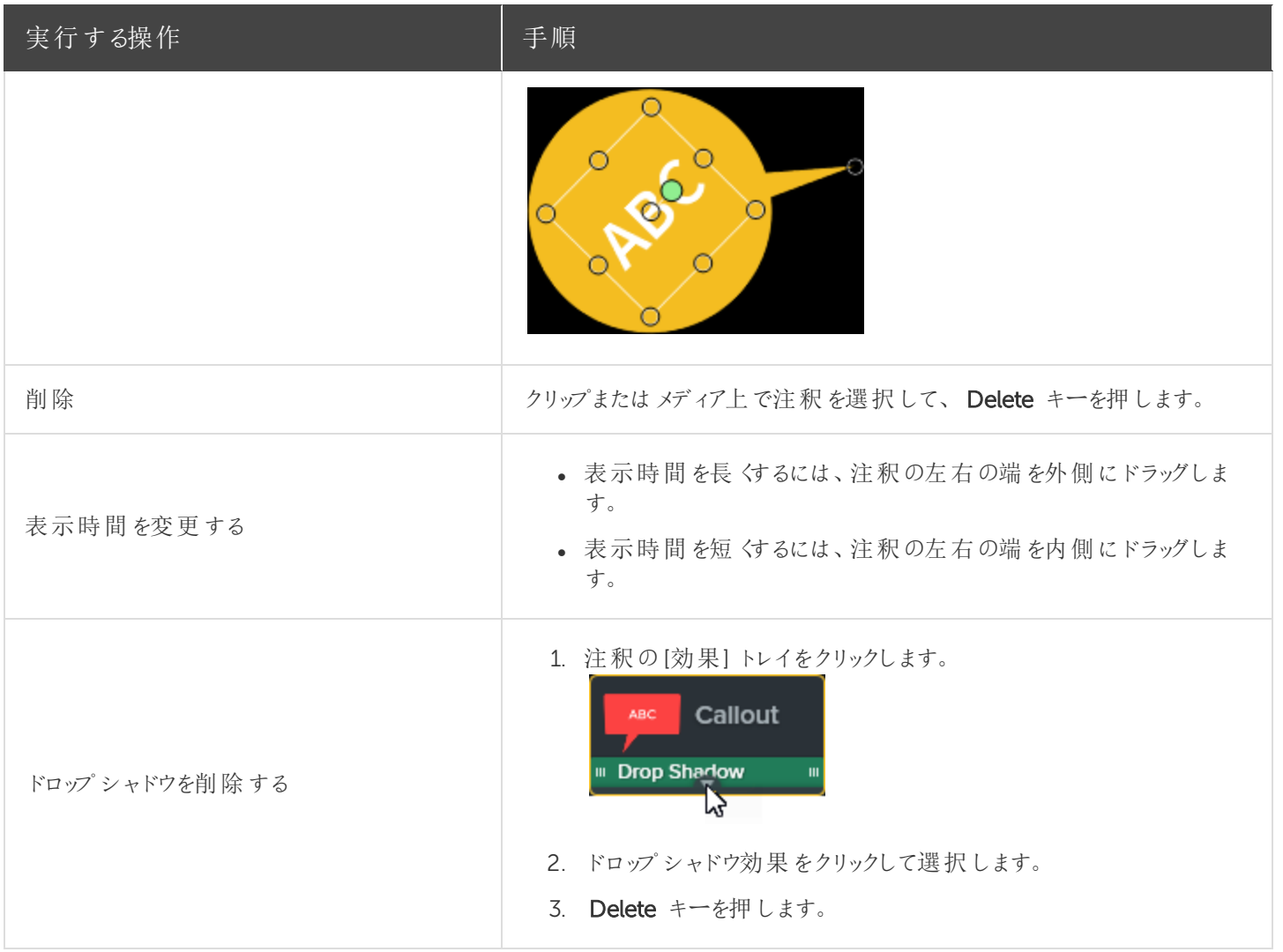

[アニメーション](https://support.techsmith.com/hc/ja/articles/115000341252) [動作](https://support.techsmith.com/hc/ja/articles/115000335931) [ビジュアル効果](https://support.techsmith.com/hc/ja/articles/115000341212) [画面切り替え、注釈、動作](https://www.techsmith.co.jp/tutorial-camtasia-9-3-transitions-annotations-behaviors.html)

動作

動作はあらかじめ設定されたアニメーションで、テキストやメディアの上にドラッグ&ドロップで適用し、生き生きとした動 きを付けて視聴者の関心を引き付けるためのものです。 以下のような効果を付けることができます。

- テキストがブルブル震えているように表示して、クリックするリンクを視聴者に示す。
- 画像やロゴが画面に登場し、軸を中心にして前後に回転しているように表示する。
- <sup>l</sup> キャンバス上でさまざまな吹き出しアニメーションを表示し、ビデオのある部分に注目を集める。

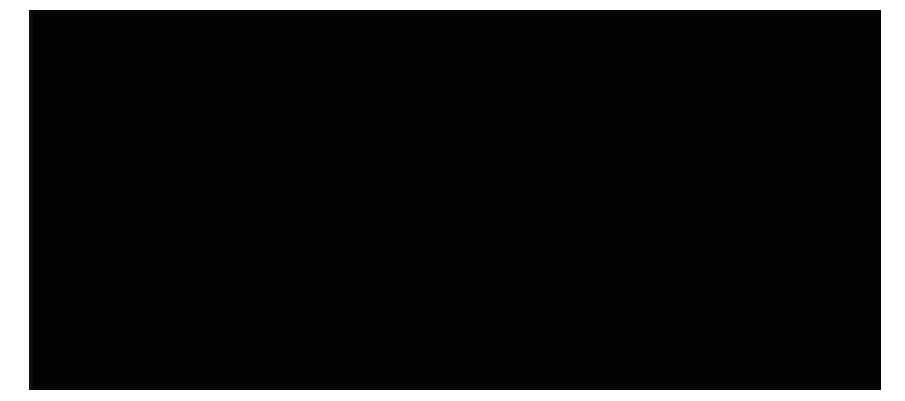

## 動作を追加する

- 1. [ 動作 ] タブをクリックします。
- 2. 目的の動作を、タイムライン上のクリップやメディアの上にドラッグします。

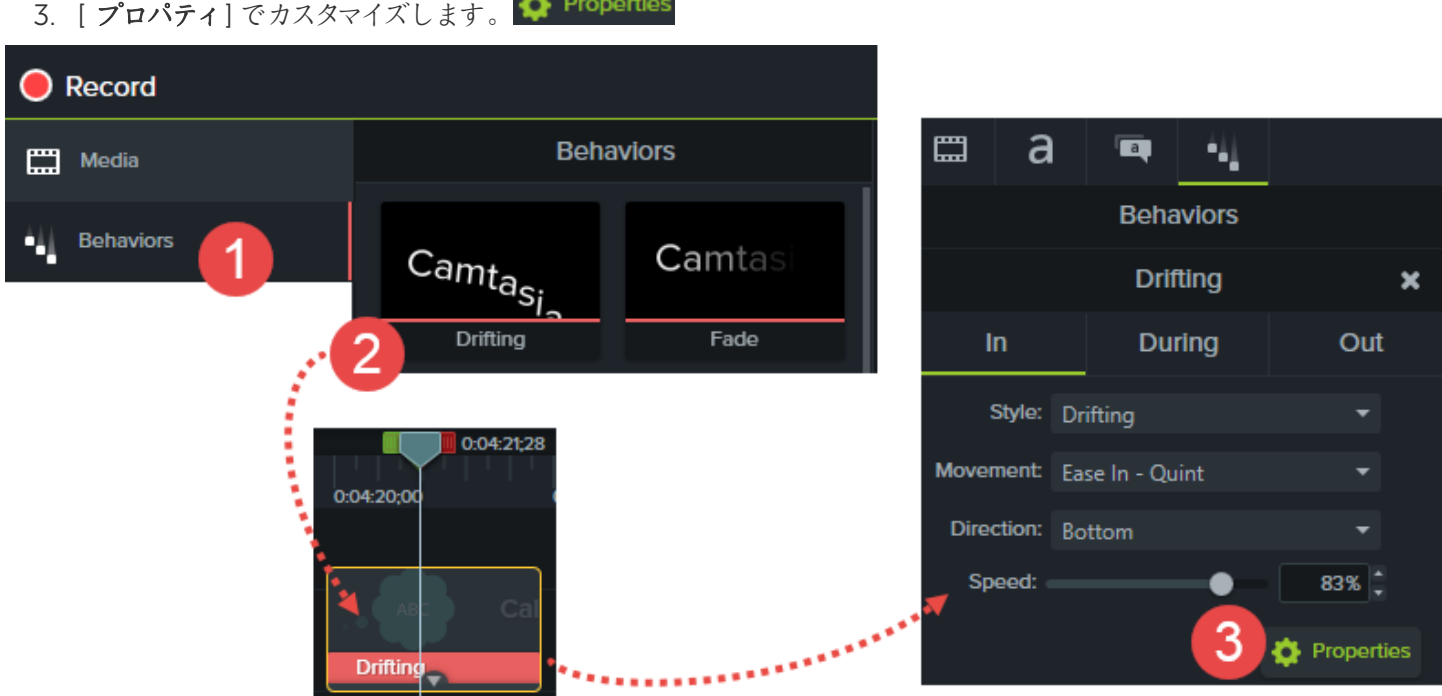

動作でできること

- <sup>l</sup> 画像、ビデオクリップ、およびテキスト、吹き出し、直線、図形の注釈に追加できます。
- 複数の動作をメディアに重ねて適用し、ユニークな効果を付けることができます。

## 動作を使用する

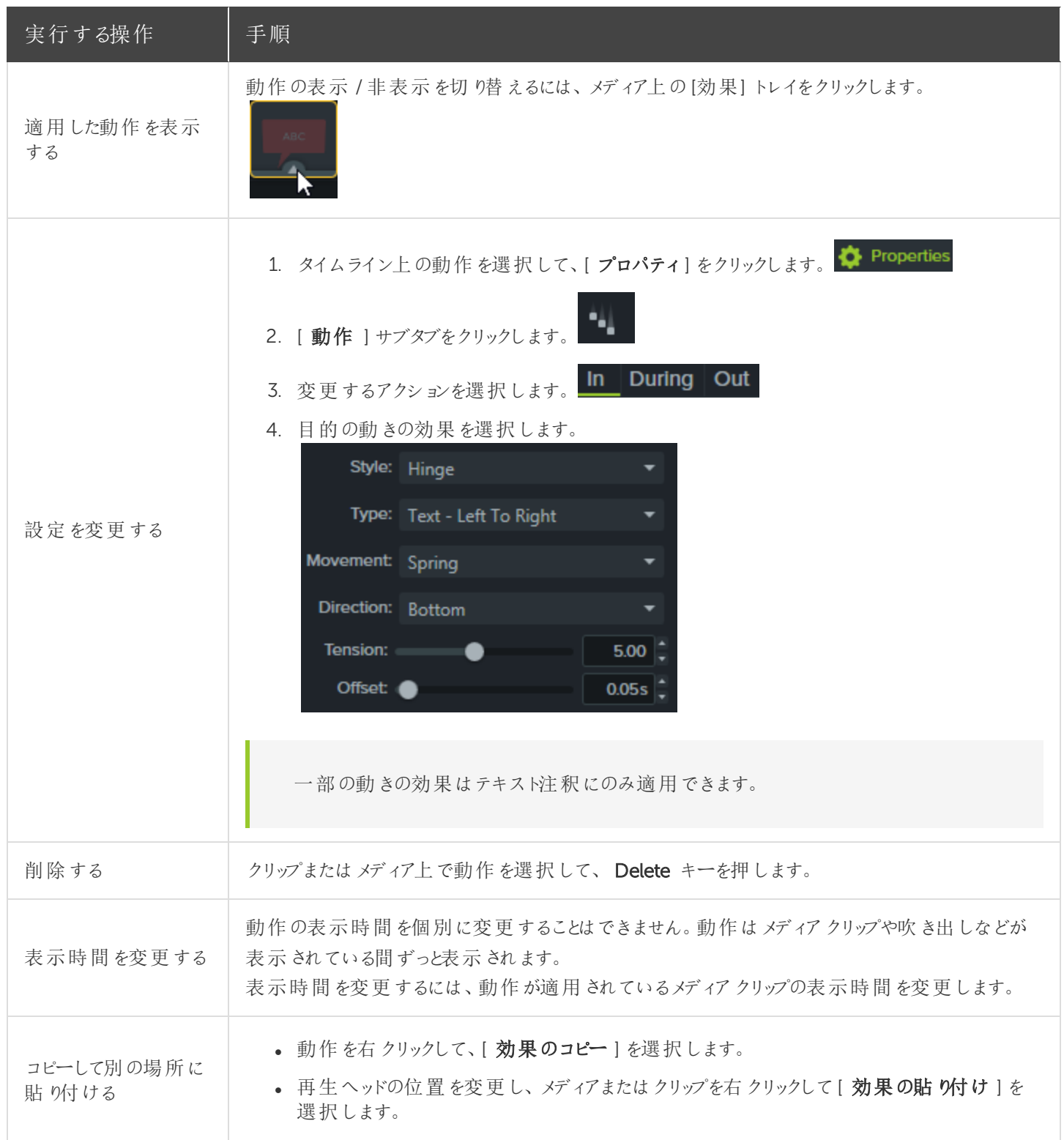

#### [動作](https://www.techsmith.co.jp/tutorial-camtasia-9-3-behaviors.html)

カーソル効果

Camtasia Recorder ではカーソルのデータが収集され、TREC 録画ファイルに格納されます。Editor では、ハイライト、 スポットライト、拡大、リング、クリック音などを使用してカーソルを強調し、視認性を高めることができます。

Lorem ipsum dolor sit amet, consectetur adipiscing elit. Sed euismod nunc eu auctor venenatis. Curabitur quis quam ut lorem volutpat aliquam. Nam at sem vitae lorem tincidunt maximus hec sed est. Donec a vehicula tortor. Mauris auctor, urna eu mollis maximus, lectus velit malesuada ex, ac finibus neque lacus fringilla orci. Aliquam magna purus, accumsan id ante vel, cursus posuere arcu. Suspendisse sodales ultrices dolor vitae ornare. Nullam euismod eu libero eget lobortis. Phasellus finibus congue enim, quis tempor lacus posuere vitae. Proin eleifend velit magna, ac malesuada turpis ultricies id. Quisque arcu quam, gravida nec nibh eu, finibus iaculis augue.

### カーソル効果を追加する

- 1. [ カーソル効果 ] タブをクリックします。
- 2. 次のサブタブをクリックします。

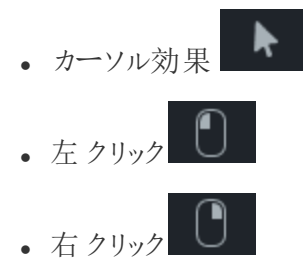

- 3. タイムラインのTREC 録画の上に効果をドラッグします。
- 4. [プロパティ]でカスタマイズします。 ◆ Properties

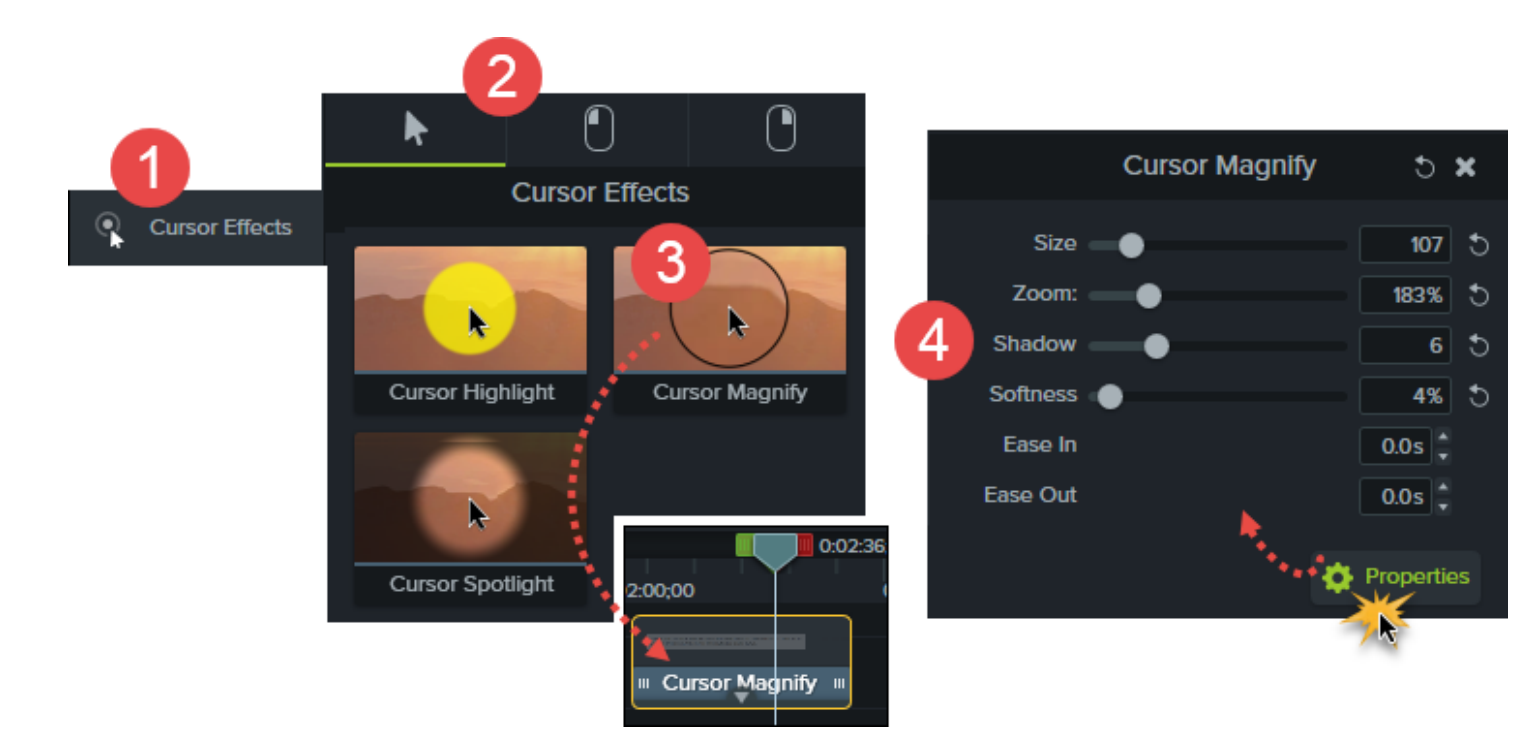

## カーソル効果を使用する

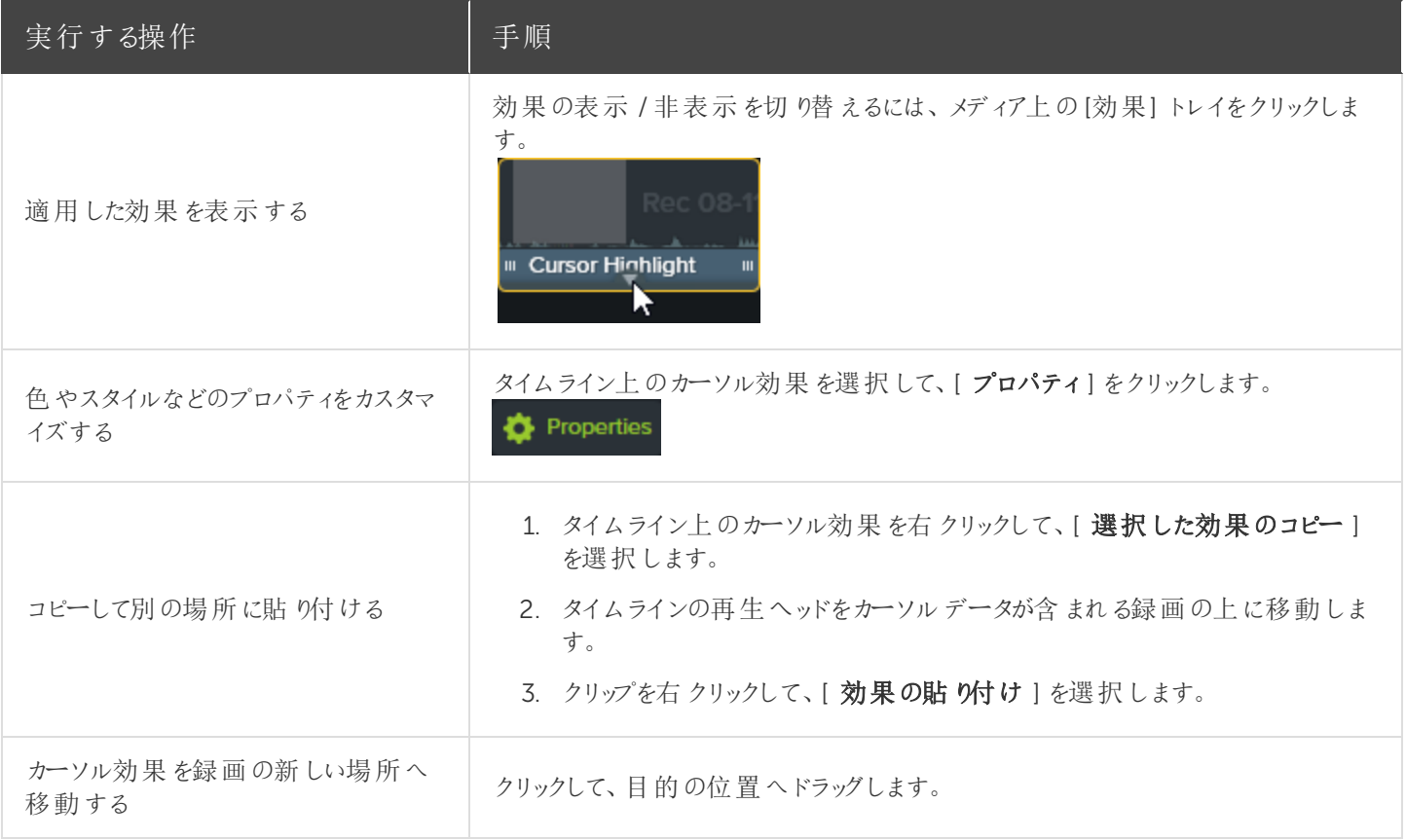

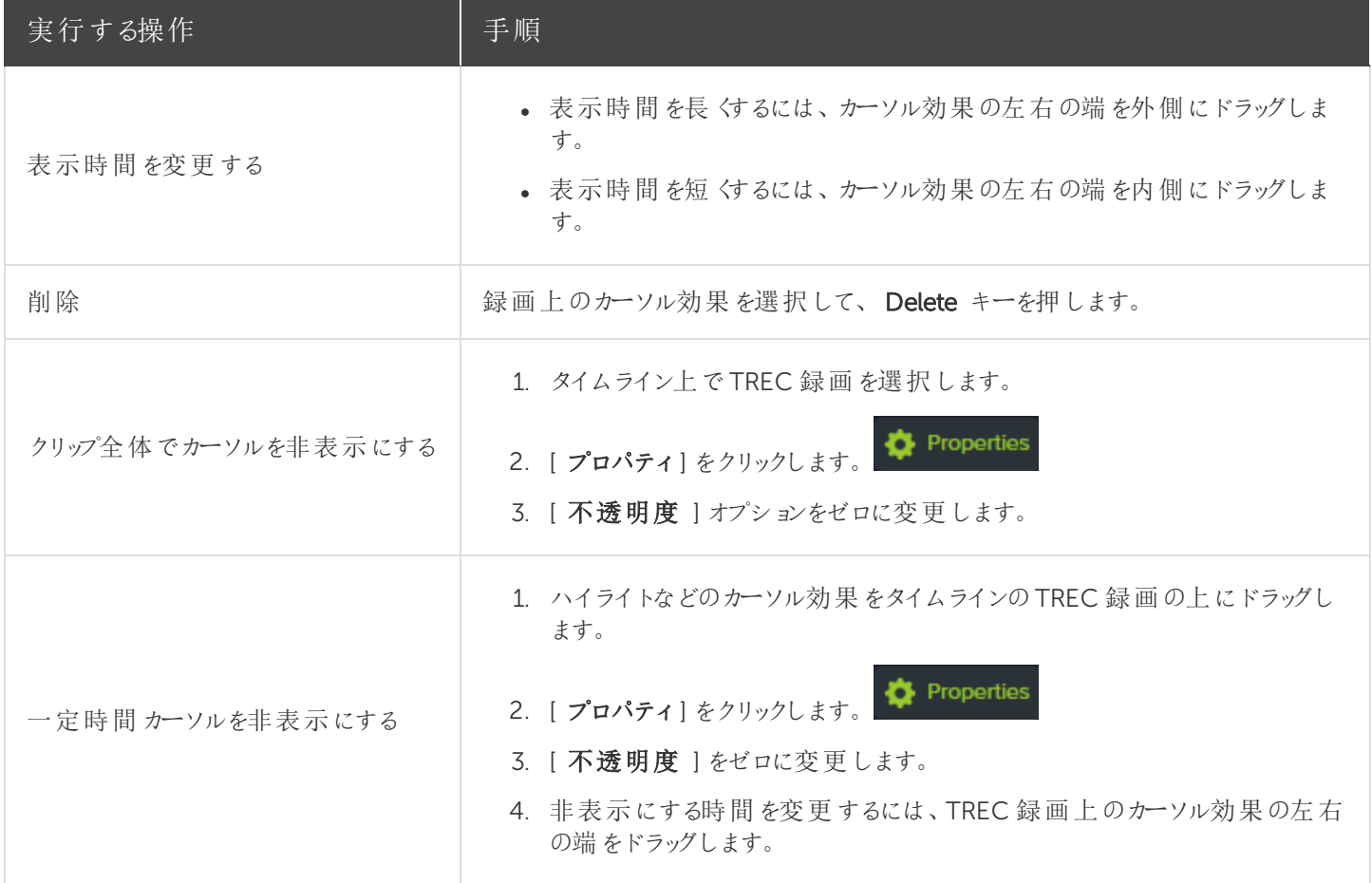

## ビジュアル効果

ビジュアル効果を使用して、ビデオの表示や品質を向上できます。

### ビジュアル効果を追加する

1. [ビジュアル効果] タブをクリックします。

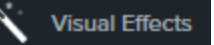

- 2. ビジュアル効果をタイムラインのメディアの上にドラッグします。
- 3. [プロパティ]でカスタマイズします。 ◆ Properties

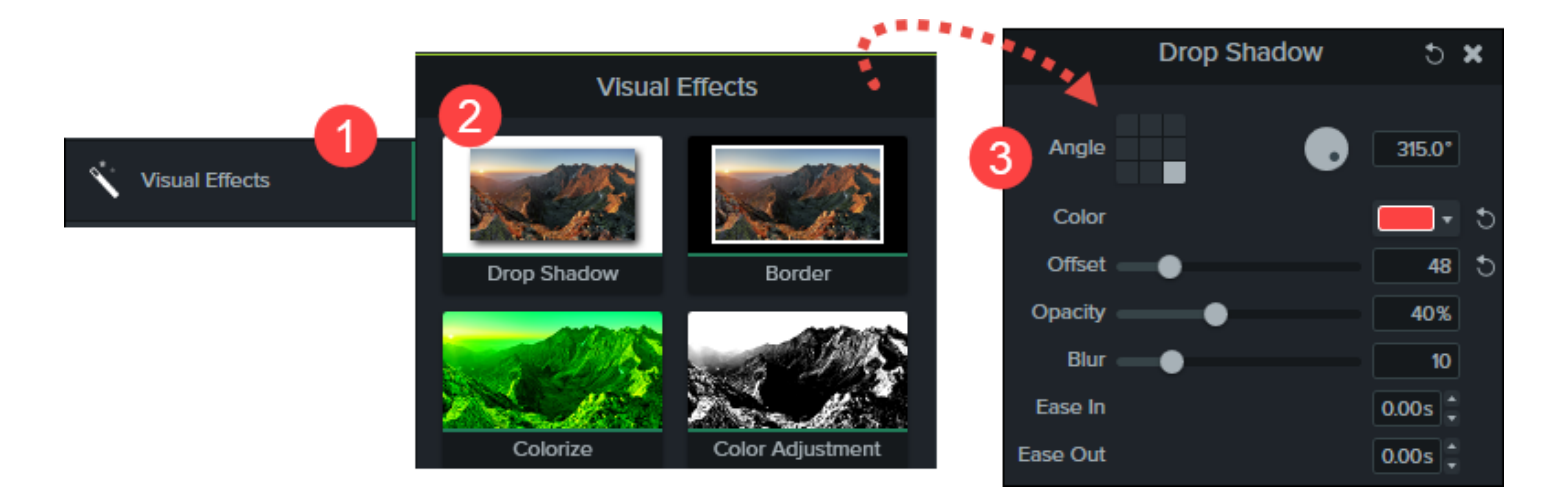

### ビジュアル効果

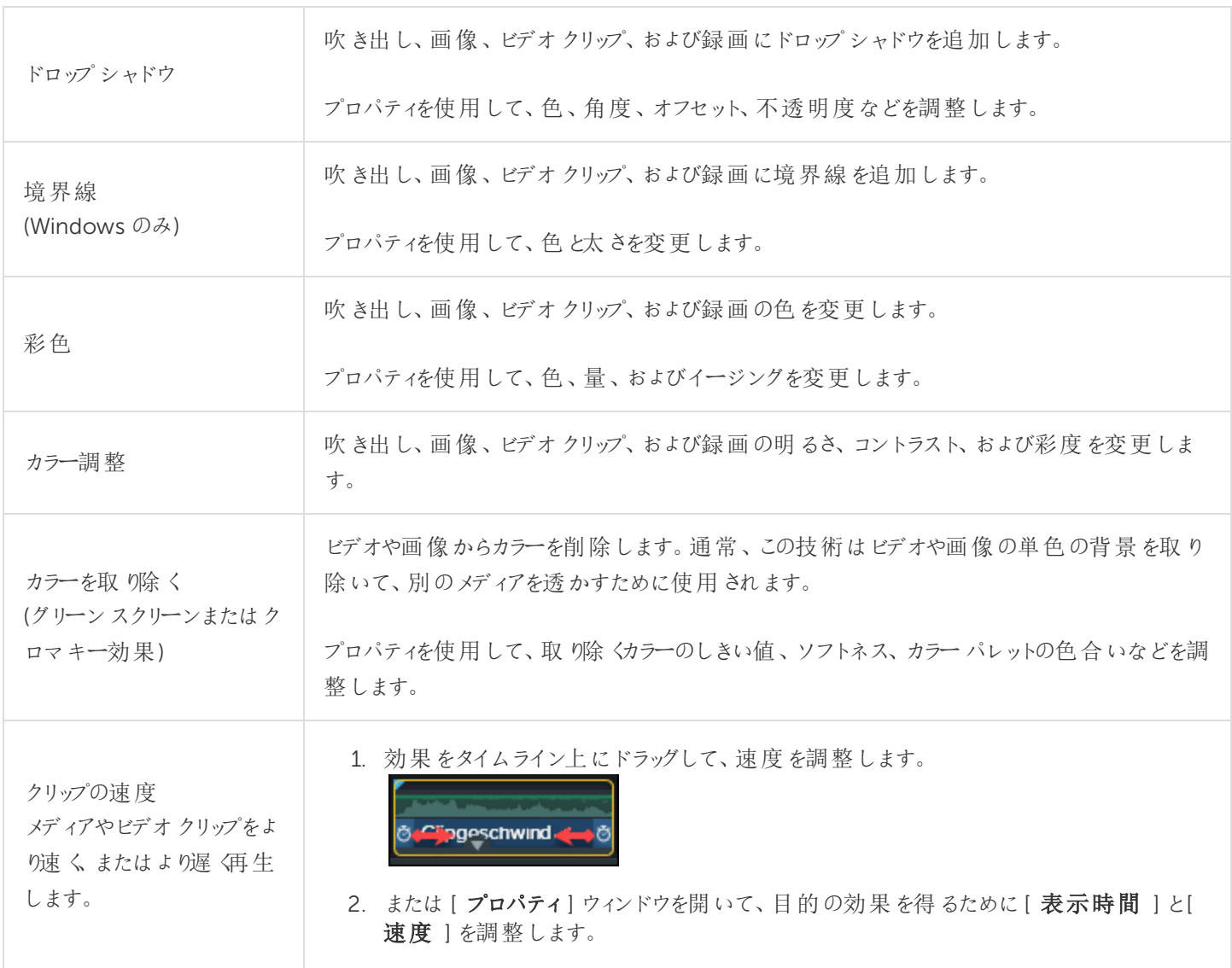

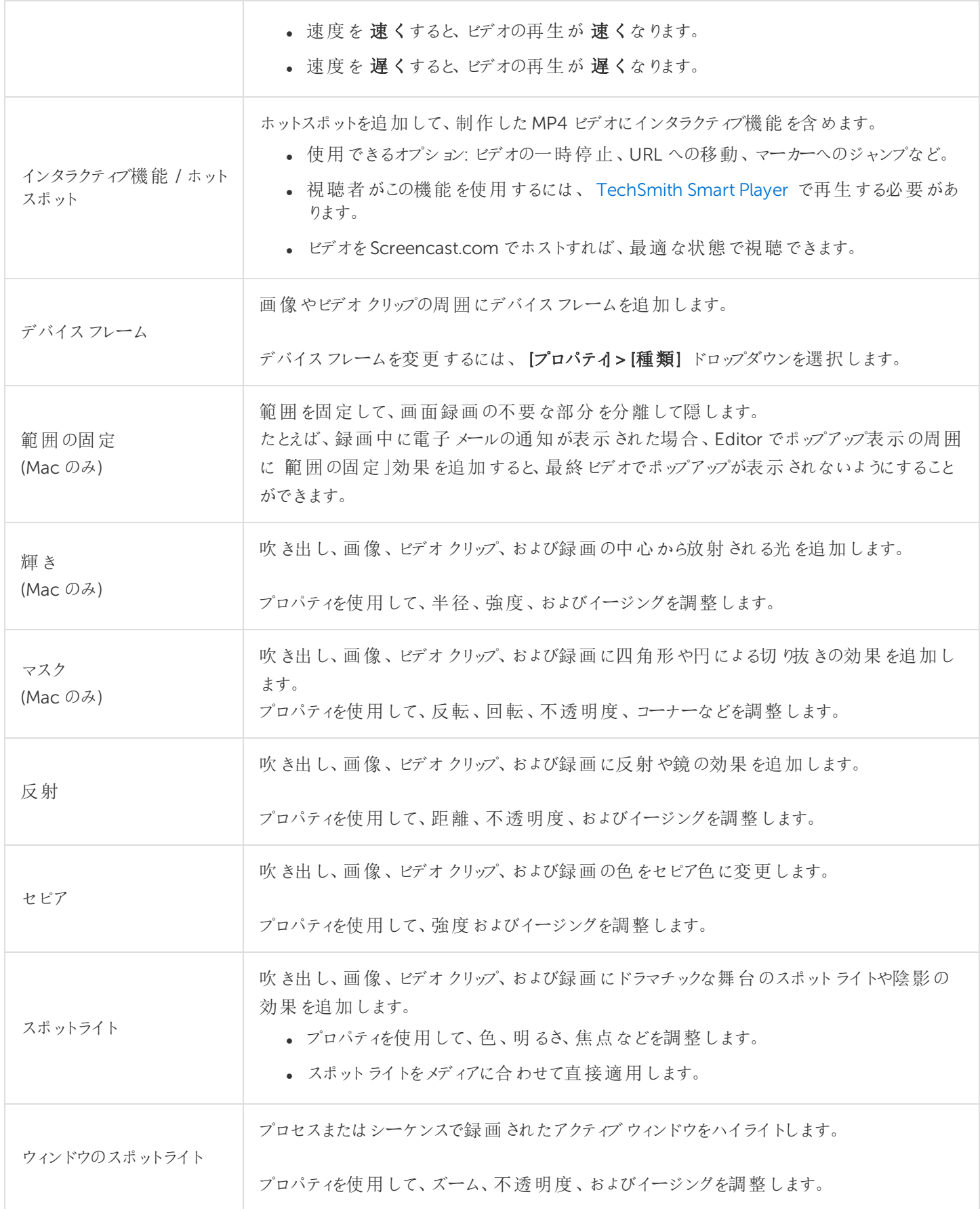

### ビジュアル効果を使用する

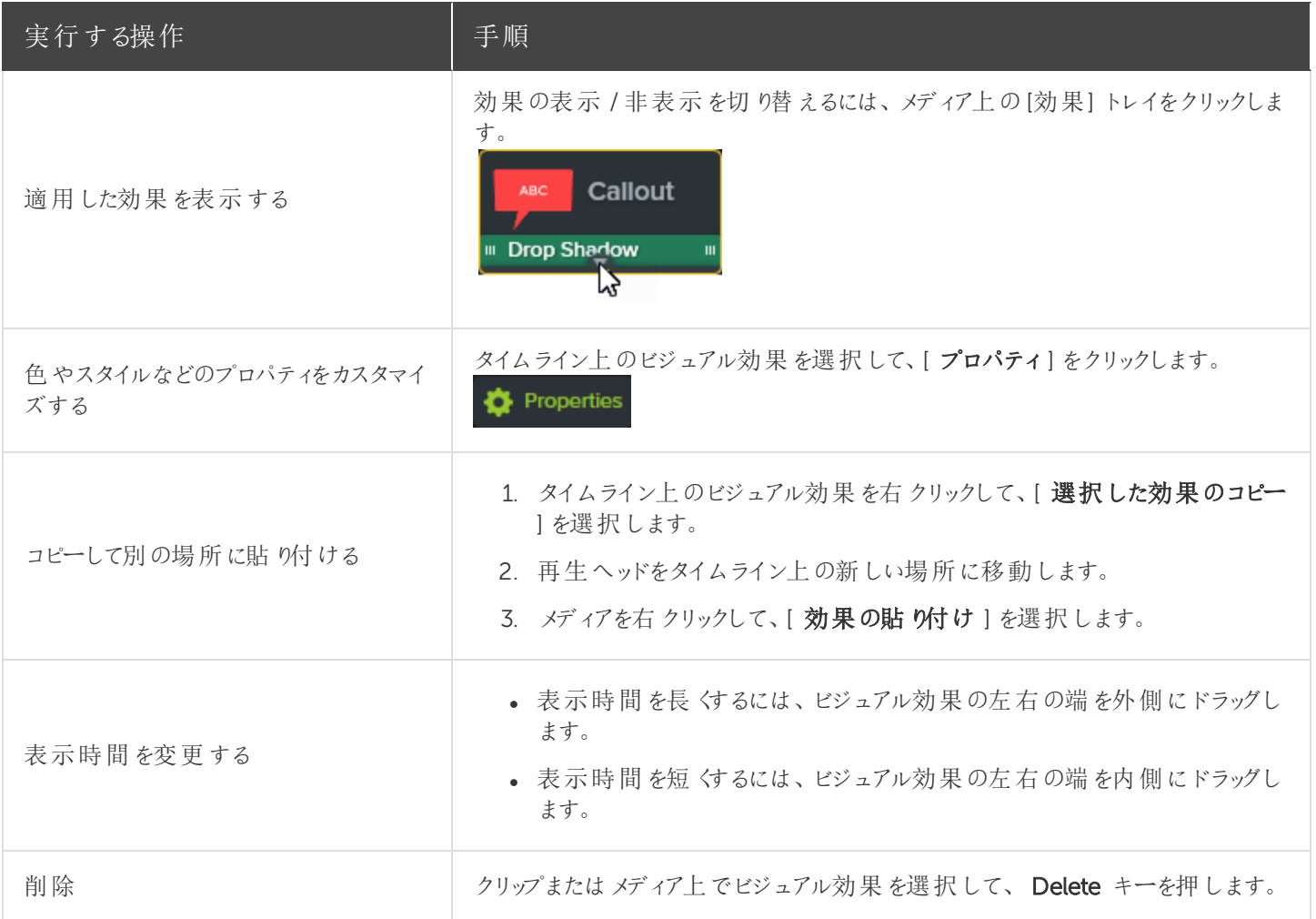

関連記事

[アニメーションと効果](https://www.techsmith.co.jp/tutorial-camtasia-9-3-animations-effects.html)

アニメーション

ビデオにアニメーションを追加すると、次のように視聴者の関心を引き付けることができます。

- <sup>l</sup> 解説者のビデオを挿入して、ビデオをスムーズに切り替えたり、画面録画の位置を移動したりする。
- 画像をビデオの左から挿入し、一時停止してから右の外に移動して消去する。
- <sup>l</sup> キャンバス上でさまざまな吹き出しアニメーションを表示し、ビデオのある部分に注目を集める。

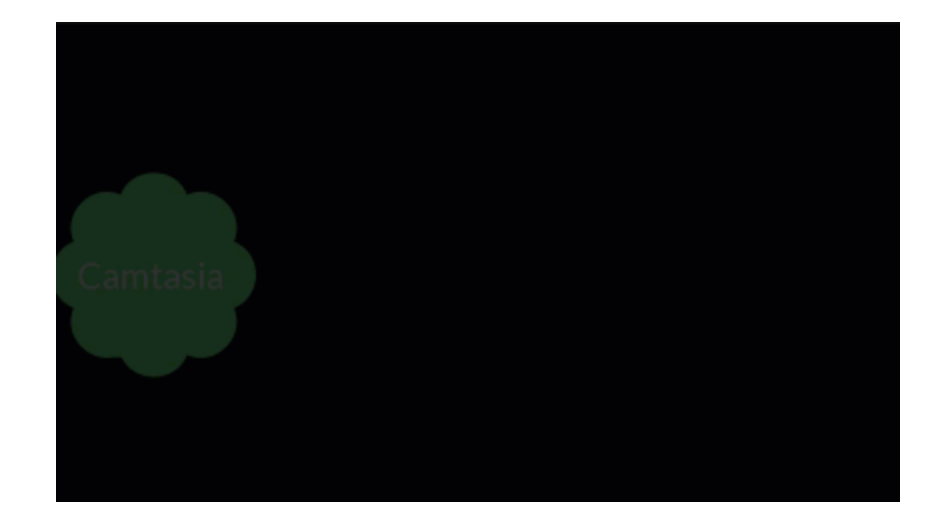

### アニメーションを追加する

- 1. [ アニメーション ] タブをクリックします。
- 2. Windows では、[ アニメーション ] サブタブをクリックします。
- 3. 目的のアニメーションを、タイムライン上のクリップやメディアの上にドラッグします。

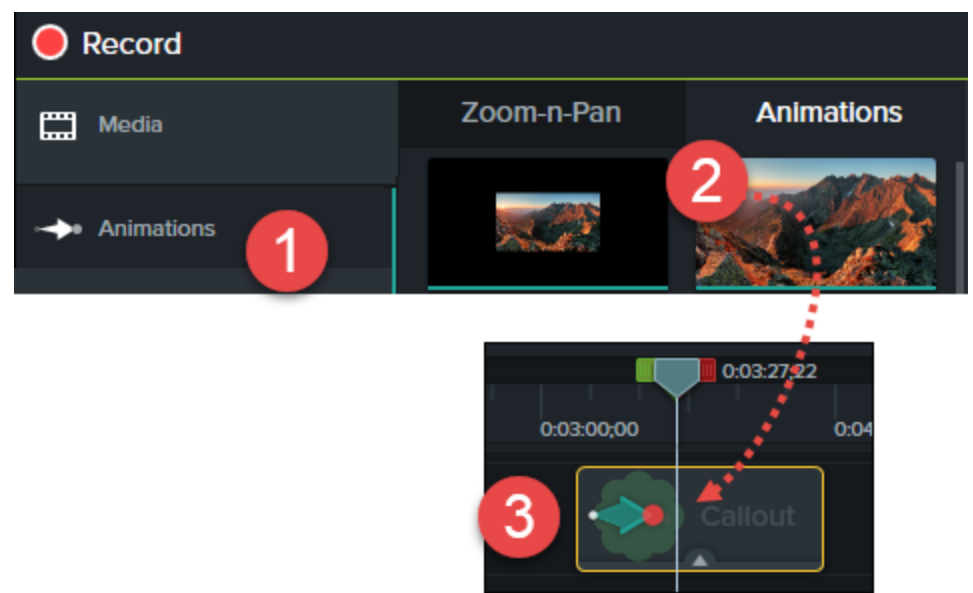

- 画像、ビデオクリップ、および吹き出し、直線、図形の注釈にアニメーションを追加できます。
- アニメーションの表示時間を変更するには、アニメーションの端を左右どちらかにドラッグします。

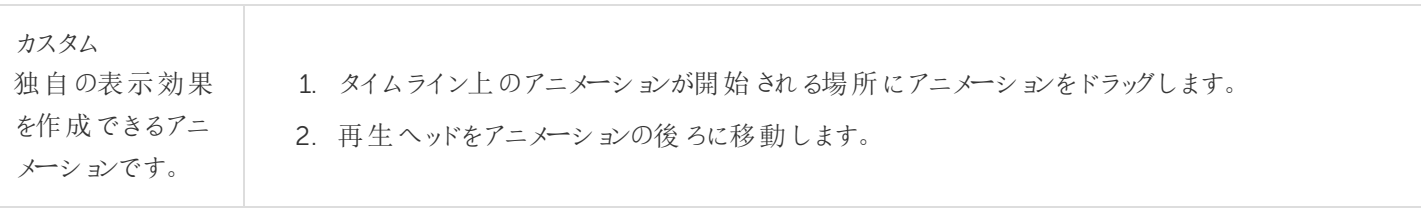

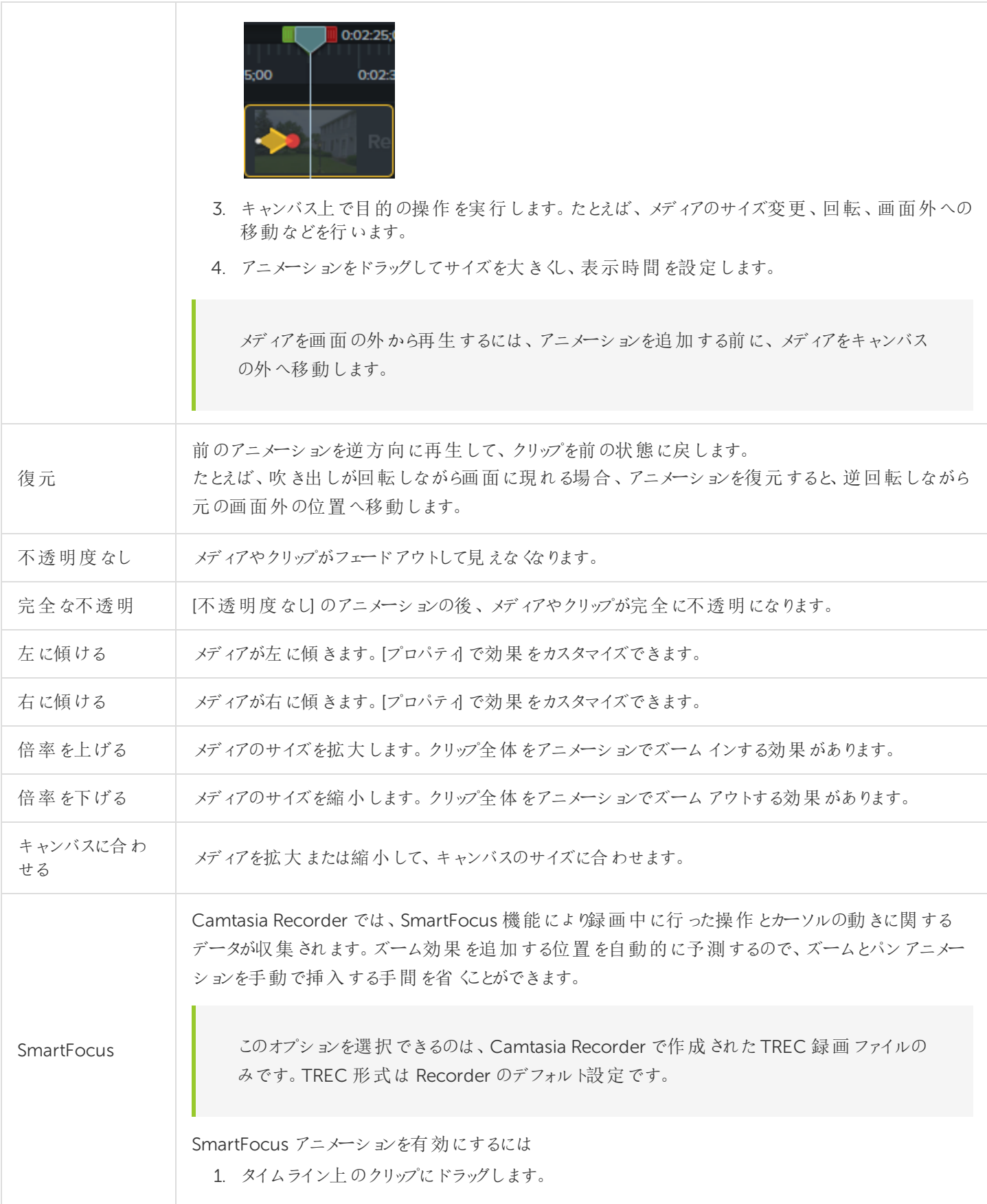

#### 2. [ 変更 ] > [ SmartFocus ] の順に選択します。

- <sup>l</sup> [タイムラインに適用] を選択します(Windows のみ)。
- [選択したメディアに適用]を選択します。

### アニメーションを使用する

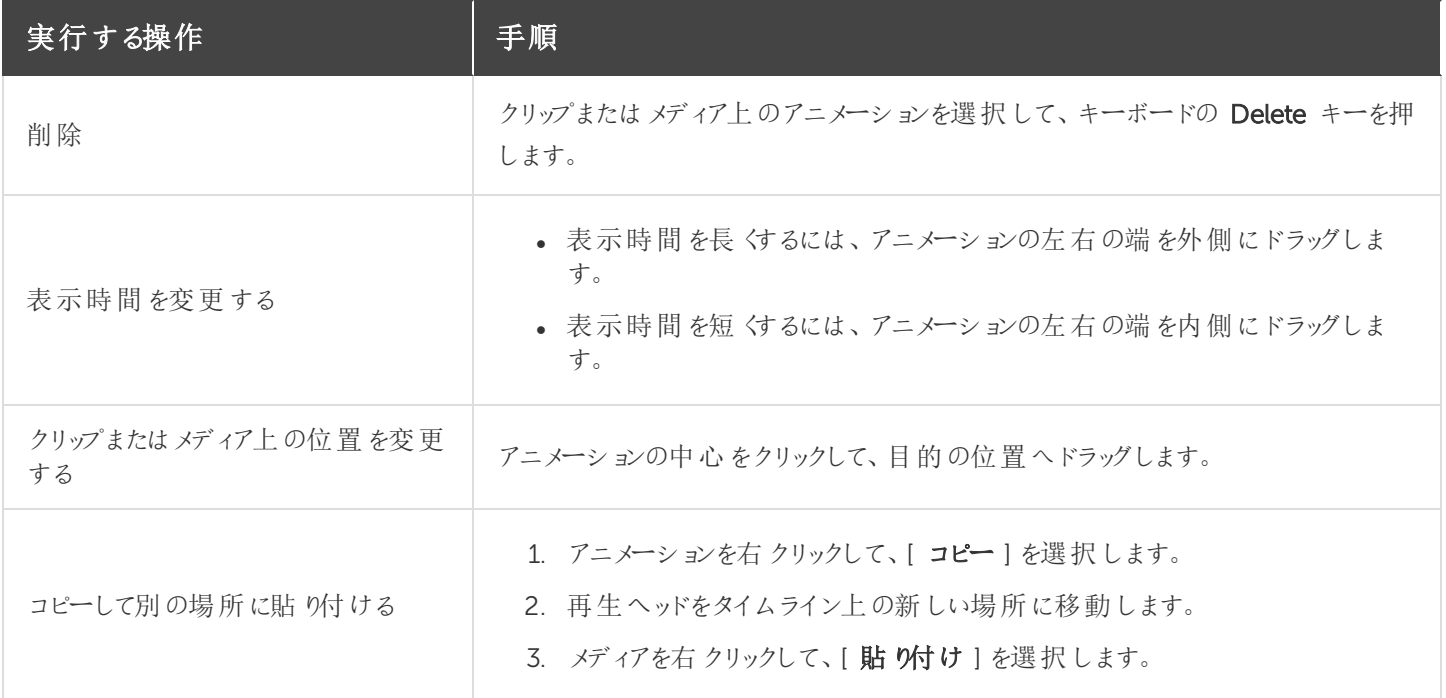

### イージングを使用して効果を変更する

イージングにより、効果の始まり方や終わり方などの効果の動作方法が決まります。

- 1. イージングのアクションを変更するには、タイムライン上のアニメーションを右クリックして、[イージングを有効にする ] を選択します。
- 2. メニューから目的の操作を選択します。

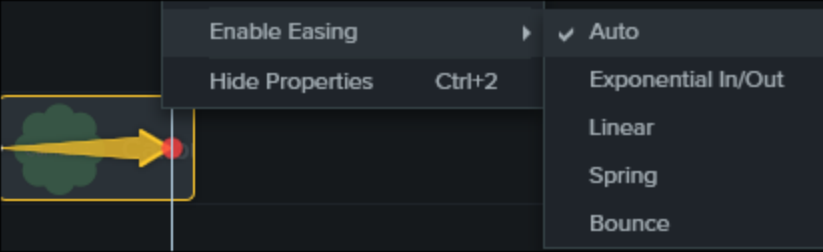

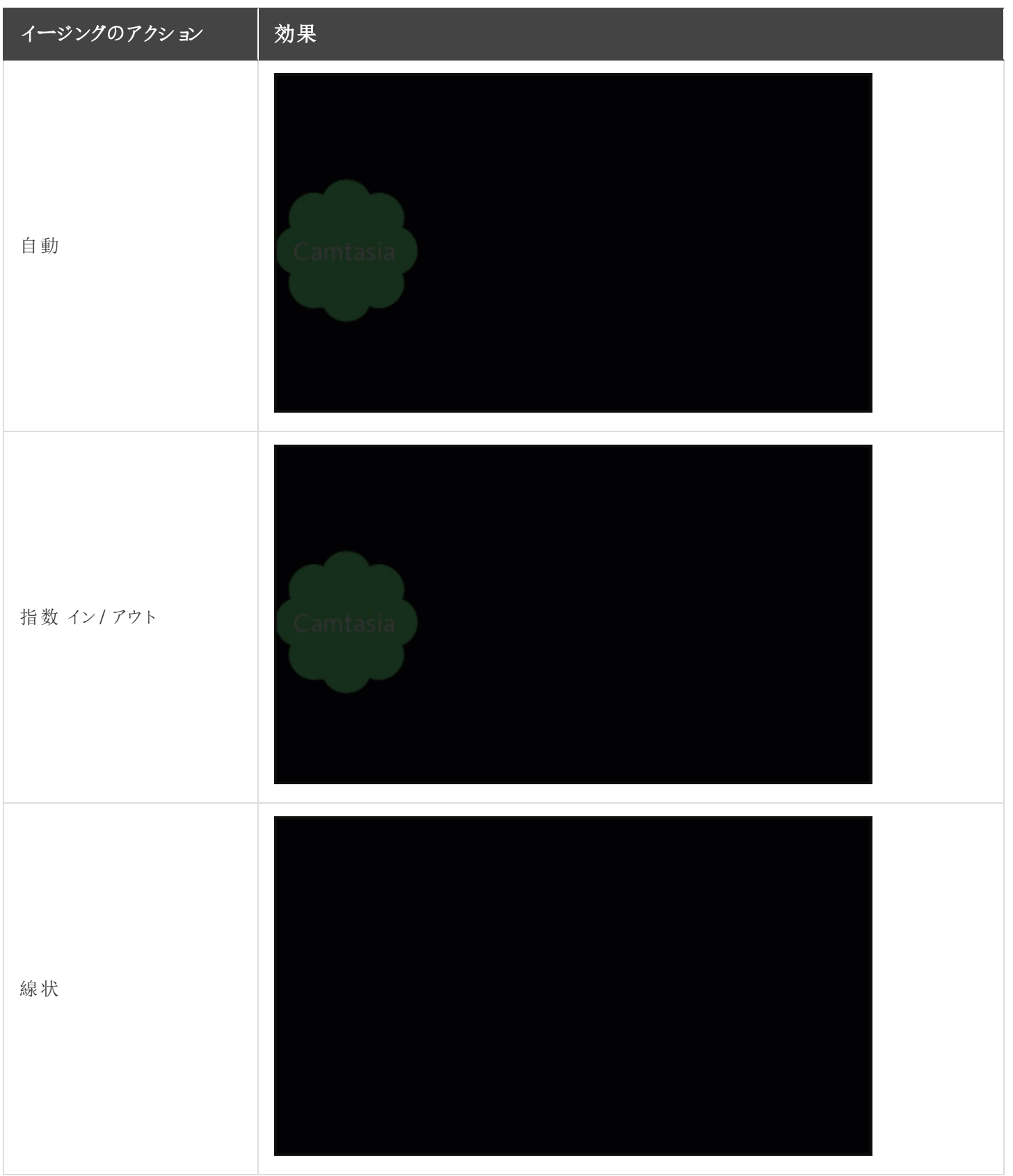

**X** TechSmith®

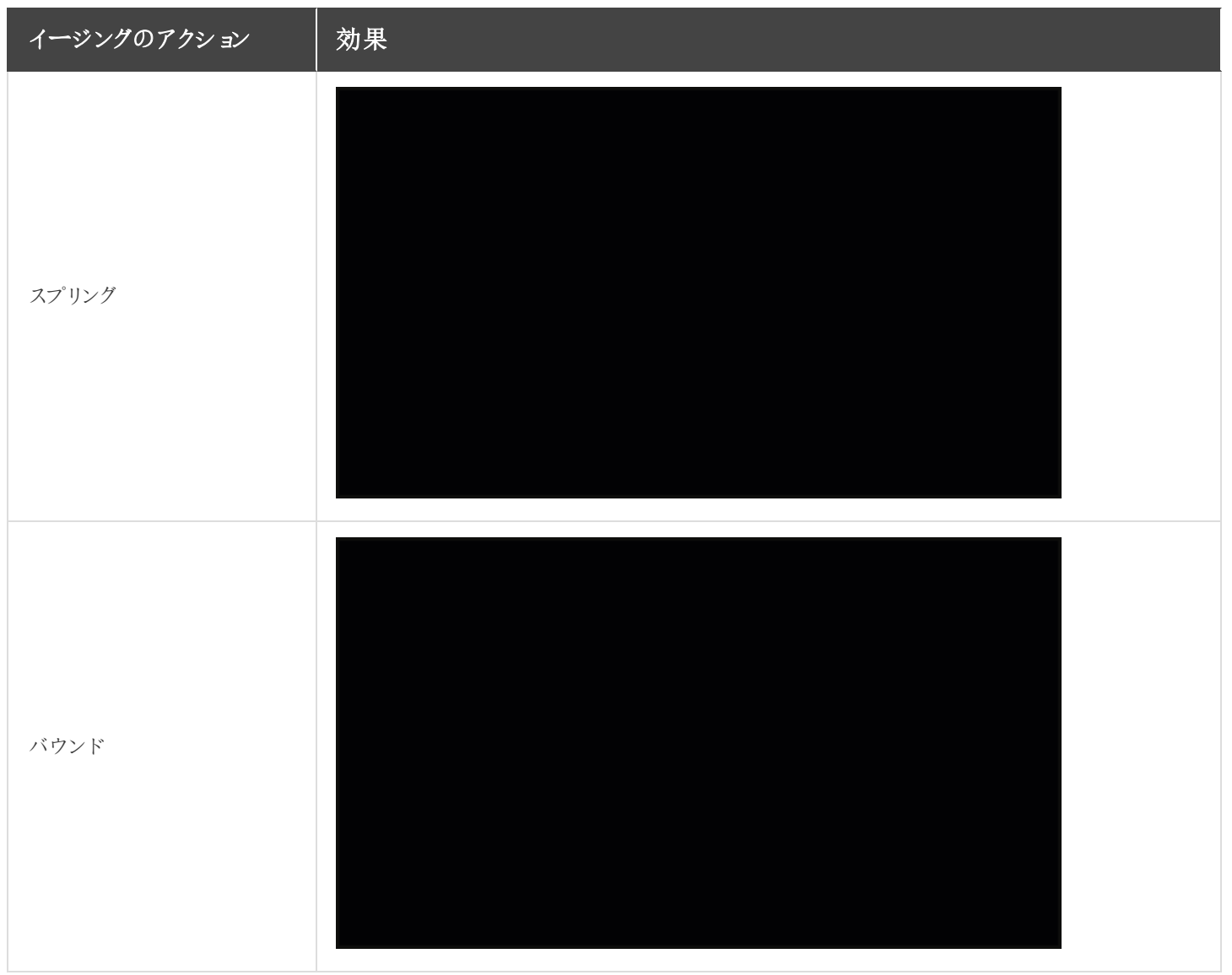

[アニメーションと効果](https://www.techsmith.co.jp/tutorial-camtasia-9-3-animations-effects.html)

## ズームとパンアニメーション(Windows)

ズームとパン機能はCamtasia Mac では使用できません。ズームアニメーションを追加する方法は、[「アニメーション](https://support.techsmith.com/hc/ja/articles/115000341252) 」 を参照してください。

ズームとパンを使用すると、ズームイン、ズームアウト、パンのアニメーションをタイムラインにすばやく追加できます。

ズームとパンアニメーションを追加して、以下を行います。

- ソース録画より小さいビデオサイズで最終ビデオを制作する場合の表示を向上させます。
- 大画面のアプリケーションでのテキストフィールドへの入力やオプションの選択など、重要な操作に注目を集めま す。
- <sup>l</sup> ビデオの編集サイズが大きい場合に、領域から領域へ移動します。

### ズームイン/ ズームアウトシーケンスを追加する

- 1. タイムライン上のズームが開始される位置に再生ヘッドを移動します。
- 2. [ アニメーション ] ツール> [ ズームとパン ] タブの順に選択します。

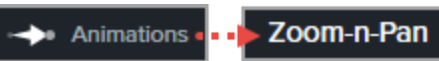

3. 目的の効果を得るために、ズーム範囲を移動してサイズを変更します。四角形で囲まれた範囲がキャンバス全 体に拡大され、これが視聴者に表示される範囲になります。

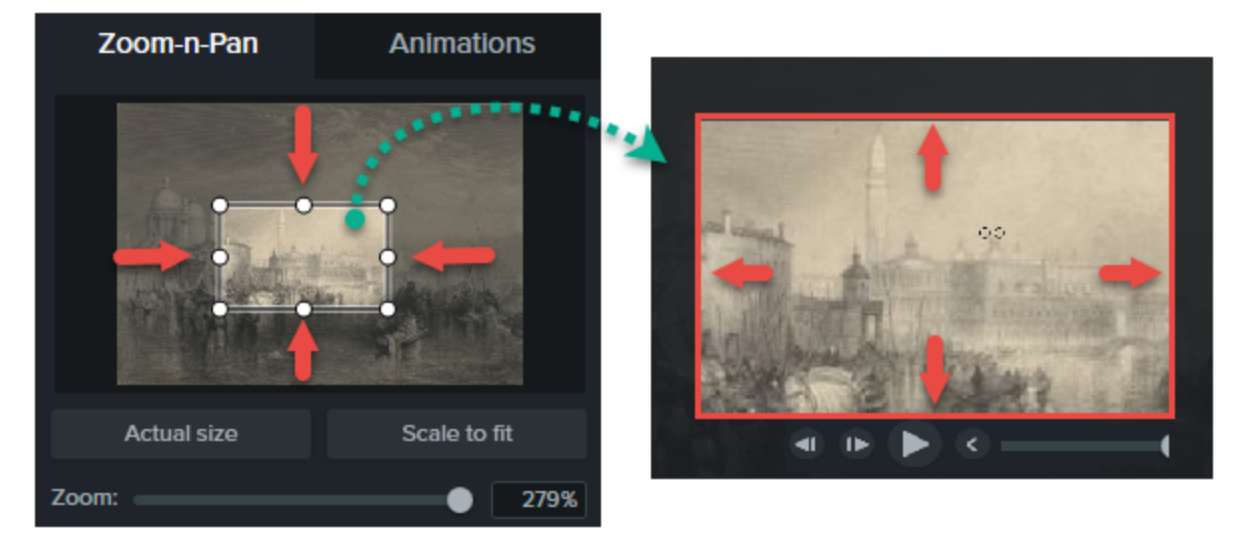

- 4. ズームアニメーションがタイムラインに追加されます。
- <sup>l</sup> ドラッグして効果の位置を調整します。

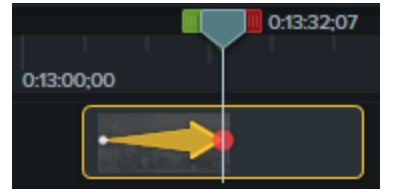

- <sup>l</sup> 効果の表示時間を調整するには、ズームアニメーションの左右の端をドラッグします。これにより効果が表示され る時間の長さが決まります。
- <sup>l</sup> ズームアウトして元に戻すには、ズームアニメーションが終わる位置に再生ヘッドを配置します。

● 手順 3~4を繰り返して、四角形をドラッグして元の大きさまでズームアウトします。

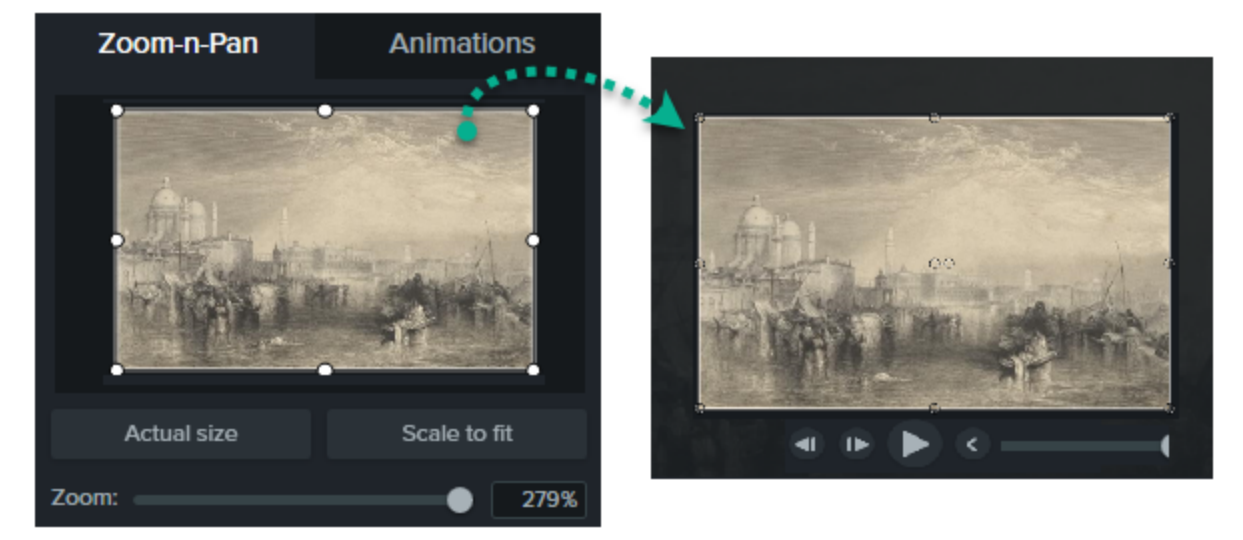

### ズームとパンシーケンスを追加する

画面をパンすると、拡大率を変更せずに、視聴者に表示される範囲を画面の別の場所へ移動できます。このシーケ ンスでは、最初にズームアニメーションを使用する必要があります。

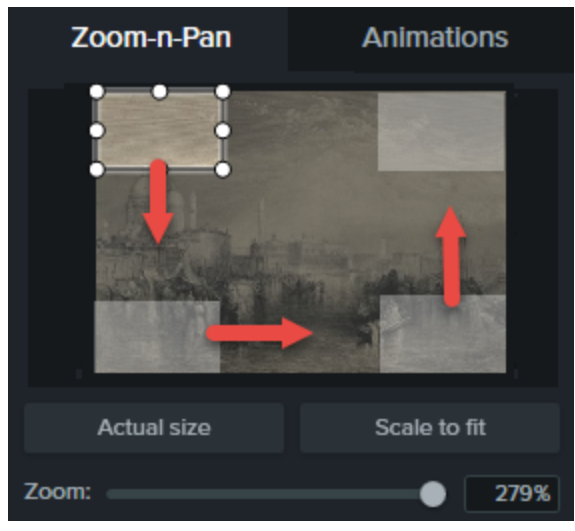

- 1. タイムライン上のズームが開始される位置に再生ヘッドを移動します。
- 2. [ アニメーション ] ツール> [ ズームとパン ] タブの順に選択します。

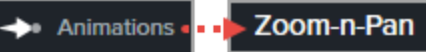

- 3. 目的の効果を得るために、ズーム範囲を移動してサイズを変更します。
- 4. ズームアニメーションがタイムラインに追加されます。
	- <sup>l</sup> ドラッグして効果の位置を調整します。

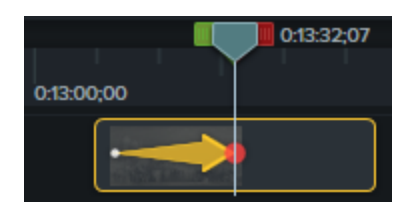

- <sup>l</sup> 効果の表示時間を調整するには、ズームアニメーションの左右の端をドラッグします。これにより効果が表 示される時間の長さが決まります。
- 5. パンアニメーションを作成するには、パンが行われる位置に再生ヘッドを移動します。ズーム範囲のサイズを変更 せずに、キャンバス上の別の部分へドラッグします。
- 6. パンアニメーションがすべて作成されるまで、手順 5 を繰り返します。
- 7. ズームアウトして元に戻すには、ズームアウトアニメーションが開始される位置に再生ヘッドを配置します。目的 の効果を得るために、ズーム範囲を移動してサイズを変更します。

[アニメーション](https://support.techsmith.com/hc/ja/articles/115000341252)

## 画面切り替え

画面切り替えを使用して、2 つのクリップの間に視覚効果を追加します。

- <sup>l</sup> 画面切り替えは、単一の画像、注釈、ビデオクリップ、またはこれらのグループに追加できます。
- <sup>l</sup> 画面切り替えは、時間や場所の推移を表したり、視聴者の注意を引いたり、クリップ間の切り替えをスムーズに したりするために使用します。
- <sup>l</sup> 注釈と画像に画面切り替えを追加して、表示をカスタマイズすることができます。

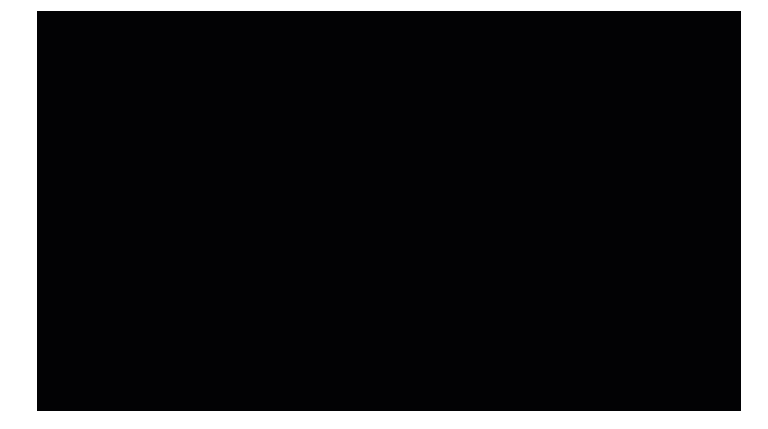

#### 画面切り替えを追加する

- 1. [画面切り替え]タブをクリックします。
- 2. 画面切り替えをタイムラインのメディアの上にドラッグします。黄色のハイライトは、画面切り替えを追加できる場 所を示しています。

#### **N**TechSmith®

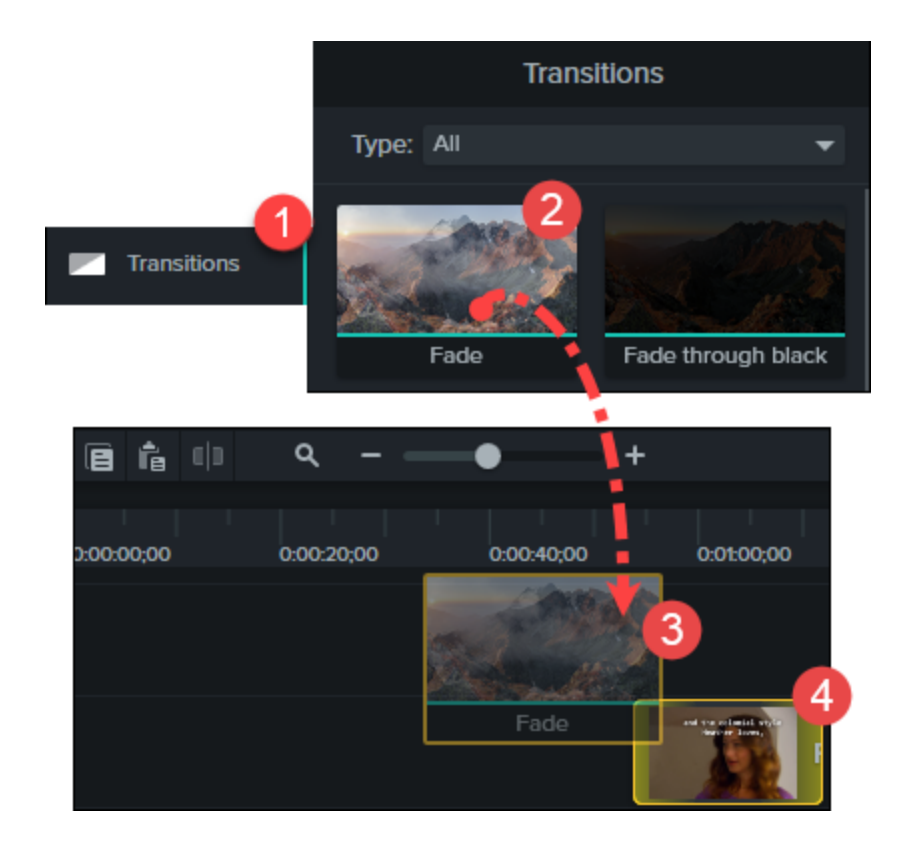

### トリミングしたコンテンツを画面切り替えに使用する

画面切り替えでは、前のビデオの終わりのフレームと後のビデオの初めのフレームが使用されます。そのため、表示する 必要のあるビデオが一部切り取られる場合があります。

[トリミングしたコンテンツを画面切り替えに使用]オプションを選択すると、トリミング、分割、または切り取られたビデオ クリップのフレームが画面切り替えの効果で使用されます。この方法を使用すると、ビデオフレームからカットしていない 部分は画面切り替えで使用されないため、編集したビデオはそのまま表示されるとともに、よりスムーズに画面を切り替 えることができます。

この概念の理解を深めるには、次のシナリオについて考えてください。

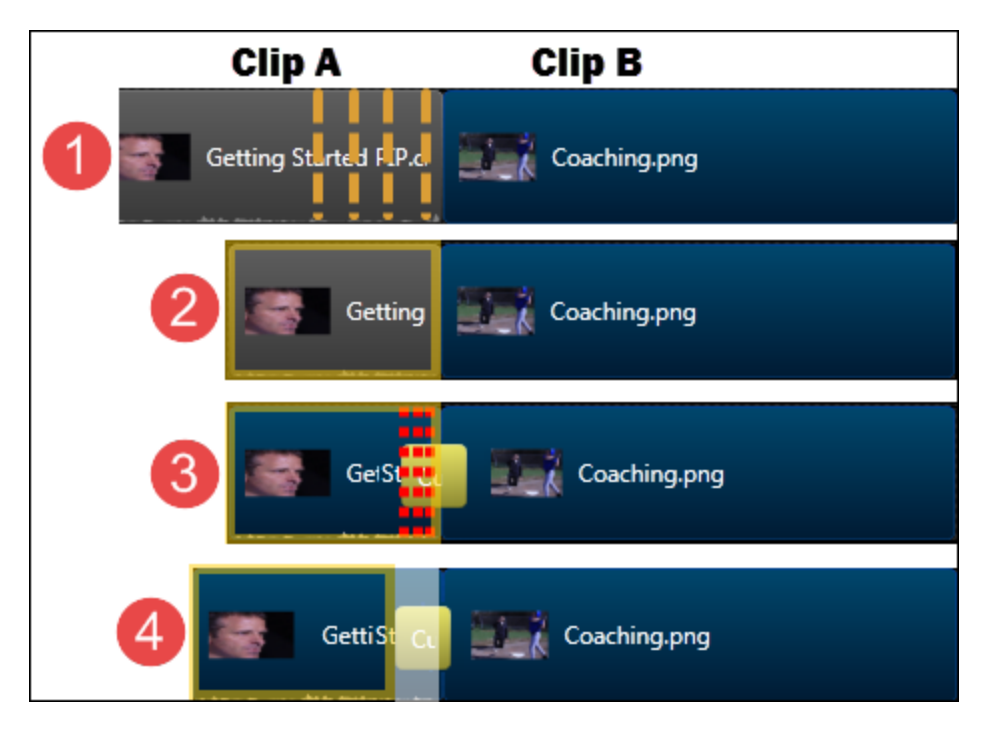

- 1. クリップA とクリップB がタイムライン上にあります。クリップA を編集して、ハイライト部分を削除する必要があるとし ます。
- 2. クリップA を編集し、不要なフレームをすべて削除しました。
- 3. クリップA とクリップB の間に画面切り替えを追加しました。クリップの端が画面切り替えで使用されたため、クリッ プA の編集した部分が切り取られました。
- 4. これを解決するには、[ トリミングしたコンテンツを画面切り替えに使用 ] オプションを使用します。これにより、2. の操作でビデオから切り取られたフレームが画面切り替えで使用され、編集した部分はそのまま残ります。

トリミングしたコンテンツのオプションを使用するには、画面切り替えを右クリックして、[トリミングしたコンテンツを画面切 り替えに使用 ] を選択します。

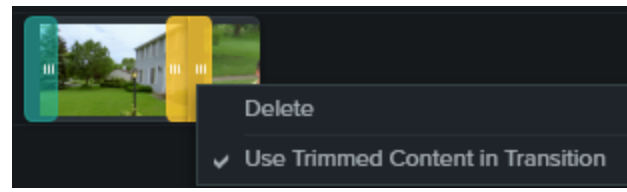

### 画面切り替えを使用する

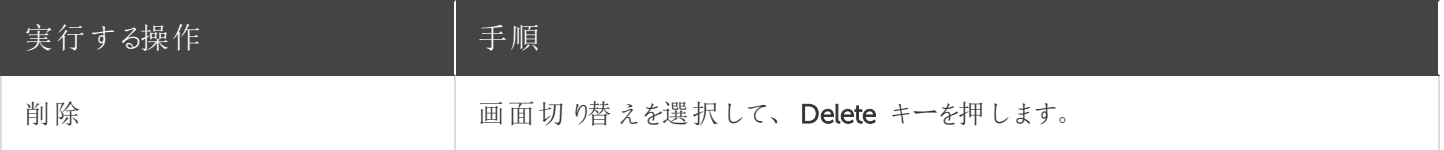

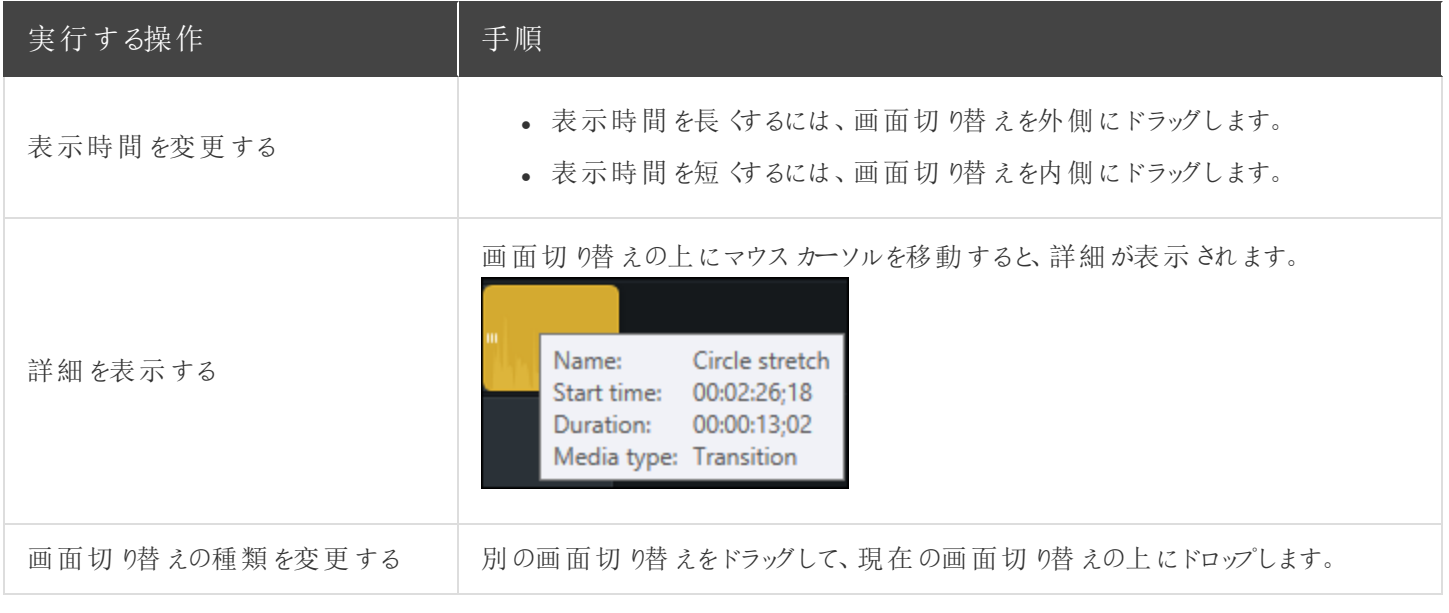

[画面切り替え、注釈、動作](https://www.techsmith.co.jp/tutorial-camtasia-9-3-transitions-annotations-behaviors.html)

# Camtasia Editor のプロパティ

Editor の[プロパテイ ウィンドウでは、タイムラインに追加されたメディア、注釈、動作、およびアセットの外観をカスタマイ ズできます。

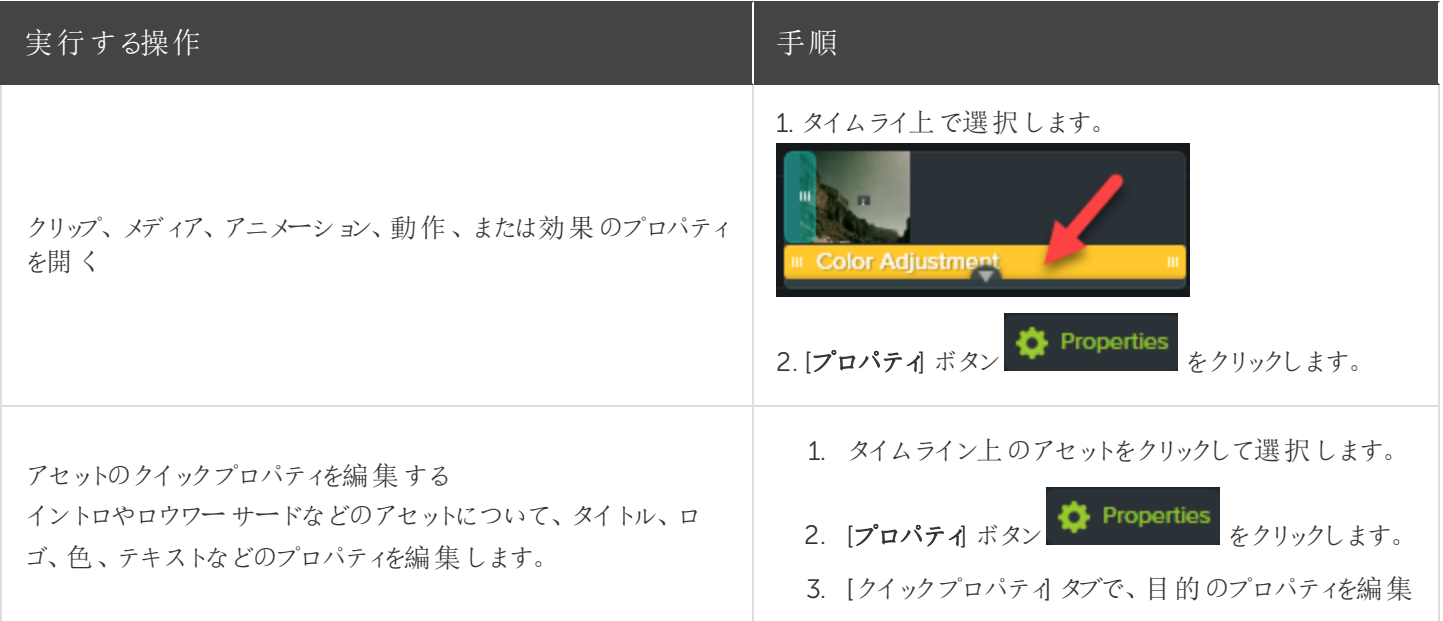

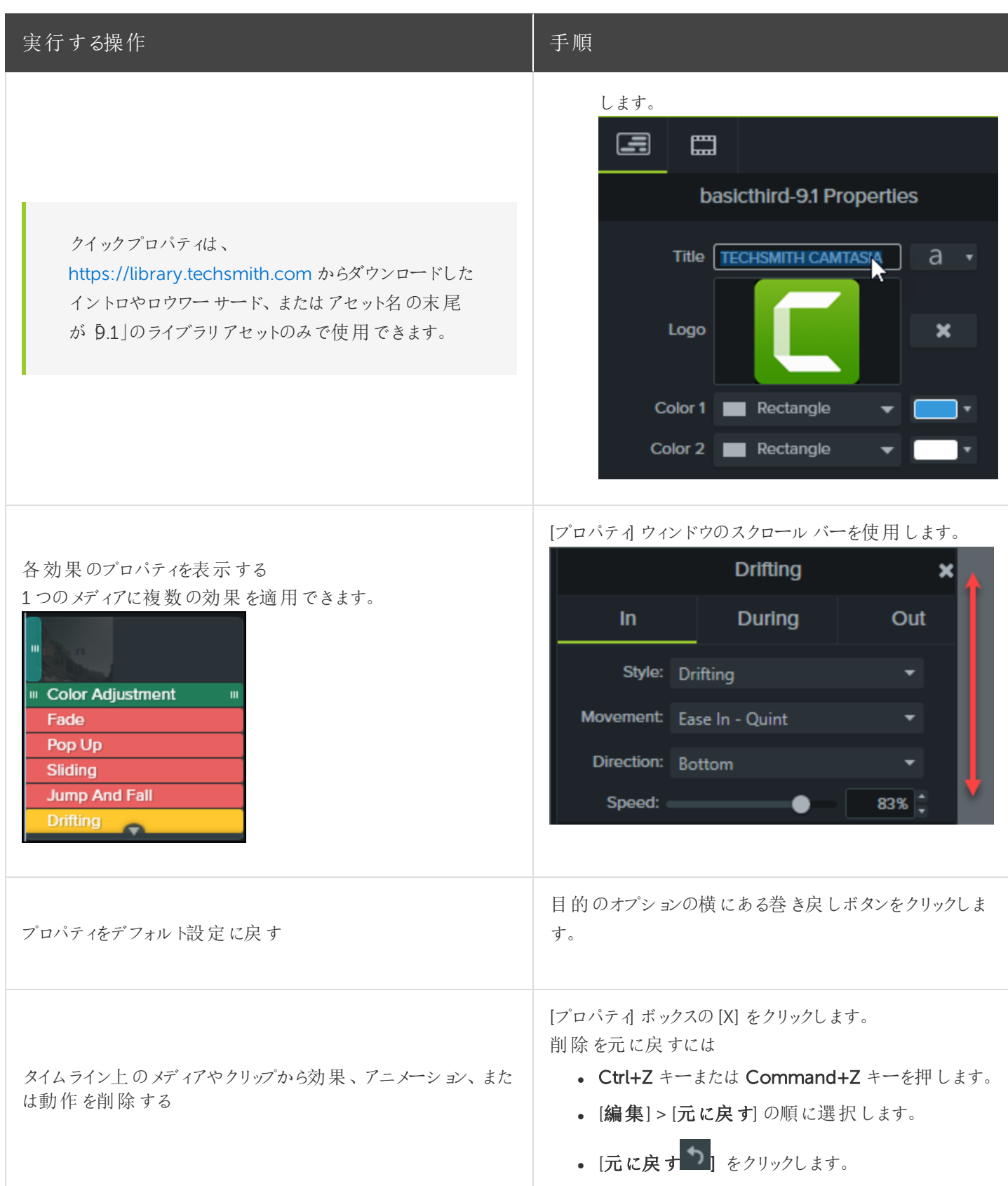

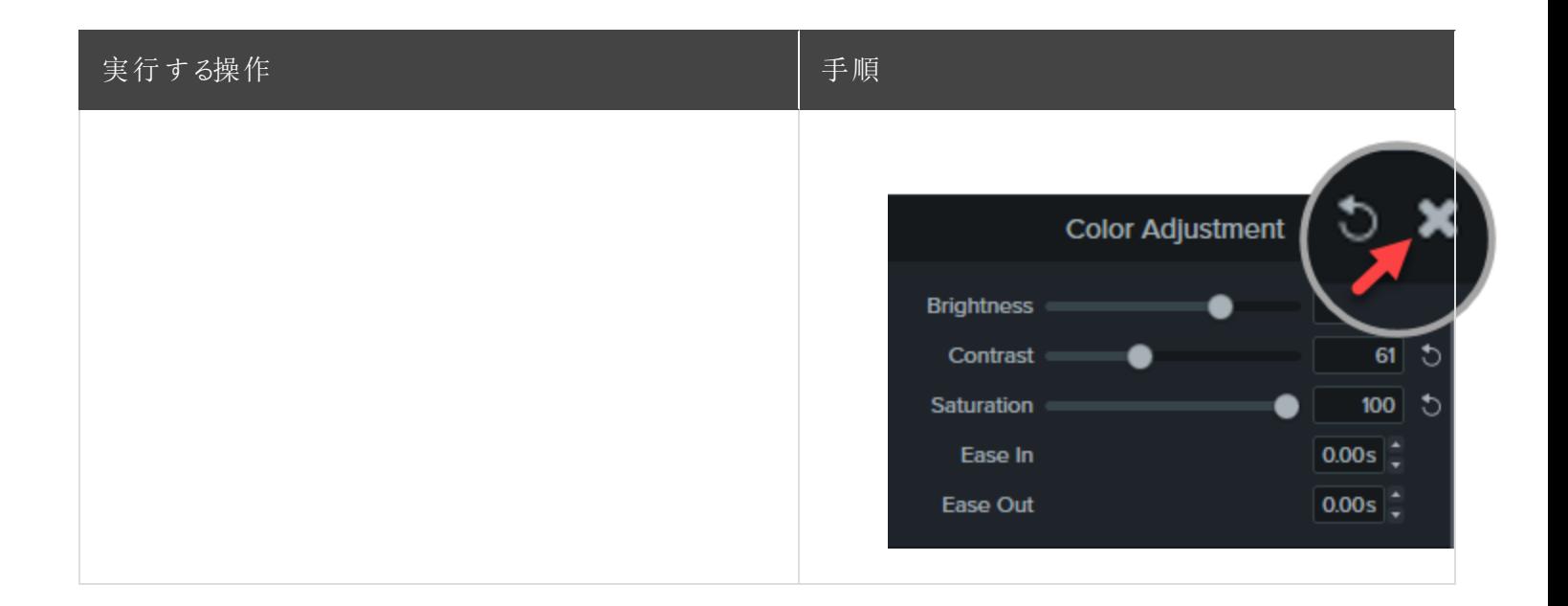

キャプション

キャプションは、ビデオ内で発生するオーディオ、サウンド、またはアクションに関するテキストを画面に表示するもので す。

キャプションを使用すると、視聴者の範囲を次のようなユーザーにも拡張できるビデオを作成できます。

- 耳が聞こえない、または聴覚に障がいのある視聴者
- <sup>l</sup> 現在の設定では音声を再生できない視聴者
- 言語のネイティブスピーカーではない視聴者 (キャプションで翻訳を画面に表示)

#### キャプションの種類

Camtasia では3 種類のキャプションを使用できます。キャプションの種類は、ビデオ制作プロセスで選択します。

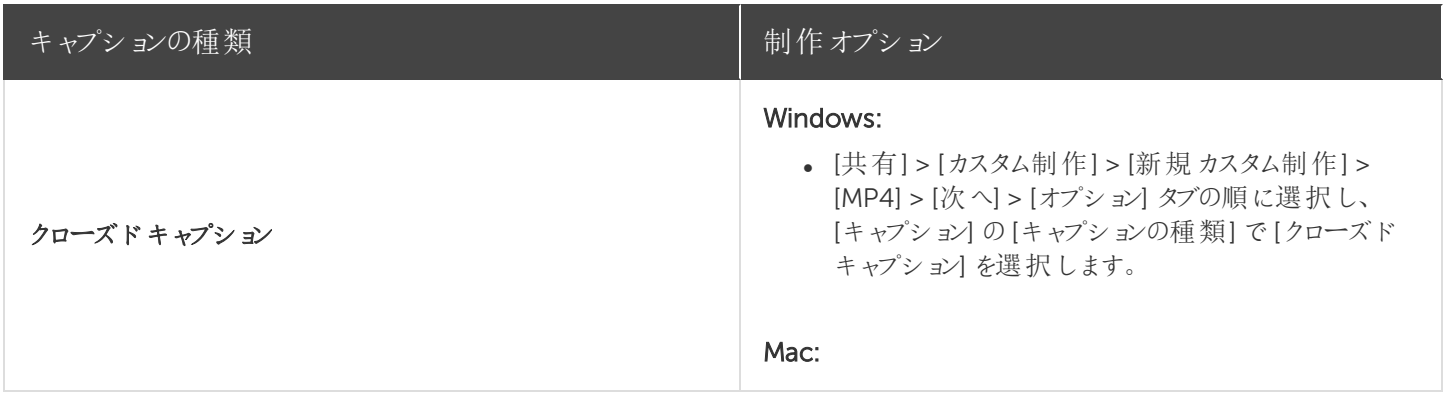

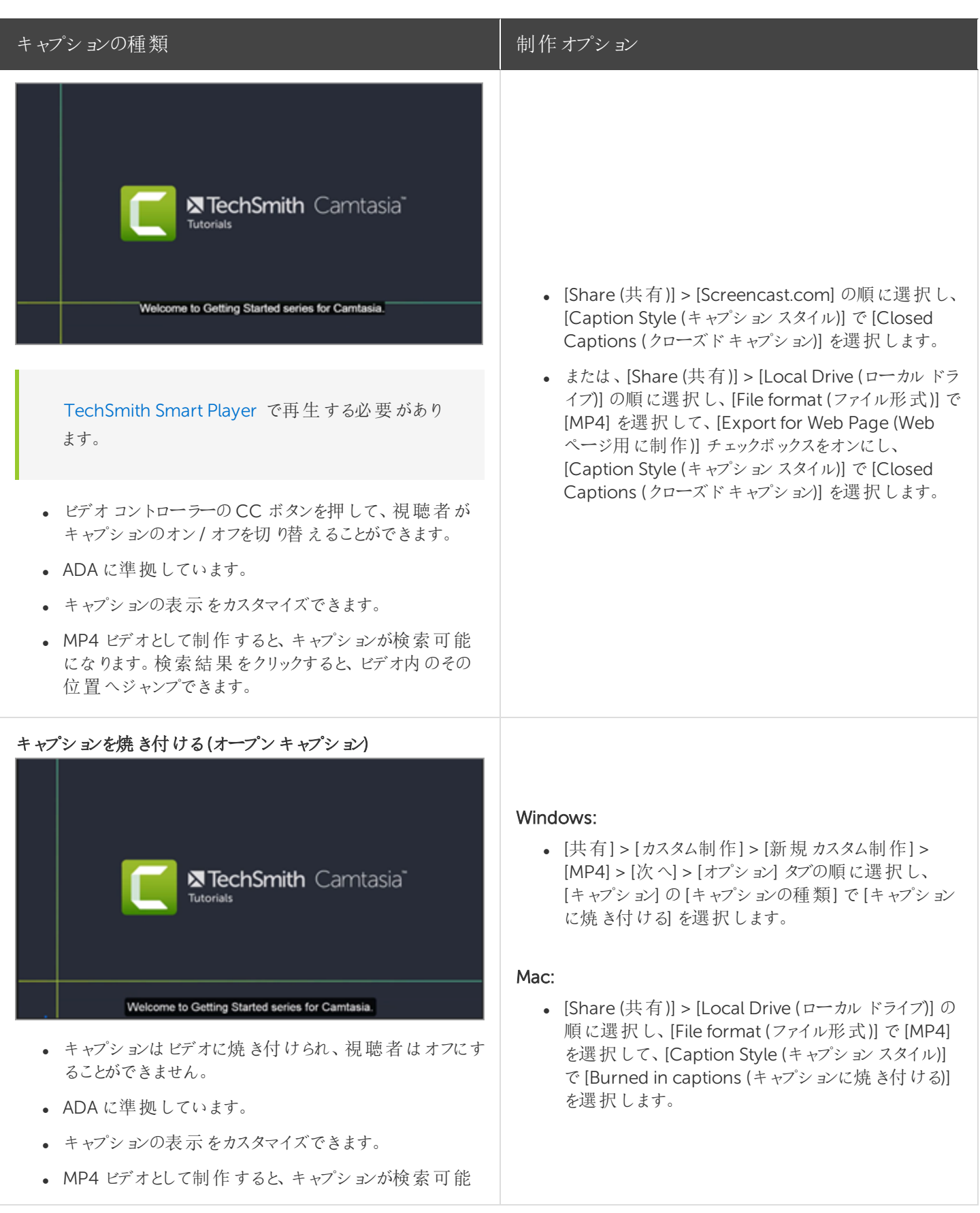
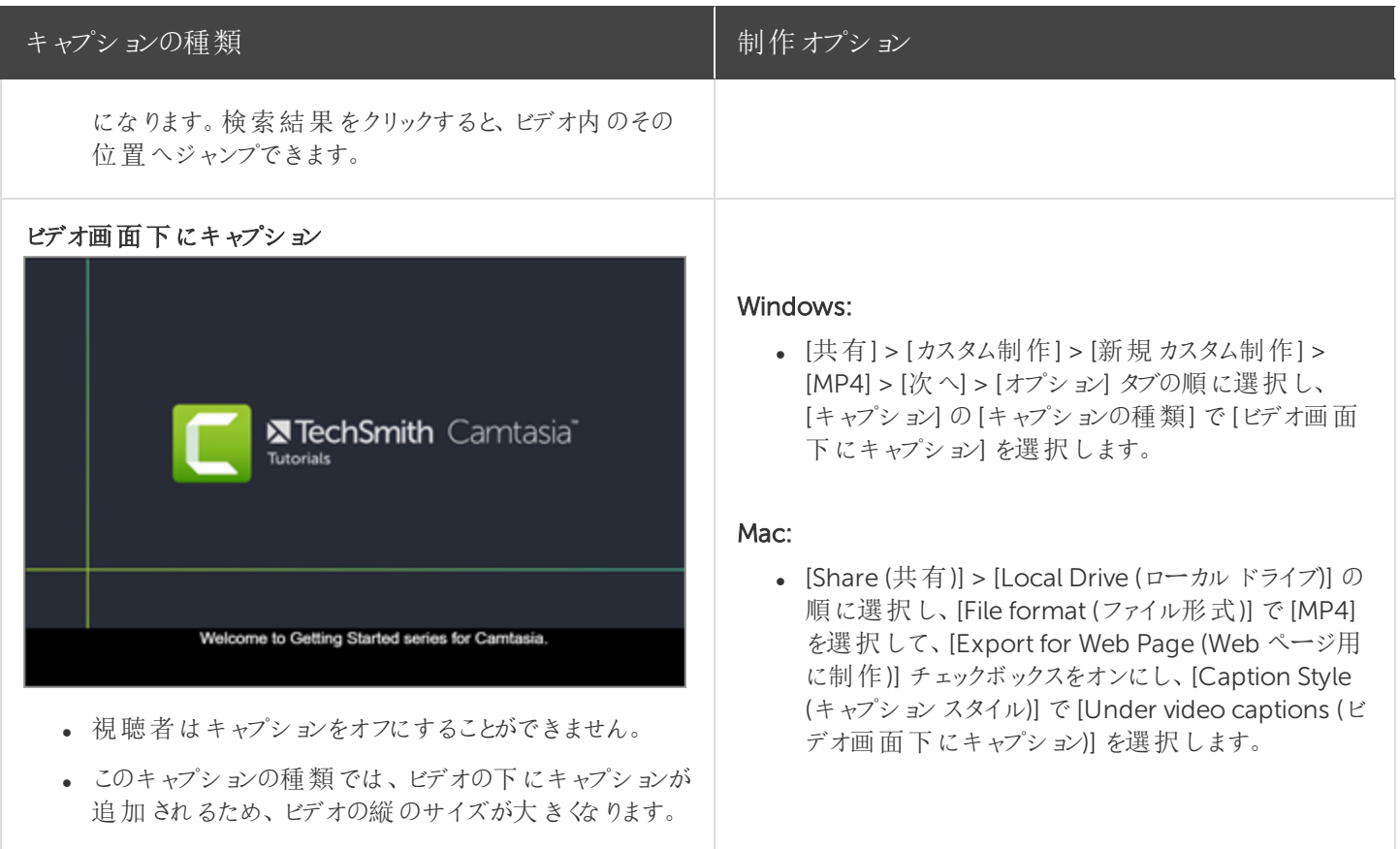

## <span id="page-72-0"></span>キャプションを追加する

キャプションは、ビデオを制作する前の最終段階で追加することをお勧めします。Camtasia には、キャプションをビデオ に追加する方法がいくつかあります。

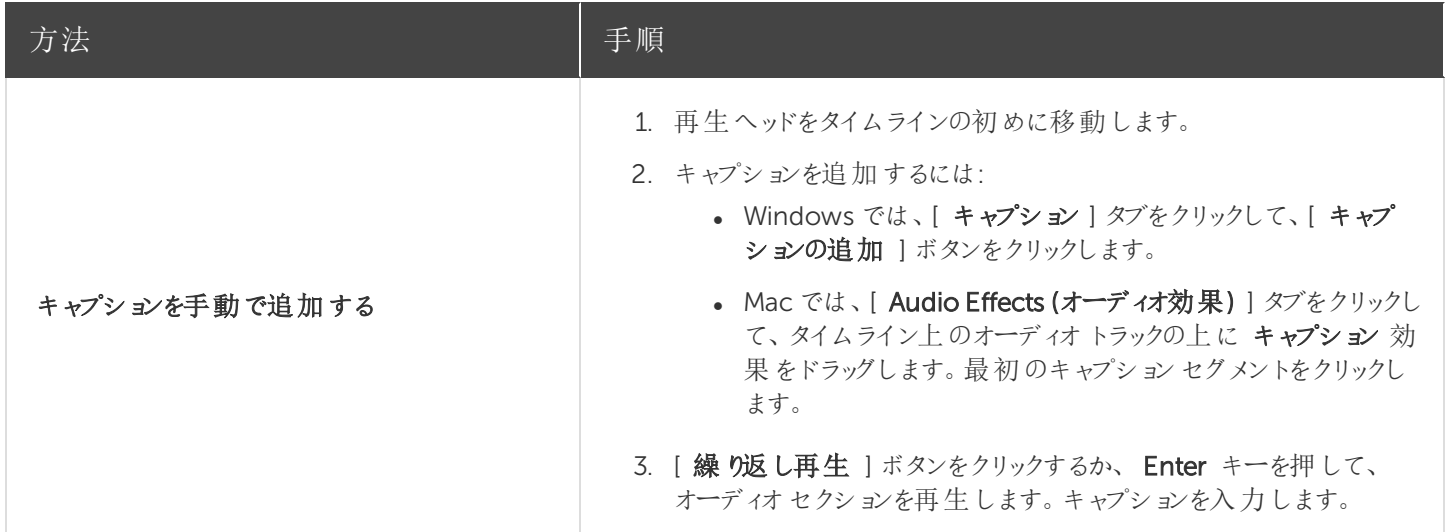

<span id="page-73-0"></span>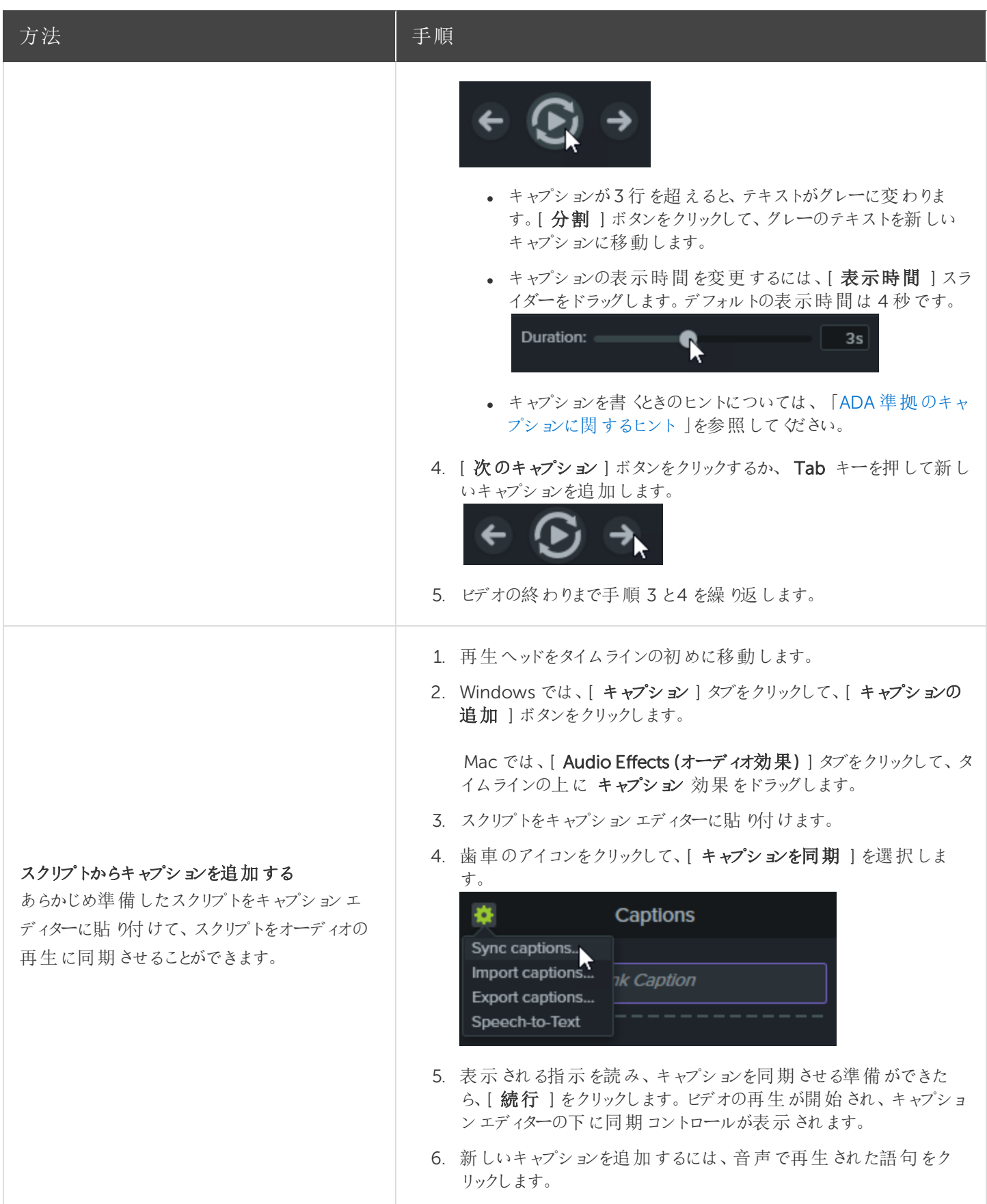

<span id="page-74-0"></span>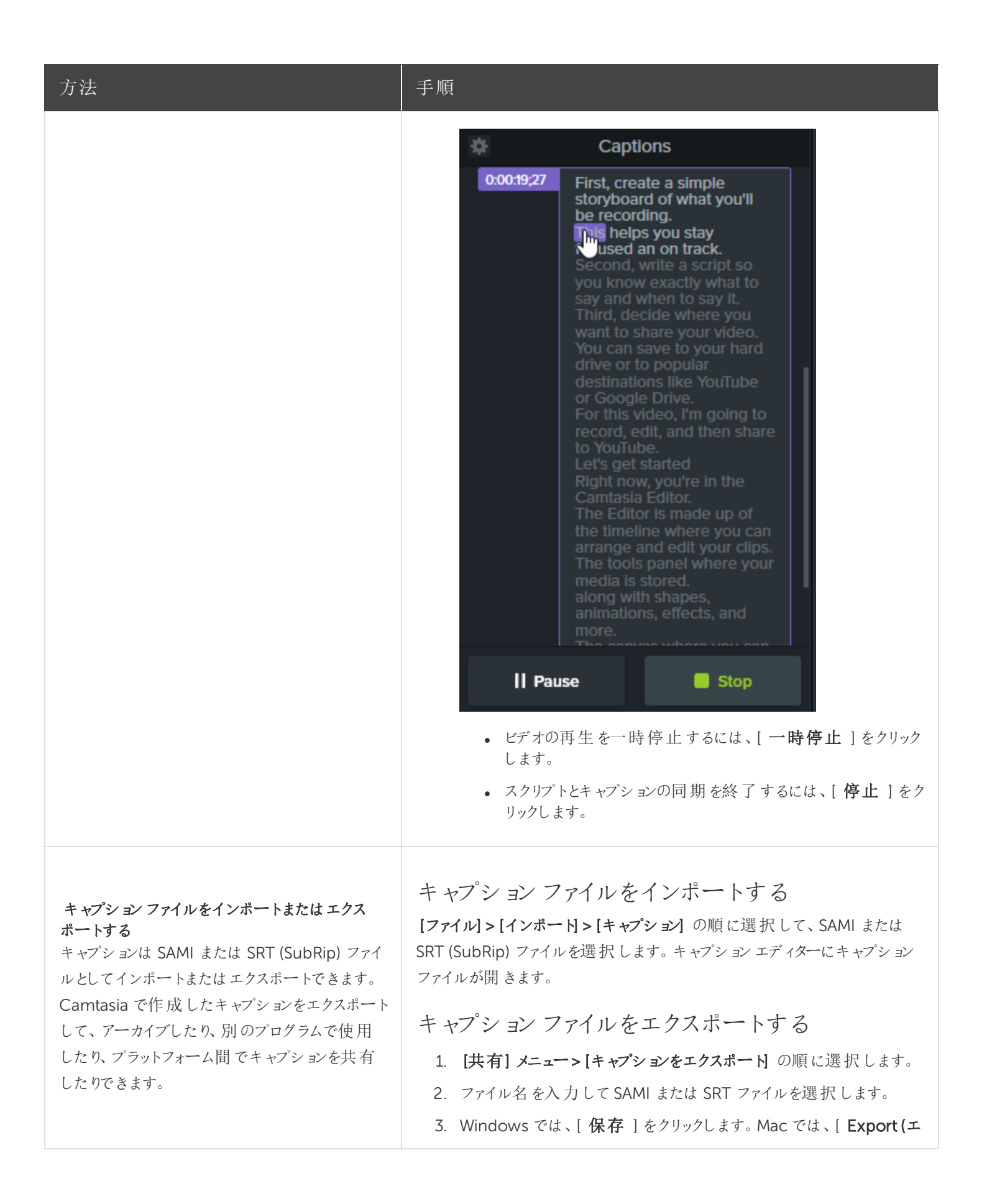

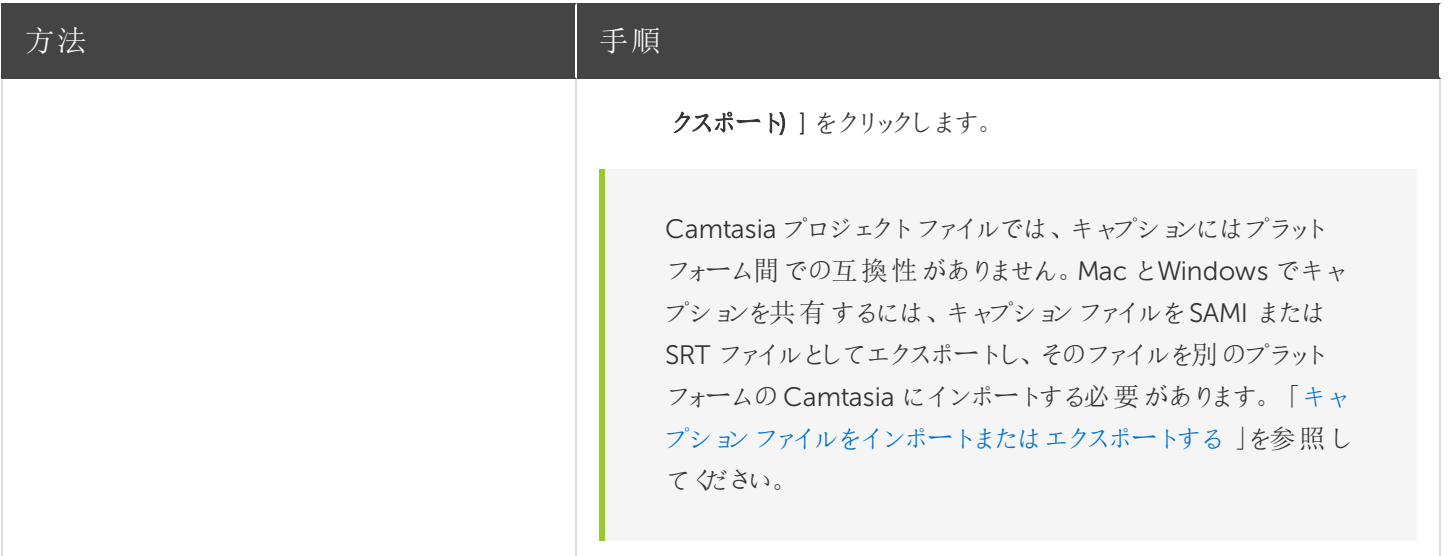

### <span id="page-75-0"></span>ADA 準拠のキャプションに関するヒント

ADA (米国障害者法) は、障害者認定を受けた個人に対して、平等な機会と利益を享受する権利を保障するため に制定された連邦差別禁止法です。多くの州、政府、および教育機関で、ビデオにADA 準拠のキャプションを付ける ことが義務付けられています。

キャプションをADA に準拠させるためには、キャプションに関する以下のヒントに従ってください。

- 1 行の文字数は32 文字以下にします。
- <sup>l</sup> 画面には1 ~ 3 行のテキストが表示され、3 ~ 7 秒間表示された後で次のキャプションに変わります。
- <sup>l</sup> キャプションは、会話がないときでも、ビデオ全体を通して利用できるようにします。
- オーディオと同期するようにキャプションの時間を設定します。
- <sup>l</sup> 大文字と小文字を使用する必要があります。
- <sup>l</sup> Helvetica Medium と同等のフォントを使用します。

Windows では、キャプションスタイルがADA に準拠していない場合、キャプションエディターの下に赤 いADA アイコンが表示されます。すべてのキャプションをADA 準拠に戻すには、[ ADA ] ドロップダウン をクリックして[準拠する]を選択します。

- <sup>l</sup> キャプションは、文字表記を求めている視聴者のために読みやすくする必要があります。
- <sup>l</sup> キャプションを画面に表示する時間は、読むために十分な長さにします。
- <sup>l</sup> 画面に複数の人物がいる場合や、人物が見えない場合は、話者を特定できるように表記します。
- <sup>l</sup> 綴りを間違えないようにします。

- <sup>l</sup> 時間の制約がない場合はスピーチどおり正確に表記し、制約がある場合でもできる限り近づけます。
- 言語や方言の別に関係なく、すべてのスピーチをキャプションに表示します。
- <sup>l</sup> 句読点は意味を明確に伝える方法で使用します。
- <sup>l</sup> 音楽などの説明は[音楽] や[笑い] のように角かっこの中に表記します。
- <sup>l</sup> ナレーションがないときはそのように示し、関連性のあるサウンド効果について説明します。
- <span id="page-76-0"></span>• スラングや訛りは、識別できるように文字表記に残します。

### キャプションを使用する

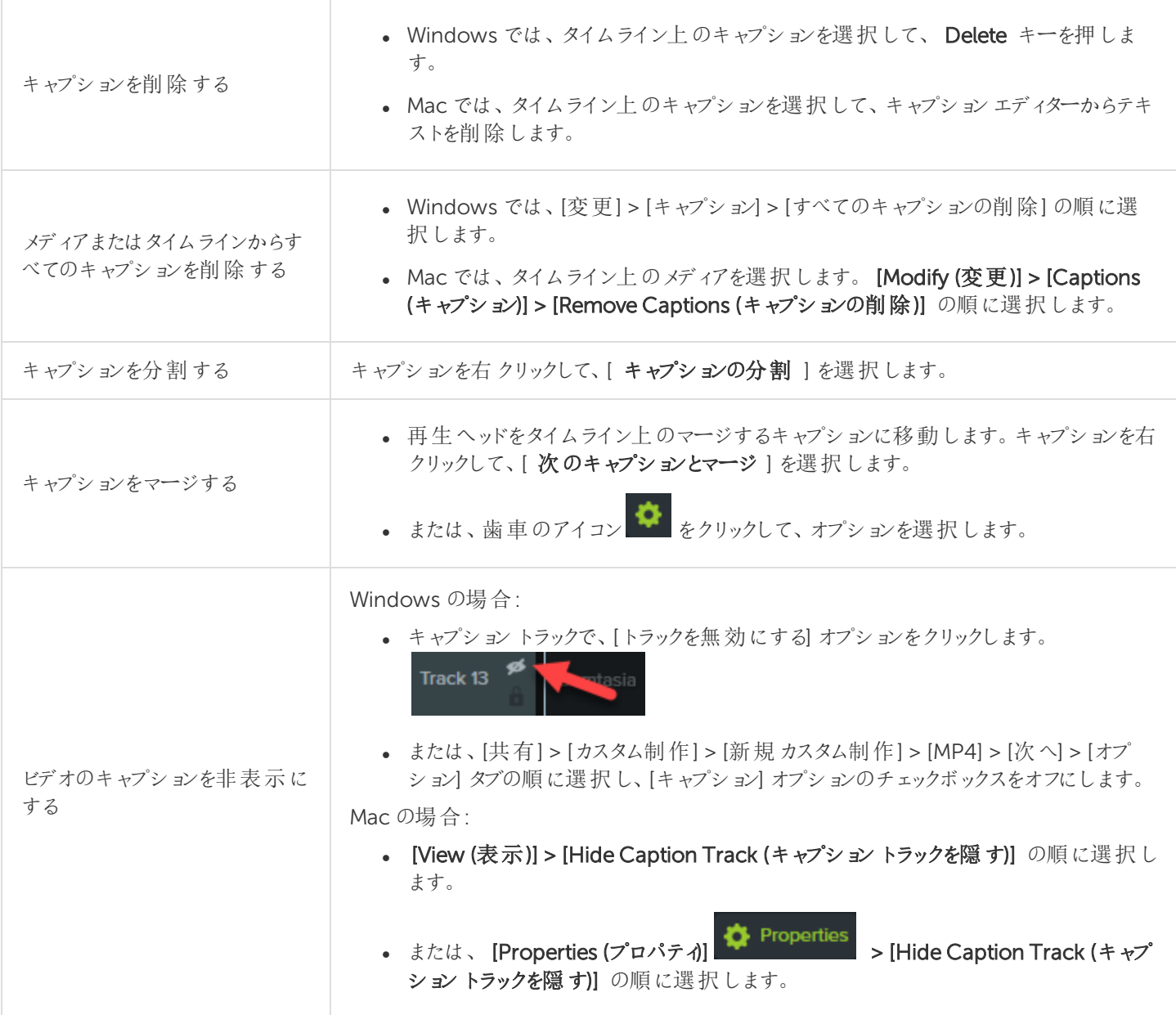

### 以下の記事をご覧ください

[キャプションの種類](#page-70-0) [キャプションを手動で追加する](#page-72-0) [スクリプトからキャプションを追加する](#page-73-0) [キャプションファイルをインポートまたはエクスポートする](#page-74-0) ADA [準拠のキャプションに関するヒント](#page-75-0) [キャプションを使用する](#page-76-0)

クイズ

クイズまたはアンケート調査をビデオに追加して、以下に役立てます。

- 多項選択、空欄補充、短文解答·回答形式の質問、および○×問題を通じて視聴者の知識をテストできま す。
- 自由回答形式の質問を使用すると、視聴者からのフィードバックや、後日ユーザーに連絡を取るための電子メー ルアドレスなどのユーザー情報を取得することができます。

ビデオの目次、クローズドキャプション、検索、クイズ、ホットスポットを使用するには、[TechSmith](https://support.techsmith.com/hc/ja/articles/115000341472) Smart [Player](https://support.techsmith.com/hc/ja/articles/115000341472) が必要です。TechSmith Smart Player を含めるには、ビデオをMP4 に制作するか、 Screencast.com で共有します。

### クイズの機能

<span id="page-77-0"></span>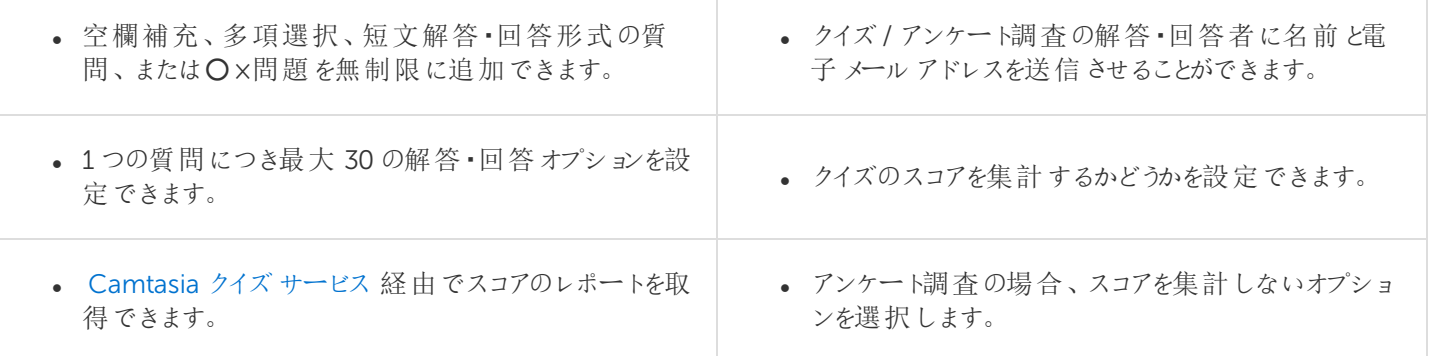

## クイズを作成する

1. メディアを選択するか、クイズを作成する位置に再生ヘッドを移動して、[インタラクティブ機能]タブをクリックしま す。

Interactivity

2. [選択したメディアにクイズを追加] または[タイムラインにクイズを追加] を選択します。

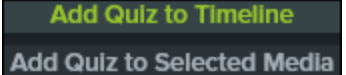

3. クイズが追加され、クイズモードがオンになります。

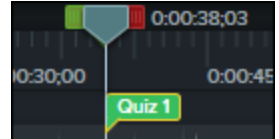

- 4. 質問を追加し、[プロパティ]でオプションを設定します。
- 5. 別のクイズを追加するには、タイムライン上でカーソルを移動して、クイズを配置する場所でクリックします。クイズ モードがオンであれば、新しいクイズを追加できます。

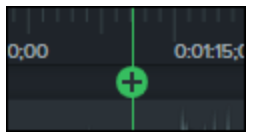

<span id="page-78-0"></span>6. クイズモードをオフにするには、タイムラインツールバーの下にある[ クイズ ] の横の小さな矢印をクリックします。

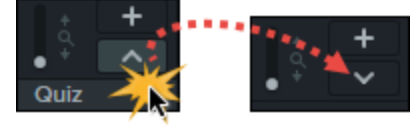

## クイズの質問とオプション

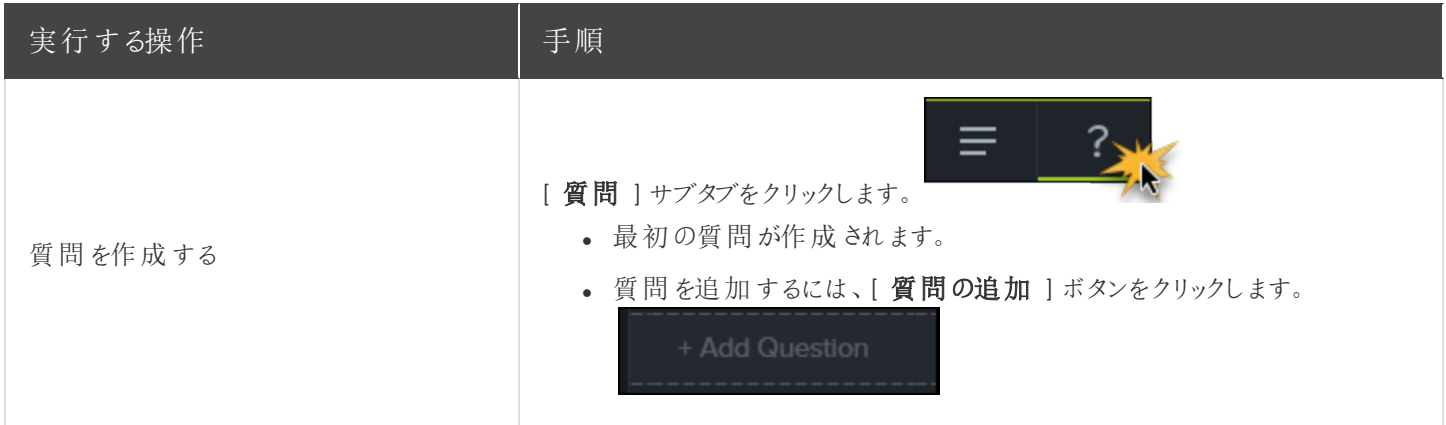

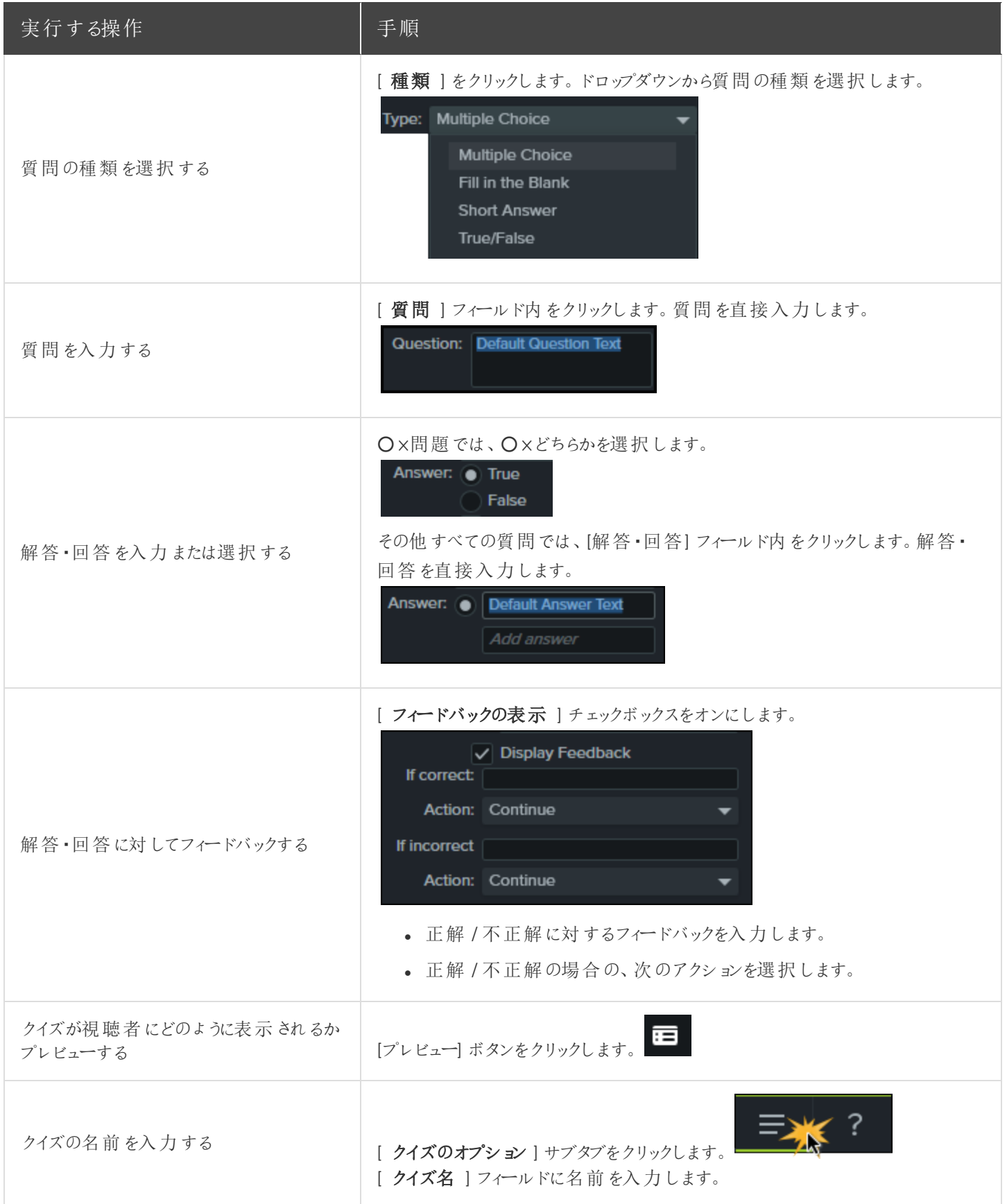

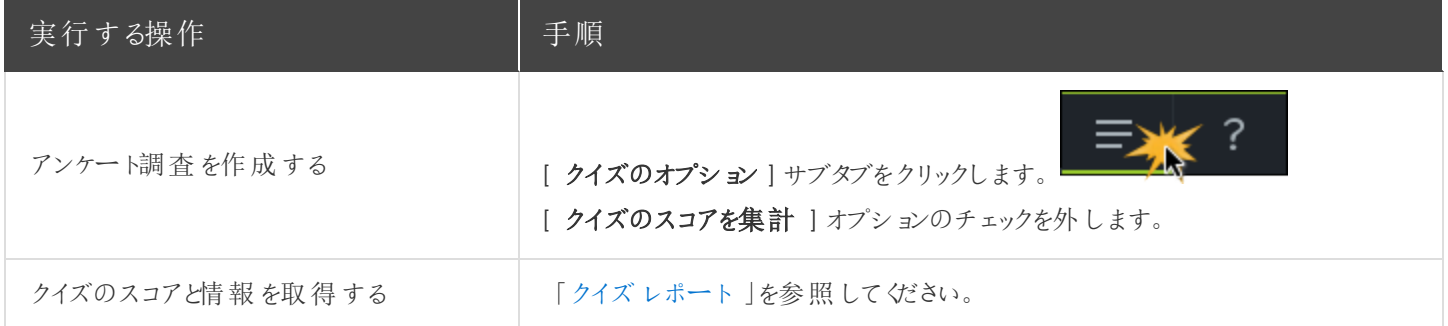

## <span id="page-80-0"></span>クイズを使用する

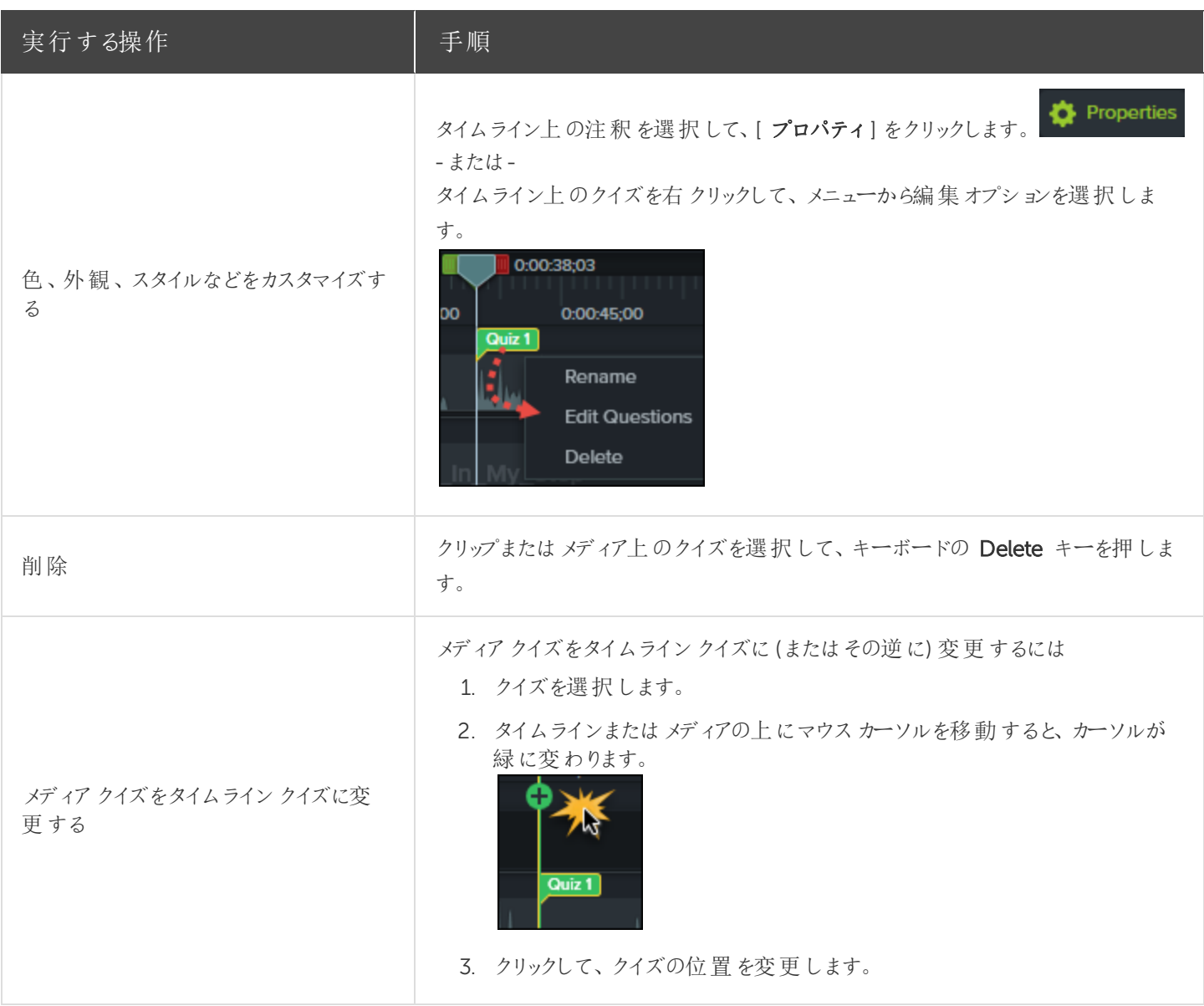

## <span id="page-81-0"></span>クイズレポート

クイズの結果を電子メールまたはSCORM 対応の学習管理システム(LMS) によりレポートできます。

- クイズの結果を電子メールで配信するように選択した場合、結果は Camtasia クイズサービスから電子メールで 受信します。
- <sup>l</sup> クイズサービスは収集されたクイズデータを集計し、2 種類のCSV レポート(概要と詳細) をクイズの作成者に送 信します。

### CSV レポートについて

CSV の概要クイズレポートには、ビデオごとに各解答・回答者の合計スコアと割合が含まれています。ビデオに複数の クイズが含まれている場合、概要クイズレポートにはビデオにあるすべてのクイズのスコアがまとめられ、全体のスコアが1 つ提供されます。

- <sup>l</sup> CSV 詳細クイズレポートには、タイムスタンプ、質問 / 解答・回答の詳細なスコア、フィールドに入力されたテキス トなどが含まれています。
- <sup>l</sup> レポートはコンマ区切りのCSV テキストファイル形式です。この形式は、Microsoft Excel やGoogle スプレッド シートなど、カラムフォーマットでデータを処理するプログラムで表示できます。
- <sup>l</sup> レポートは1 日 1 回送信されます。新しいデータが収集されていない場合は、レポートは送信されません。
- <sup>l</sup> レポートにはデータが集約されています。そのため、各レポートには新旧のデータが含まれています。
- クイズサービスを中止することはできません。レポートの受信を停止するには、クイズを受けられないようにするか、 Web でのビデオ公開を中止する方法しかありません。
- <sup>l</sup> レポートを受信する電子メールアドレスは変更できません。

### 制作ウィザードのレポートのオプション(Windows)

制作ウィザードでScreencast.com またはSmart Player 付きのMP4 ファイルを選択した場合、クイズレポートのオプ ションを選択できます。

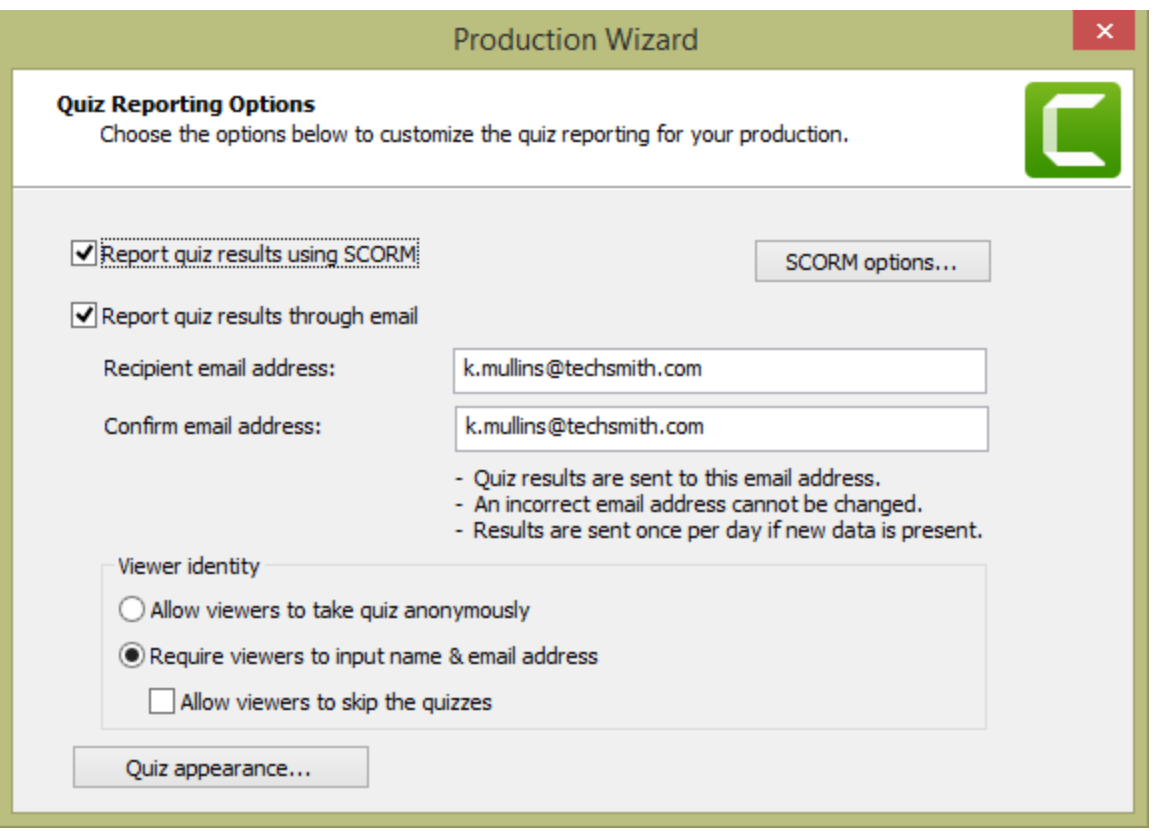

### ビデオの共有ウィザードのレポートのオプション(Mac)

ビデオの[Share (共有)] 画面で[ Screencast.com ] を選択するか、[ Local File (ローカルファイル) ] > [ MP4 ] オプ ションを選択すると、クイズのレポートオプションを選択できます。

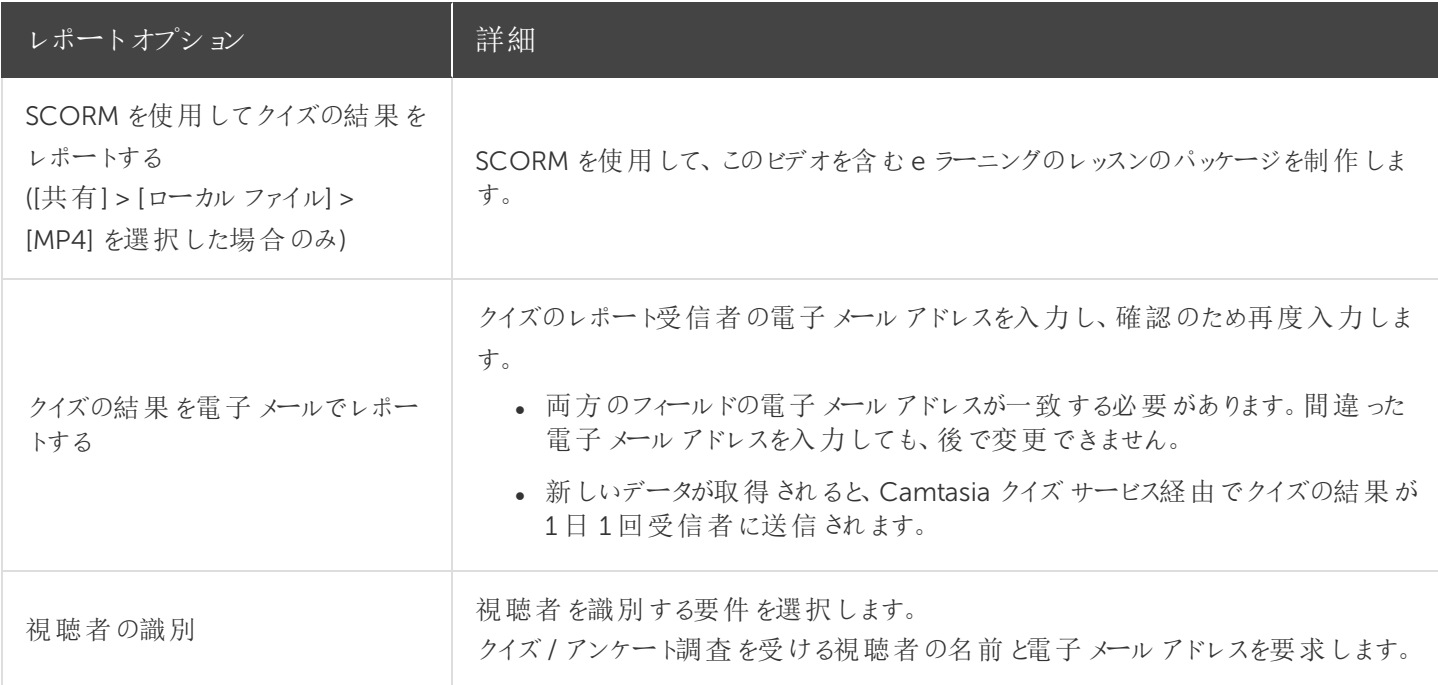

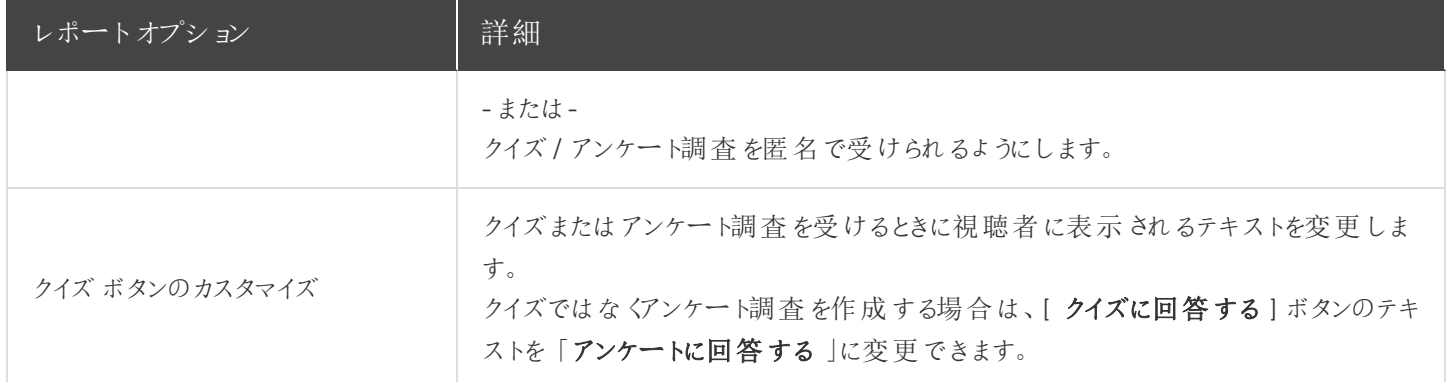

### 以下の記事をご覧ください

[クイズを作成する](#page-77-0) [クイズの質問とオプション](#page-78-0) [クイズを使用する](#page-80-0) [クイズレポート](#page-81-0)

### 関連記事

[クイズとアンケート調査](https://www.techsmith.co.jp/tutorial-camtasia-9-3-quizzing.html)

ビデオの目次

インタラクティブな目次をビデオに追加して、視聴者のためのナビゲーションポイントを作成します。

<span id="page-83-0"></span>ビデオの目次、クローズドキャプション、検索、クイズ、ホットスポットを使用するには、[TechSmith](https://support.techsmith.com/hc/ja/articles/115000341472) Smart [Player](https://support.techsmith.com/hc/ja/articles/115000341472) が必要です。TechSmith Smart Player を含めるには、ビデオをMP4 に制作するか、 Screencast.com で共有します。

## 目次 (TOC) を作成する

ビデオの目次のナビゲーションポイントとして、タイムライン上にマーカーを追加します。マーカー名が目次の項目としてビ デオ内に表示されます。

1. マーカートラックを表示するには、[クイズ/マーカー]ドロップダウンメニュー ※ をクリックして、[マーカー]を 選択するか、Ctrl+M キーを押します。

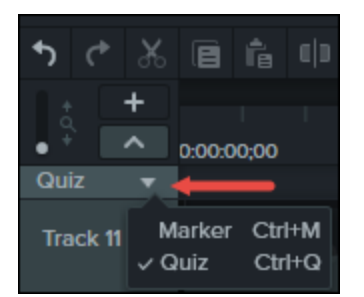

- 2. タイムライン上の目的の位置をクリックして、マーカーを追加します。
- <span id="page-84-0"></span>3. マーカーを右クリックして、[名前の変更]を選択します。名前を入力します。

マーカーの編集についての詳細は、[「マーカーを追加する](https://support.techsmith.com/hc/ja/articles/115001202412) 」を参照してください。

## 目次を制作する(Windows)

- 1. [共有]、[Screencast.com] の順にクリックするか、カスタムTOC 設定でMP4 ファイルを作成します。
- 2. [共有]ボタン>[カスタム制作]>[新規カスタム制作]>[MP4 Smart Player (HTML 5)]>[次へ]>[次 へ ] > [ 次へ ] の順に選択して、[ マーカーのオプション ] 画面を開きます。
- 3. [マーカーのオプション] 画面で、目的の目次オプションを選択します。
- 4. 制作ウィザードの残りの画面を進んで、制作処理を完了します。
- 5. 最終ビデオをScreencast.com にアップロードします。

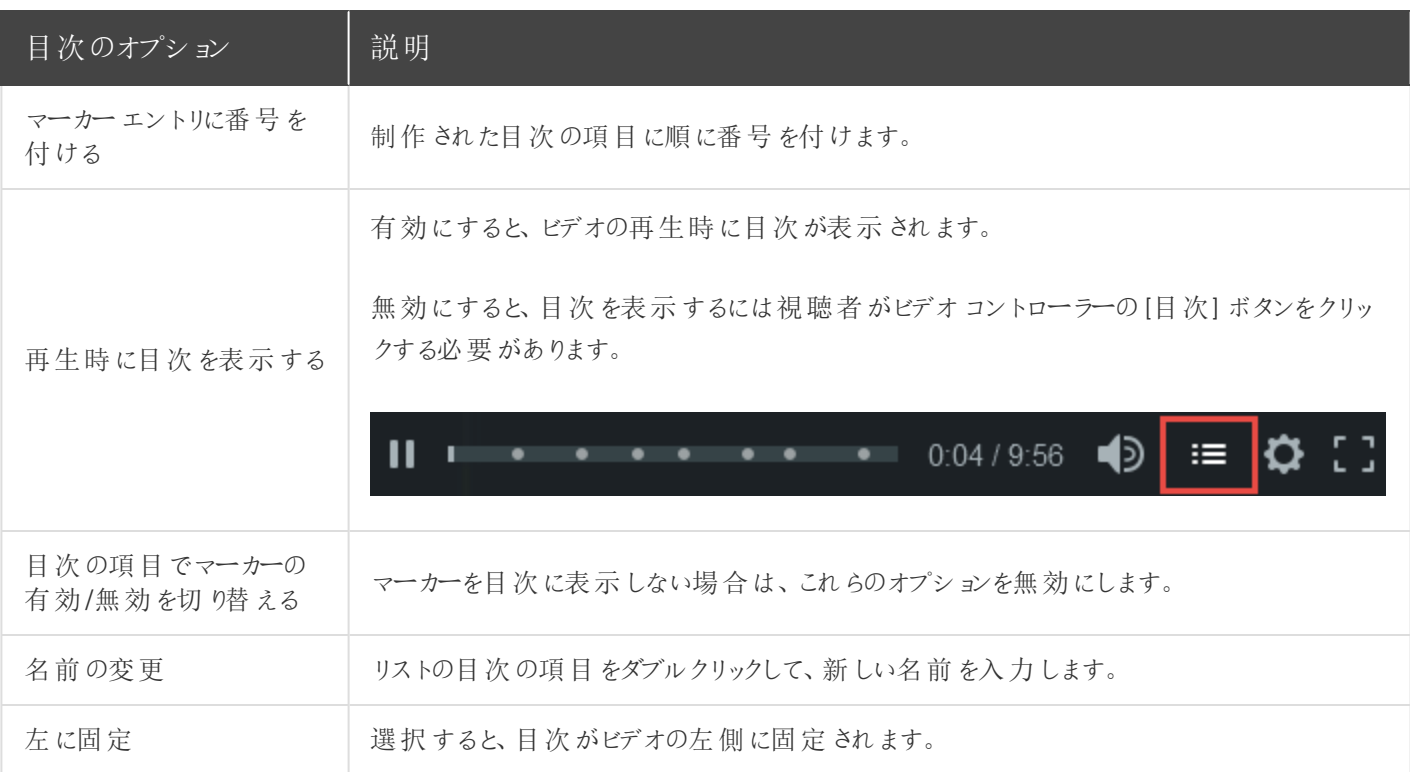

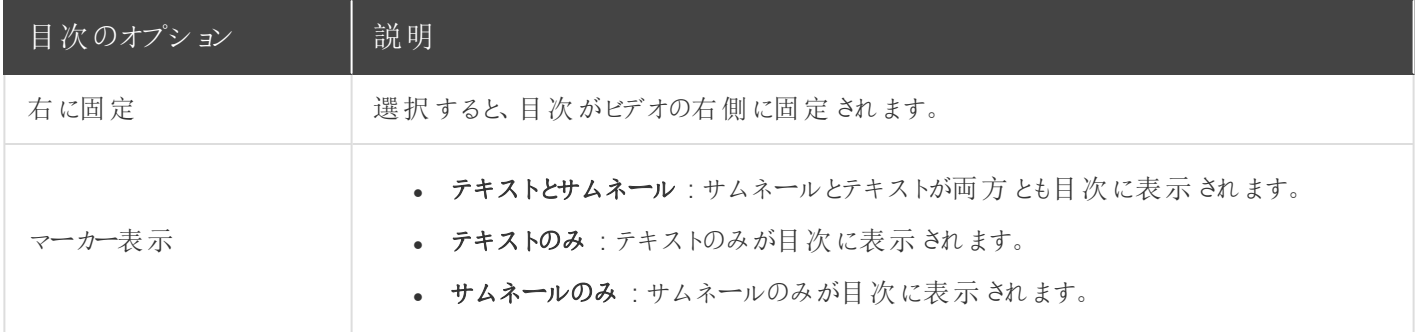

### <span id="page-85-0"></span>目次を制作する(Mac)

- 1. [Share (共有)]> [Screencast.com] または [Share (共有)]、[File Format (ファイル形式)]、[Export to MP4 (MP4 にエクスポート)] の順に選択します。
- 2. 目次を含むビデオをエクスポートするオプションを選択します。
	- <sup>l</sup> Screencast.com の場合 : ログインして[ Create table of contents from markers (マーカーから目次を作 成) ] オプションを選択します。[Share (共有) ] をクリックします。
	- Web ページとしてエクスポートする場合 : [ Create table of contents from markers (マーカーから目次を 作成) ] オプションを選択します。[ Export (エクスポート) ] をクリックします。
- 3. ビデオでインタラクティブTOC を使用するには、プレーヤーバーの[目次]ボタンをクリックします。

◀Ͽ

以下の記事をご覧ください

[目次を作成する](#page-83-0) [目次を制作する](#page-84-0)(Windows) [目次を制作する](#page-85-0)(Mac)

# ビデオを制作して共有する

制作プロセス(レンダリングとも呼ばれます) では、録画、ビデオクリップ、オーディオクリップ、画像、および効果のシーケン スに基づいてビデオファイルを作成します。

プリセットの制作オプションには、一般的な配布方法 (Screencast.com、Vimeo、YouTube、ユーザーのローカルハー ドドライブなど) に最適化された設定が含まれます。

### ビデオを共有する

- 1. [ 共有 ] をクリックします。 ி Share
- 2. メニューから目的の共有オプションを選択します。
	- <sup>l</sup> Windows では、[ 制作ウィザード ] が表示されます。ウィザードを使用してビデオを作成します。 または、[カスタム制作 ]>[新規カスタム制作]の順に選択して、その他のファイル出力の選択、制作設 定のカスタマイズ、または設定を [将来使用するためのプリセットとして保存します。](https://support.techsmith.com/hc/ja/articles/115000341512)
	- Mac では、[ Export As (名前を付けてエクスポート) ] またはログイン画面が表示されます。目的のオプショ ンを選択してビデオを作成します。

### タイムラインの選択範囲を制作 (Windows のみ)

タイムライン上の特定の範囲を制作して、短いビデオを作成することや、効果をプレビューすることができます。

- 1. タイムラインで範囲を選択します。
- 2. 選択範囲を右クリックして、[選択範囲のビデオを制作 ]を選択します。
- 3. 制作ウィザードが表示されます。目的の設定でビデオを作成します。

#### 関連記事

[オーディオファイルを制作する](https://support.techsmith.com/hc/ja/articles/115000341532) [制作プリセットの作成](https://support.techsmith.com/hc/ja/articles/115000341512) [TechSmith](https://support.techsmith.com/hc/ja/articles/115000341472) Smart Player [制作と共有](https://www.techsmith.co.jp/tutorial-camtasia-9-3-produce-share.html)

## オーディオファイルを制作する

タイムラインオーディオをスタンドアロンの.m4a または.wav ファイルとしてエクスポートします。

## オーディオファイルを制作する(Windows のみ)

制作ウィザードで.m4a オーディオファイルを制作します。制作ウィザードでは、プロジェクト、作成者、iTunes の詳細な どの追加情報をオーディオファイルに保存できます。

- 1 「共有 ] ① Share | > [ ローカルファイル ] の順にクリックします。
- 2. ドロップダウンから[ カスタム制作設定 ] を選択して、[ 次へ ] をクリックします。
- 3. [M4A オーディオのみ] を選択して、[ 次へ ] をクリックします。
- 4. ウィザードを使用してオーディオファイルを作成します。

### オーディオファイルをエクスポートする

.m4a または.wav オーディオファイルをエクスポートします。

1. [共有]メニュー>[オーディオのみをエクスポート]の順に選択します。

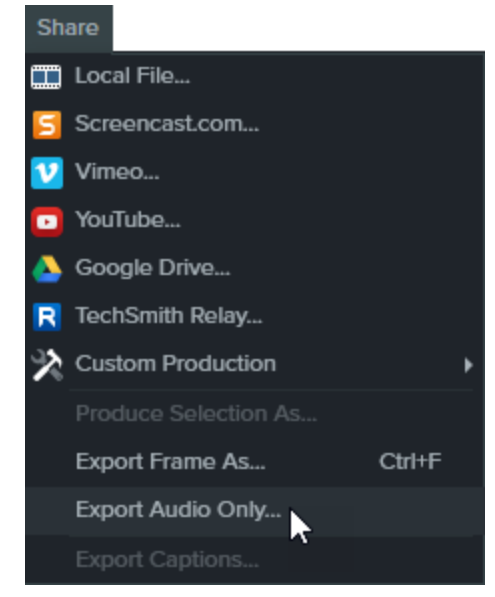

- 2. ファイル名と場所を入力します。
- 3. ファイルの種類 (.wav または.m4a) を選択します(MP3 は出力オプションに含まれなくなりました)。
- 4. [保存] (Windows) または [ Export (エクスポート) ] (Mac) をクリックします。

### 関連記事

[ビデオを制作して共有する](https://support.techsmith.com/hc/ja/articles/115000336231) [制作プリセットの作成](https://support.techsmith.com/hc/ja/articles/115000341512)

## 制作プリセットの作成

次のような場合に制作プリセットを追加します。

- <sup>l</sup> 企業やチーム、または自分用の制作基準を作成する。
- <sup>l</sup> 頻繁に使用する制作設定を保存して、すばやく再使用できるようにする。
- 1. [ 共有 ] > [ カスタム制作 ] > [ プリセットの追加 / 編集 ] の順にクリックします。
- 2. [制作プリセットの管理] ダイアログ ボックスが表示 されます。[ **新規作成** ] をクリックします。
- 3. 制作プリセットウィザードが表示されます。プリセットの名前と説明を入力して、ファイル形式を選択します。
- 4. [ 次へ ] をクリックします。ウィザードの残 りの手 順を実行し、選択したファイル形式に該当するオプションを選択し ます。

5. ウィザードの最後で「終了 1をクリックします。

6. [制作プリセットの管理] ダイアログボックスで[ 閉じる ] をクリックします。 制作ウィザードのドロップダウンリストに制作プリセットが表示されます。

関連記事

[ビデオを制作して共有する](https://support.techsmith.com/hc/ja/articles/115000336231) [オーディオファイルを制作する](https://support.techsmith.com/hc/ja/articles/115000341532)

# TechSmith Smart Player

TechSmith Smart Player は、インタラクティブなビデオ機能をサポートし、さまざまな Web ブラウザーやデバイスで確実 に再生できるように設計されています。目次、クローズドキャプション、キーワード検索、クイズ、またはホットスポットがビ デオに含まれている場合、再生にはTechSmith Smart Player が必要です。

## TechSmith Smart Player のホスティングオプション

TechSmith Smart Player を含めるには、ビデオをSmart Player 付きのMP4 に制作するか、Screencast.com で共有 します。

### Screencast.com でホストする

Screencast.com にはTechSmith Smart Player が組み込まれているため、ビデオをScreencast.com でホストすること によって最適な表示効果が得られます。視聴者は何もダウンロードまたはインストールする必要がありません。[共有] > [Screencast.com] の順に選択します。

### Web サイトでホストする

ビデオを制作する際、Camtasia はMP4 ビデオとWeb サイトでビデオをホスティングするために必要なファイルを生成し ます。それらのファイルを自分のWeb サーバーでホストすることができます。

- 1. [共有] > [ローカルファイル] > [MP4 とSmart Player] の順に選択します。
- 2. 制作したファイルをWeb サーバーにアップロードします。
- 3. Web ページで、アップロードしたファイル内の.html ファイルへのリンクを設定します。

Web サイトでTechSmith Smart Player をホストする方法については、[http://blogs.techsmith.com/tips](http://blogs.techsmith.com/tips-how-tos/host-the-smart-player-on-your-own-website)[how-tos/host-the-smart-player-on-your-own-website](http://blogs.techsmith.com/tips-how-tos/host-the-smart-player-on-your-own-website) を参照してください。

### iPhone の互換性

TechSmith Smart Player は、ほとんどのモバイルデバイスとタブレットに対応しています。ただし、iPhone ユーザーの場 合は、視聴者が無料のTechSmith Smart Player アプリをダウンロードするように指示されます。ダウンロードすると、 Camtasia で作成されたビデオコンテンツを再生できるようになります。

### 関連記事

#### [ビデオを制作して共有する](https://support.techsmith.com/hc/ja/articles/115000336231)

# Camtasia に関するその他のリソース

Camtasia ヘルプファイル(Windows バージョン9.1 およびMac バージョン3.1) がオンラインで利用できるようになりまし た。オンラインヘルプには、Camtasia を使い始める際に役立つコンテンツや、疑問に答える情報が用意されています。 探していた情報がオンラインヘルプで見つからない場合は、[フィードバックをお送りください](http://techsmith.az1.qualtrics.com/SE?SID=SV_ehvTp4UzYXuNOSx&Source=AdditionalResources) 。また、以下のその他のリ ソースもご確認ください。

- <sup>l</sup> Camtasia [チュートリアル](https://www.techsmith.co.jp/tutorial-camtasia.html)/ 使用方法 : トレーニング用ビデオやチュートリアル、操作ガイドを無料で提供していま す。
- [テクニカルサポートの記事](https://support.techsmith.co.jp/hc/ja):サポート記事を参照して問題解決に役立てたり、専門家に問い合わせたりするこ とができます。
- <sup>l</sup> [コミュニティ](https://feedback.techsmith.com/techsmith): TechSmith ユーザーコミュニティのサポートを受けることができます。
- <sup>l</sup> [エンタープライズリソース](https://www.techsmith.com/enterprise-resources.html) : Camtasia を導入してインストールをカスタマイズするために役立つ管理者向けのリ ソースとガイドです。

## オンラインヘルプを表示する

オンラインヘルプを参照するにはインターネット接続が必要です。

# Camtasia のホットキー

<span id="page-89-0"></span>Windows のホットキーをカスタマイズするには、[編集] > [基本設定] > [ホットキー] タブ の順に選択します。

### Recorder のオプション

Windows の録画ホットキーをカスタマイズするには、Recorder で[ツール] > [オプション] > [ホットキー] タブ の 順に選択します。

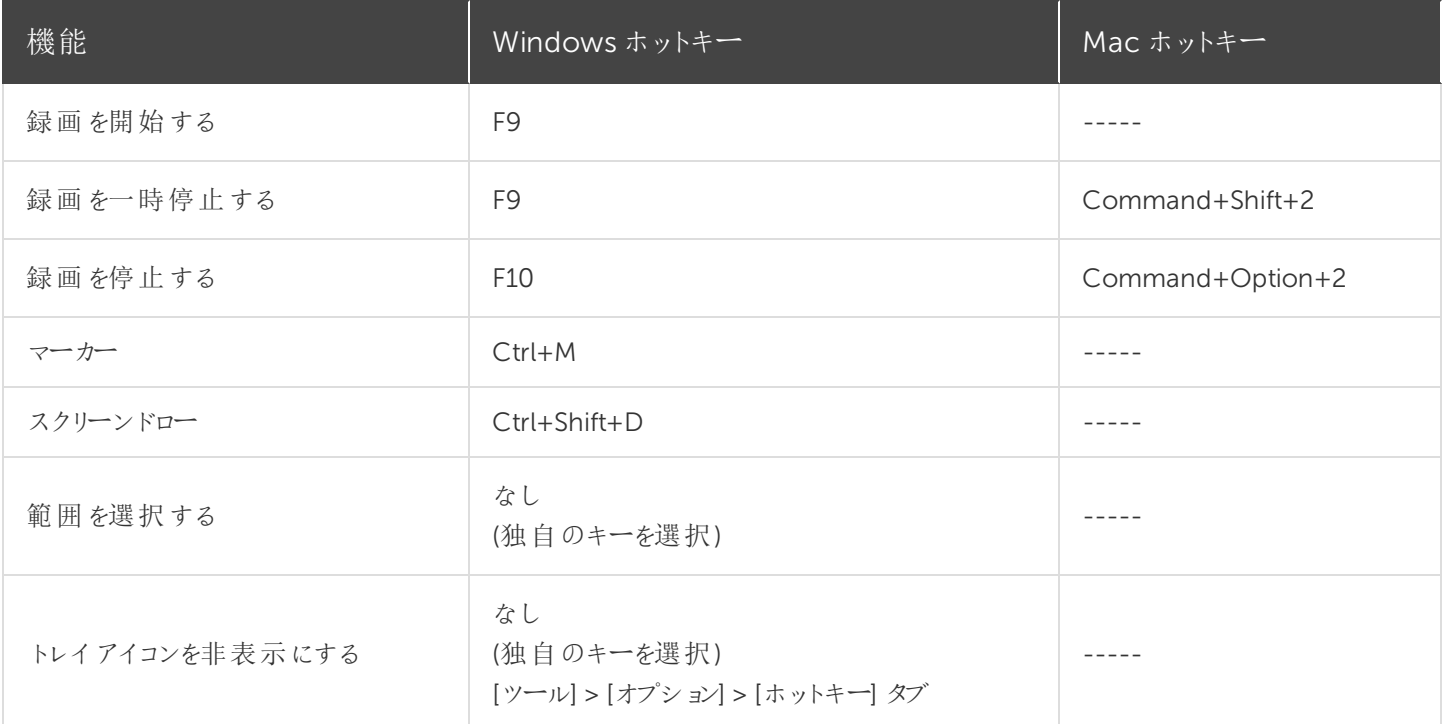

<span id="page-90-0"></span>プロジェクトのオプション

<span id="page-90-1"></span>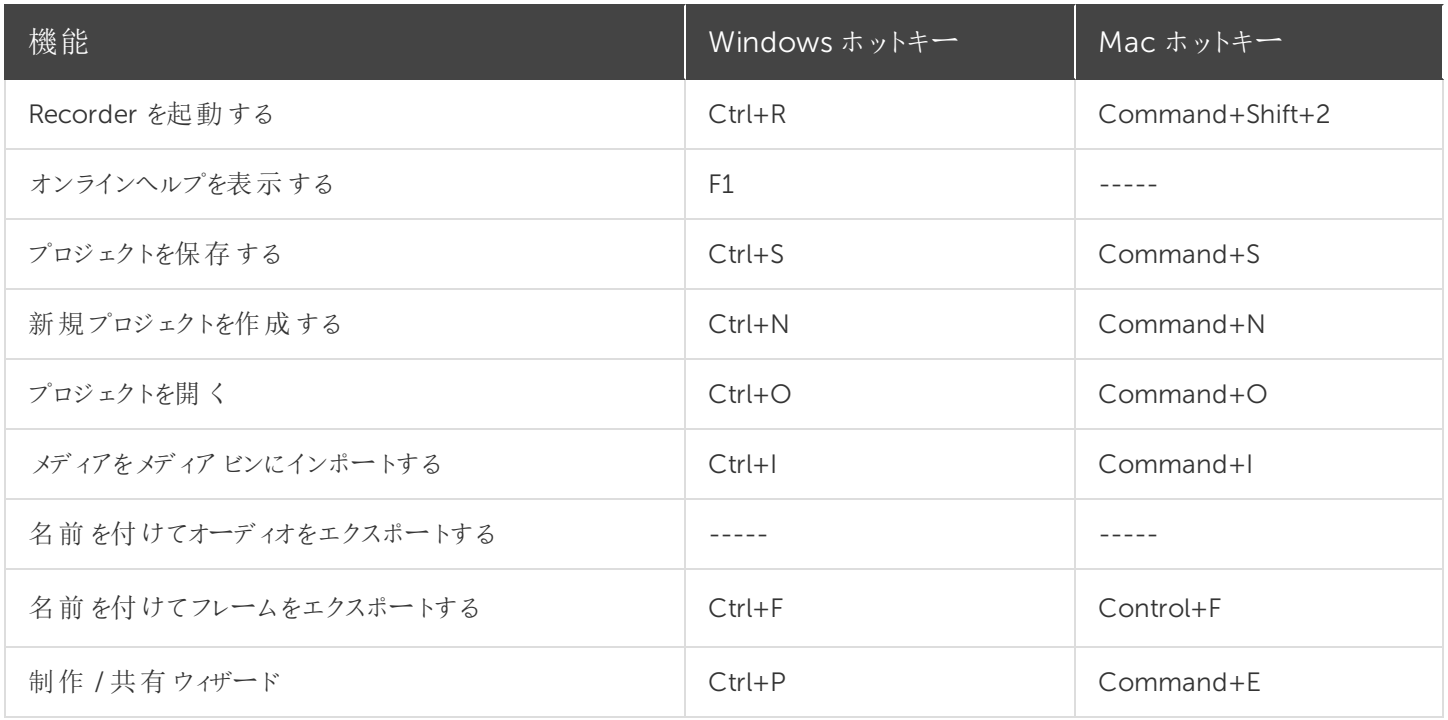

## プログラムのオプション

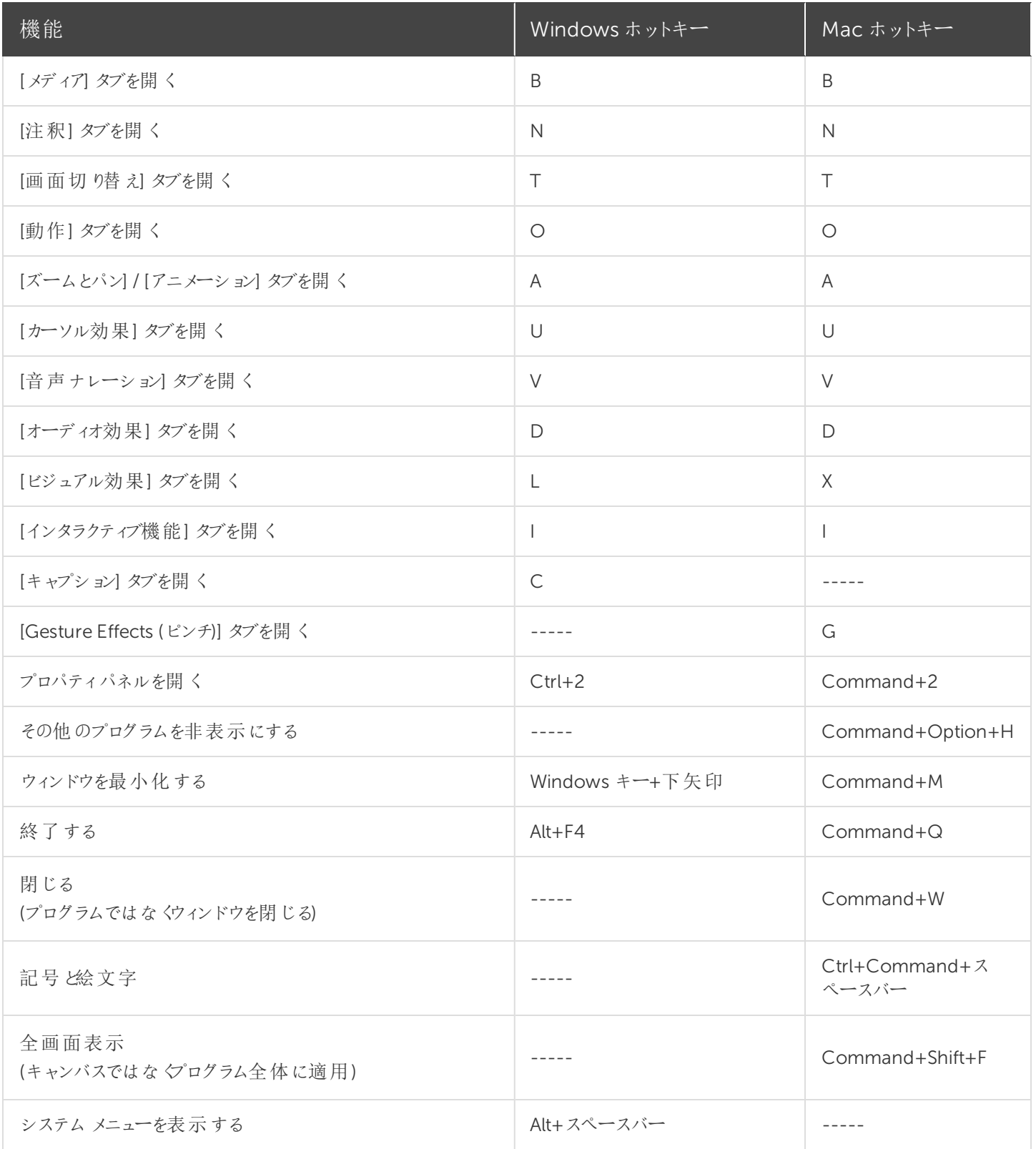

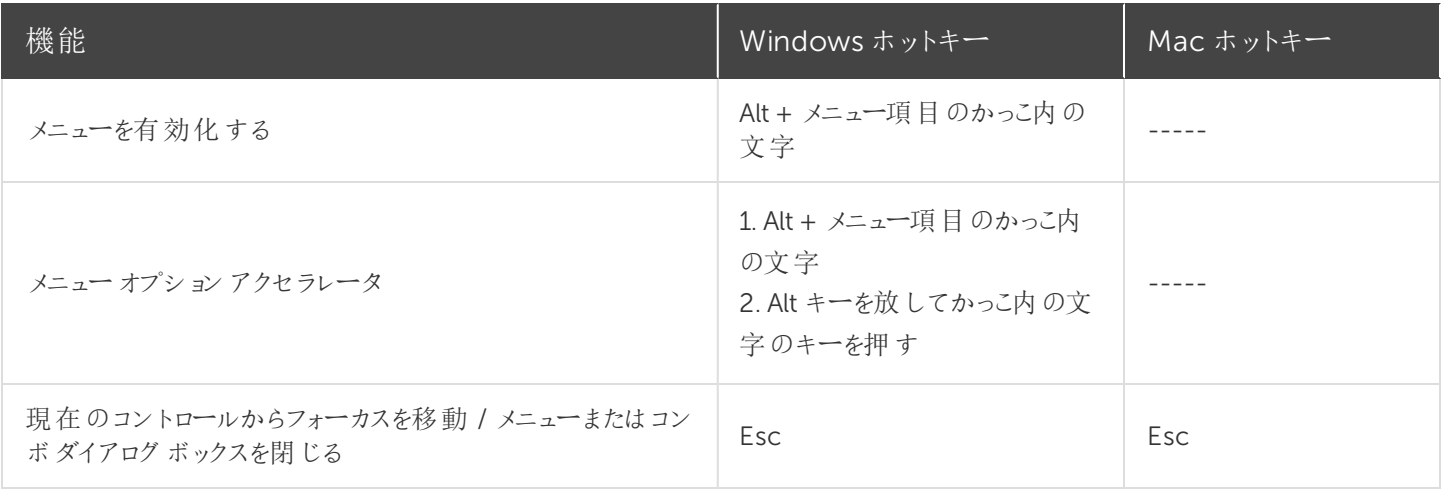

### <span id="page-92-0"></span>キャンバスのオプション

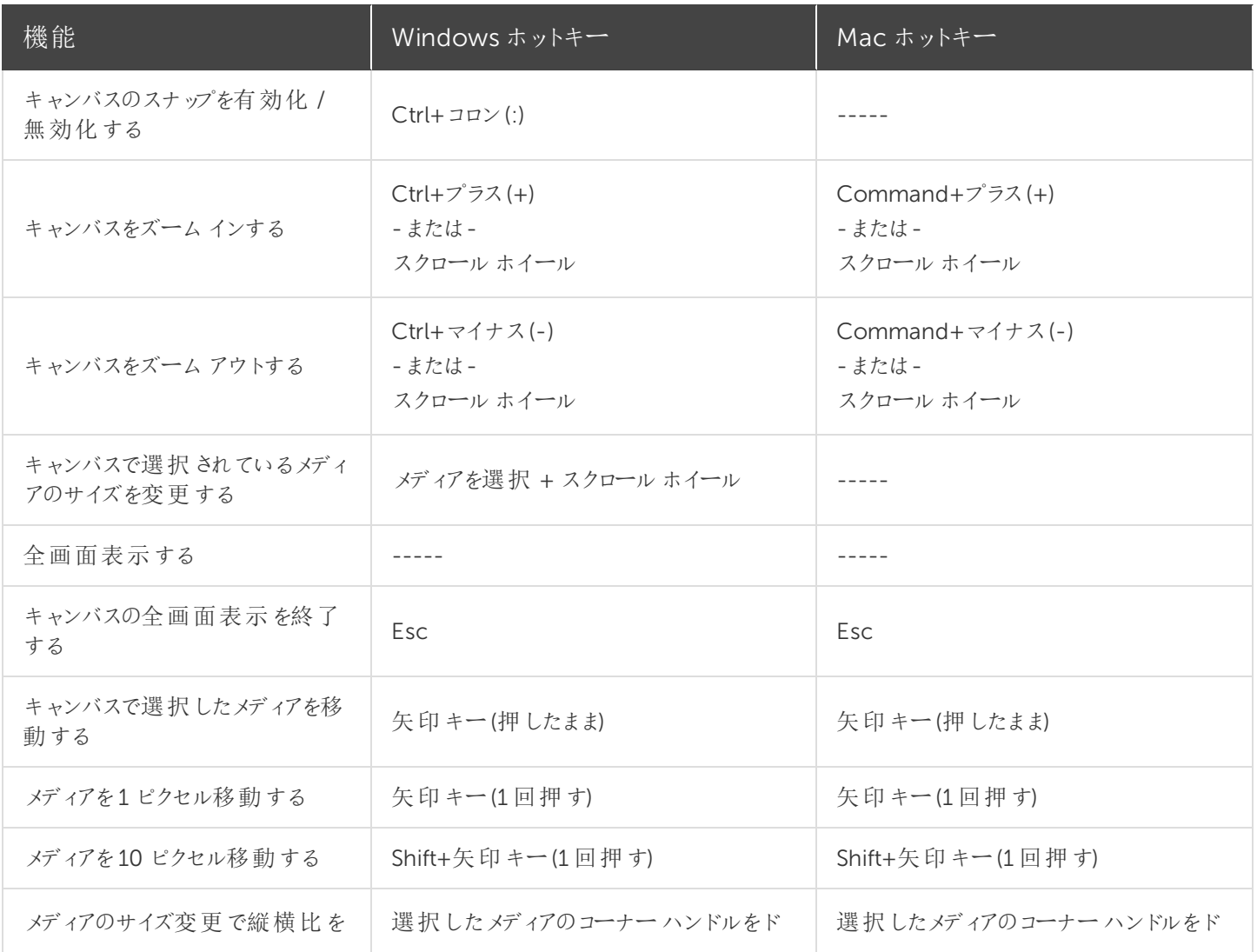

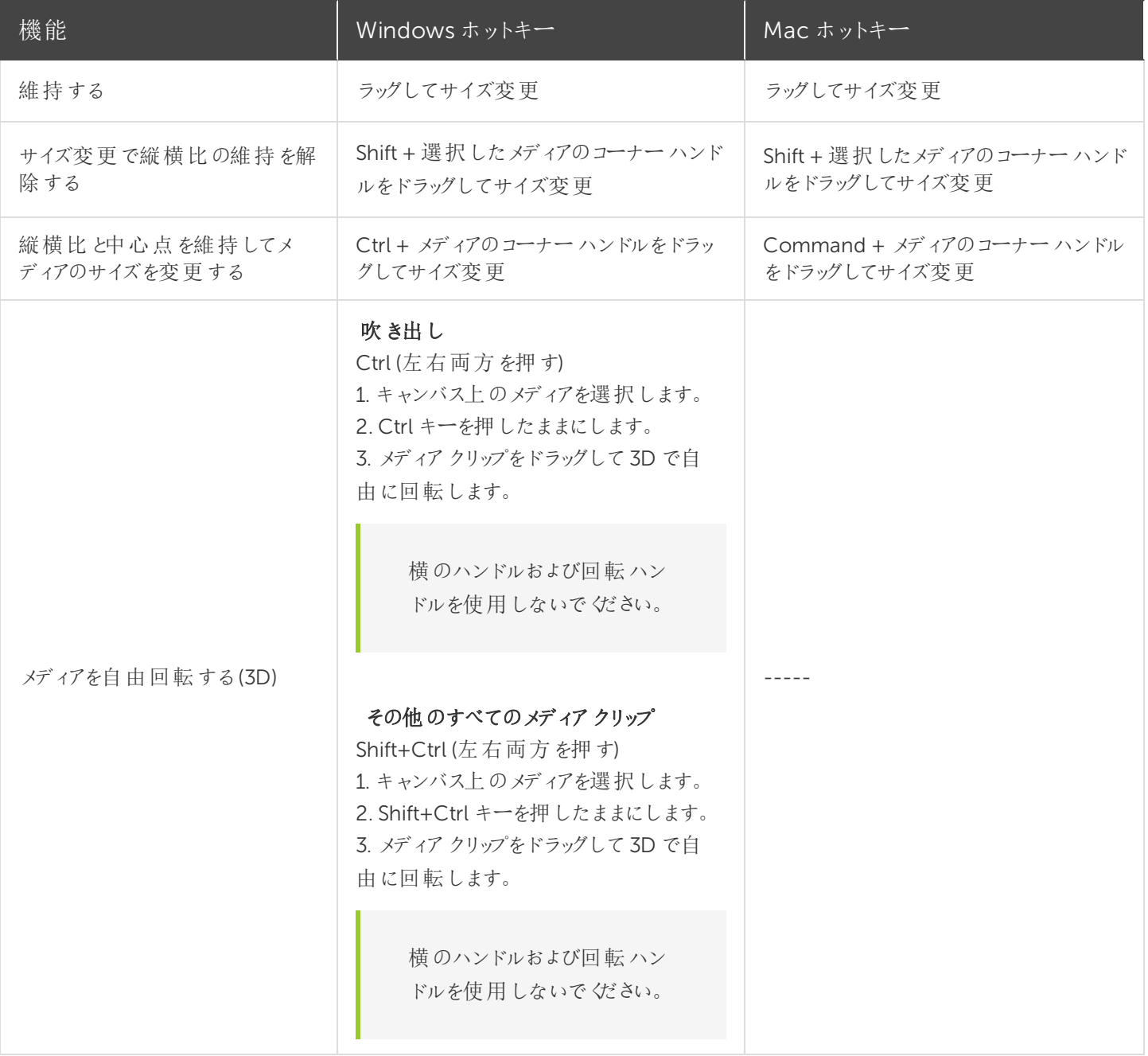

## <span id="page-93-0"></span>タイムラインの編集

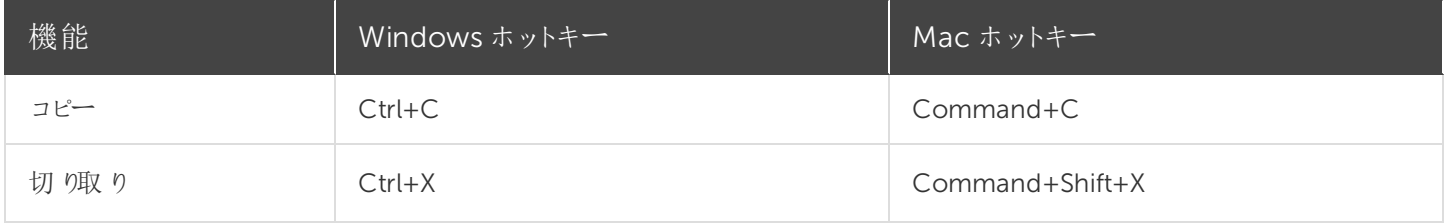

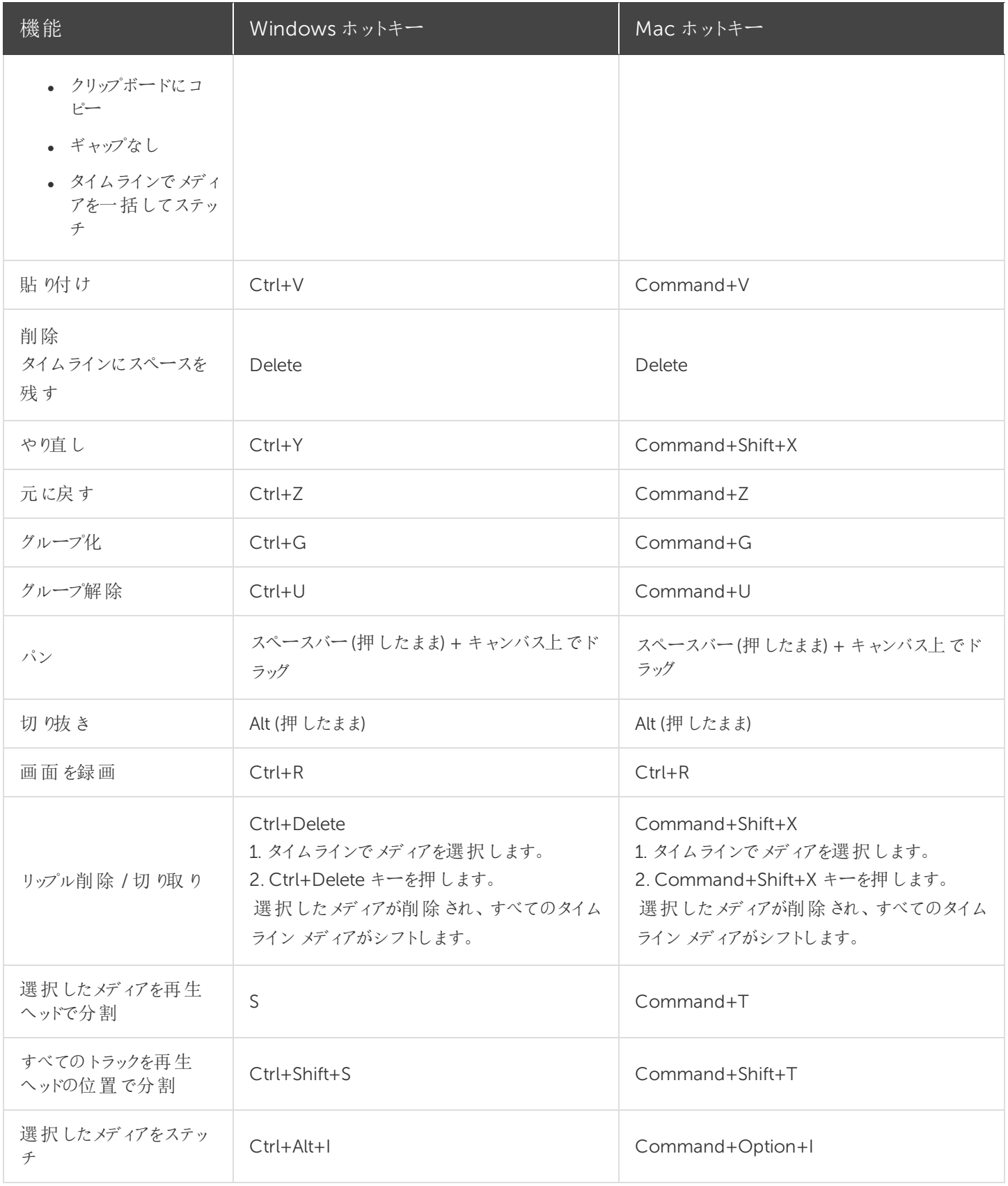

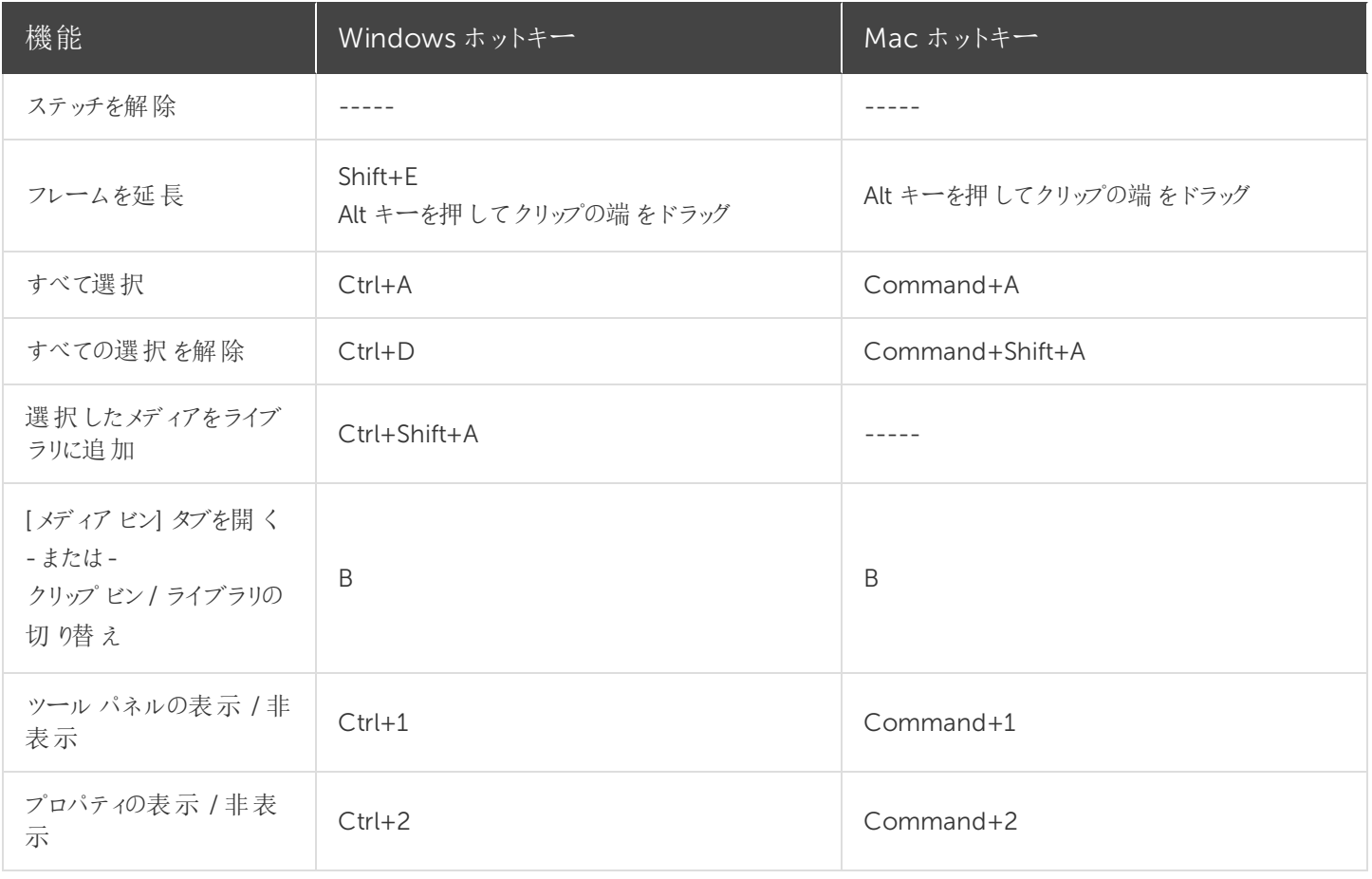

## <span id="page-95-0"></span>タイムラインの操作

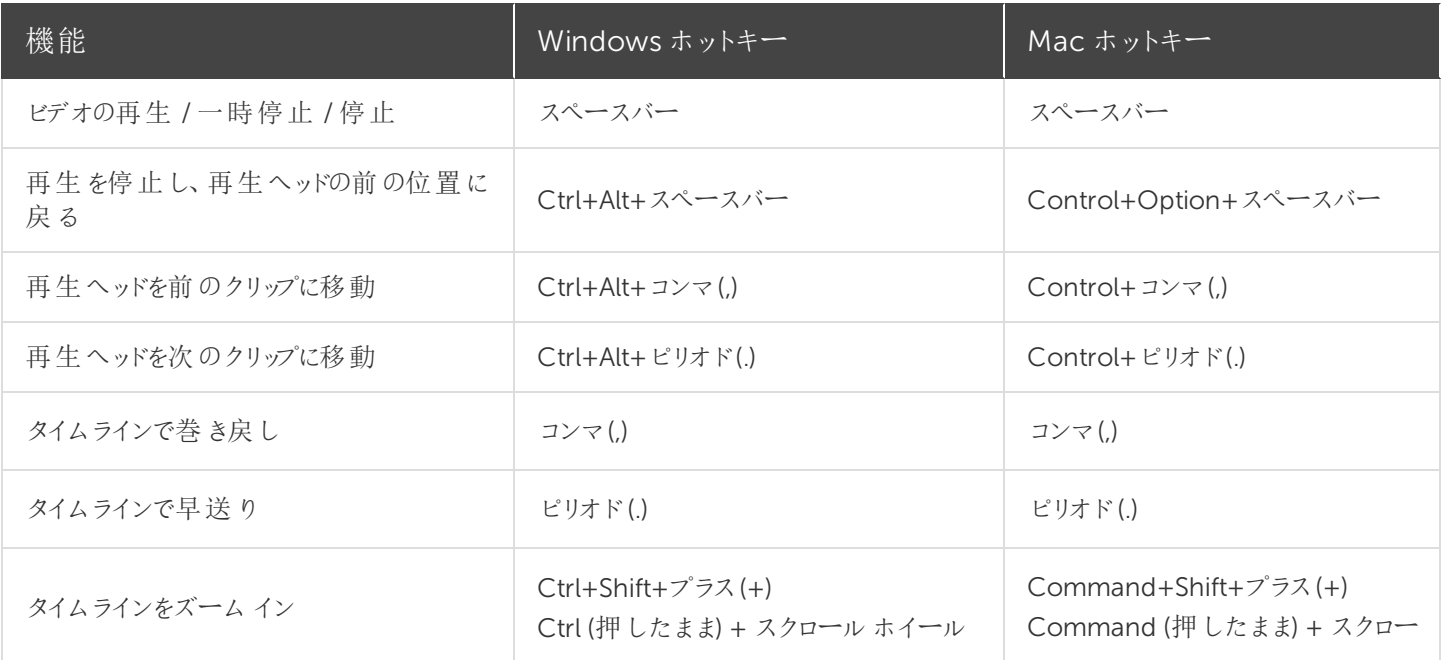

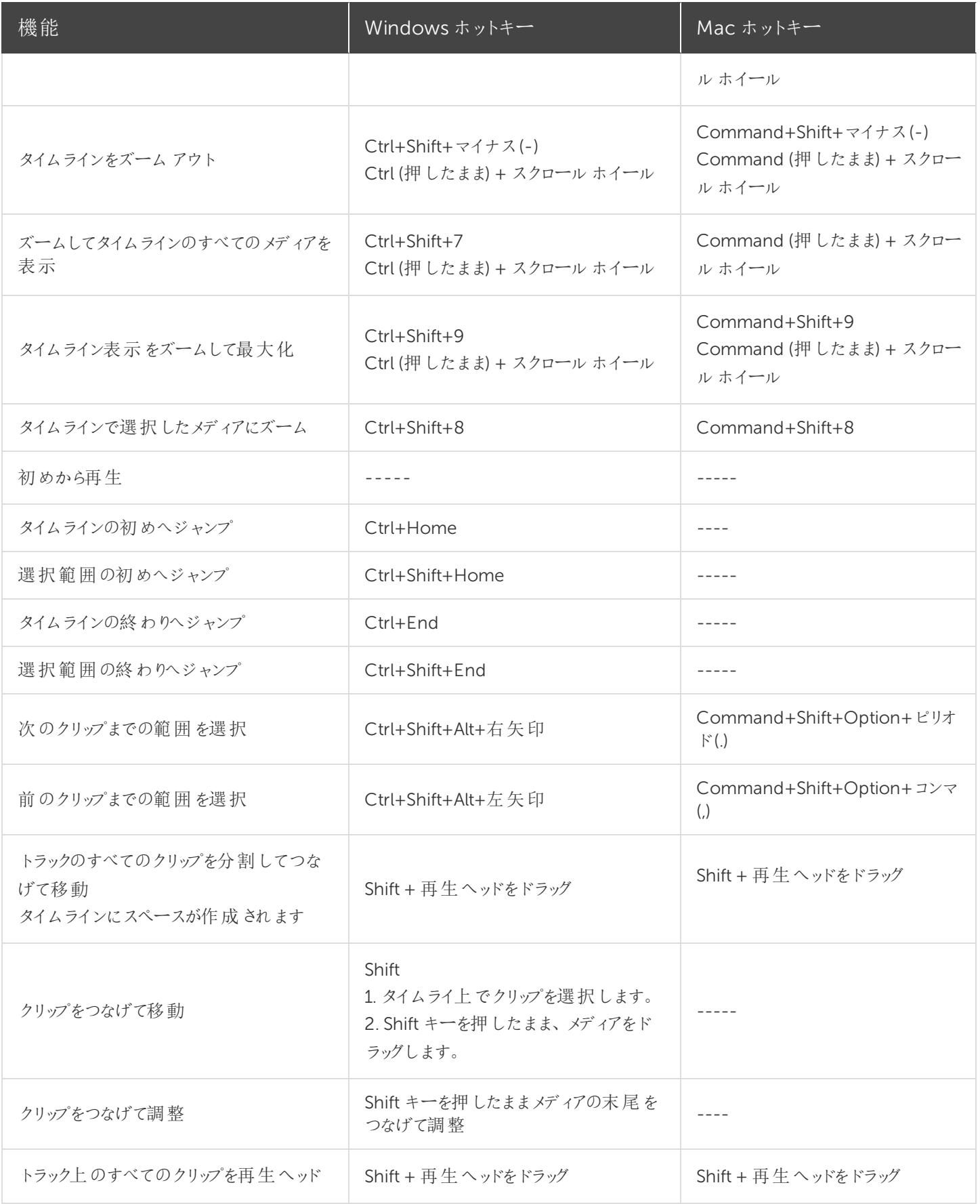

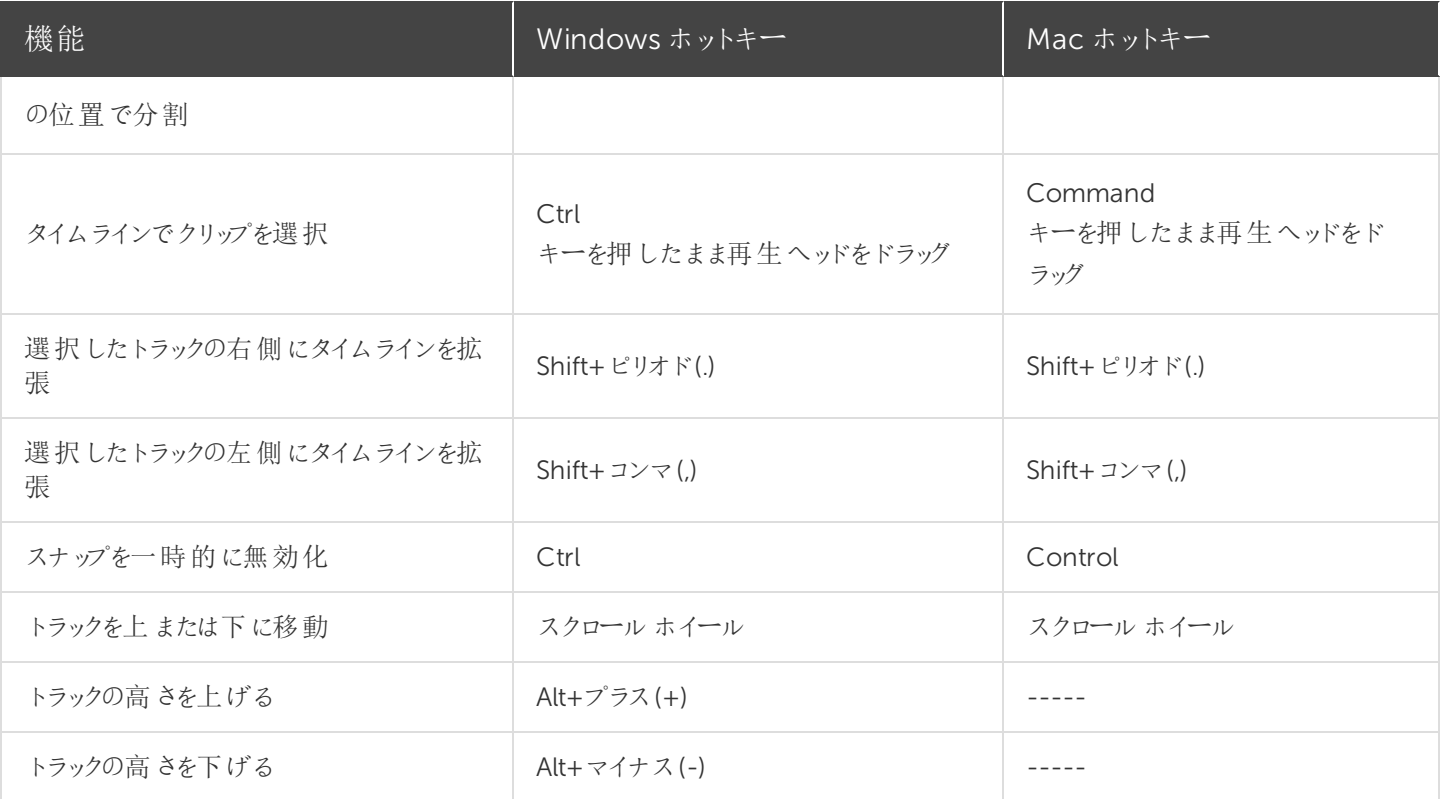

## <span id="page-97-0"></span>マーカーおよびクイズのオプション

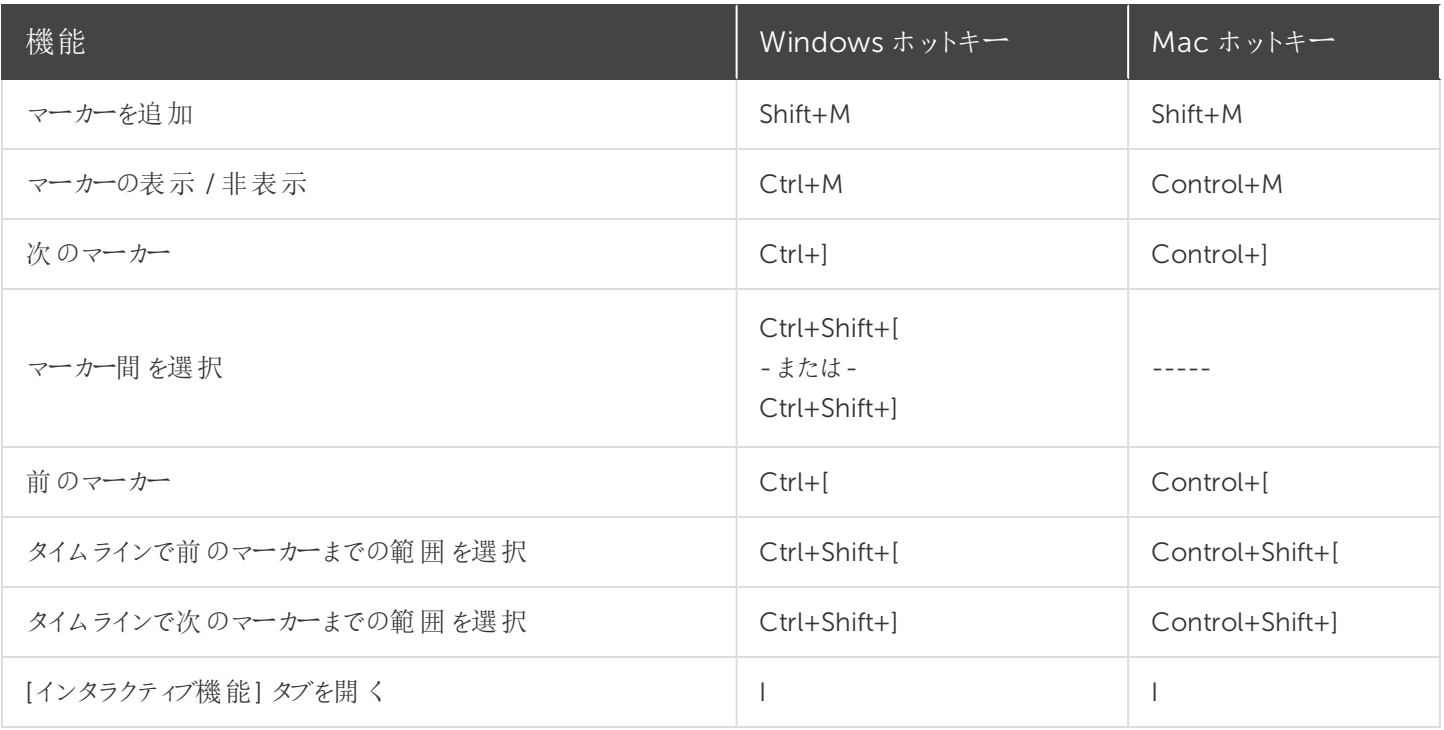

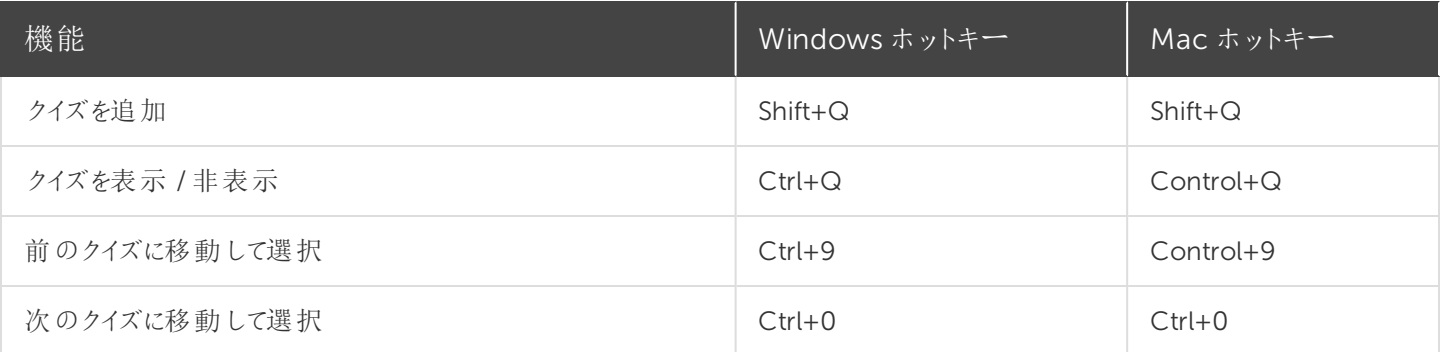

## <span id="page-98-0"></span>注釈および効果

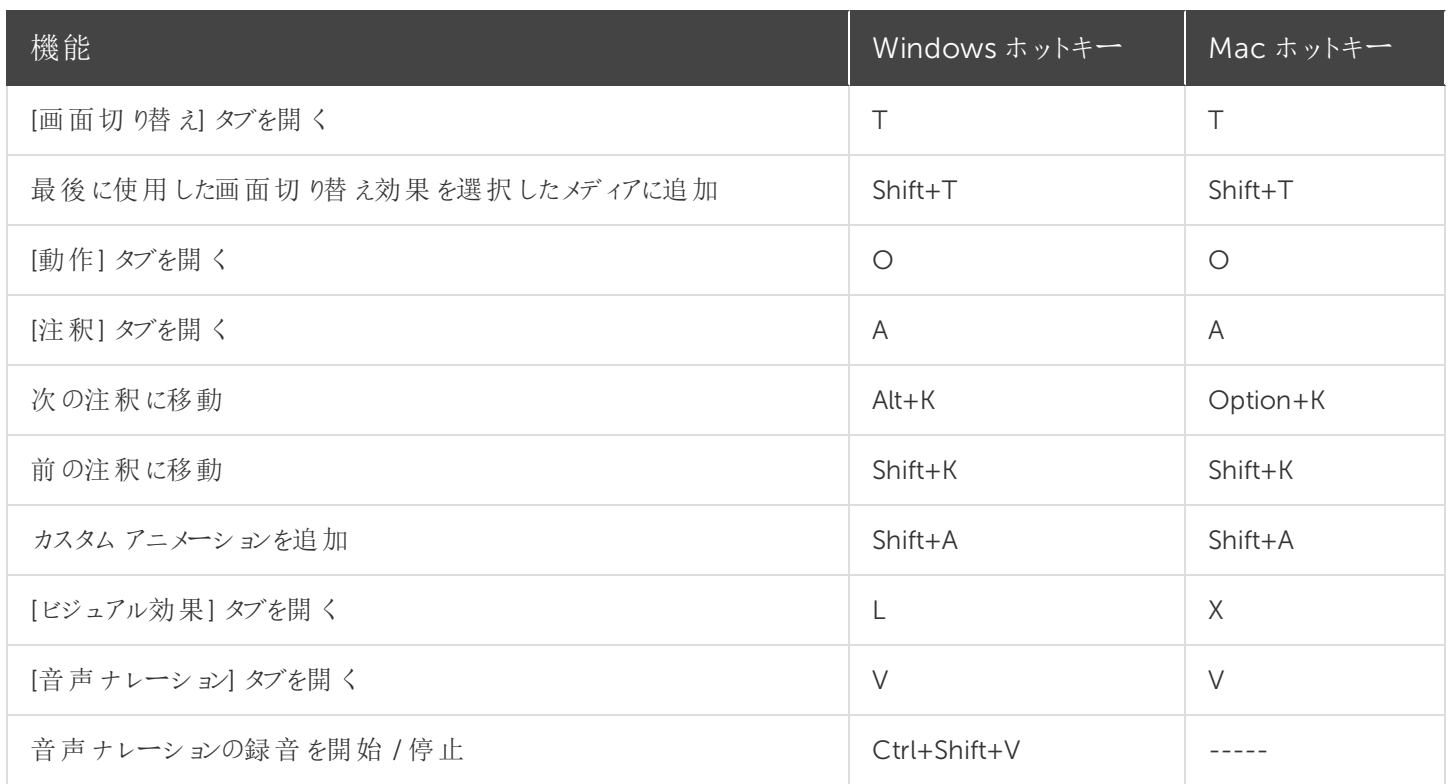

## <span id="page-98-1"></span>注釈のテキストオプション

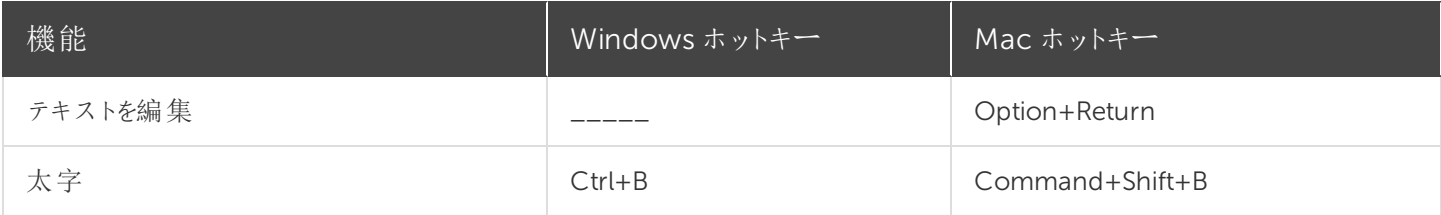

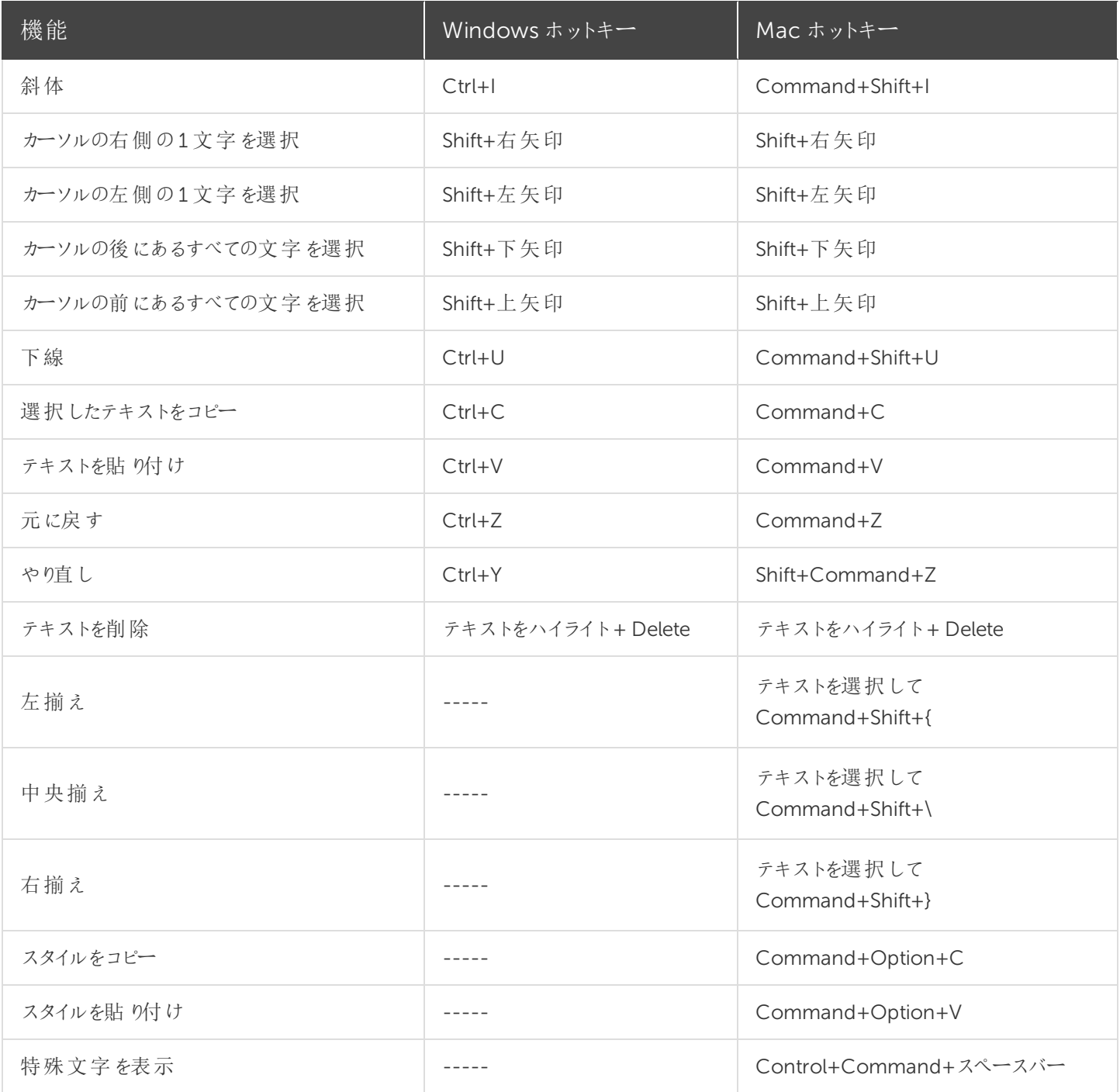

<span id="page-99-0"></span>キャプション

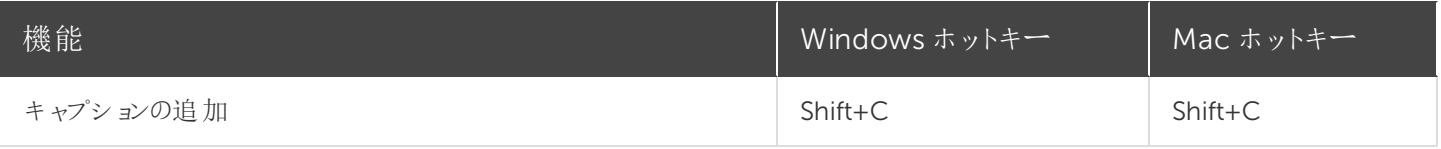

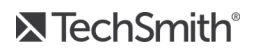

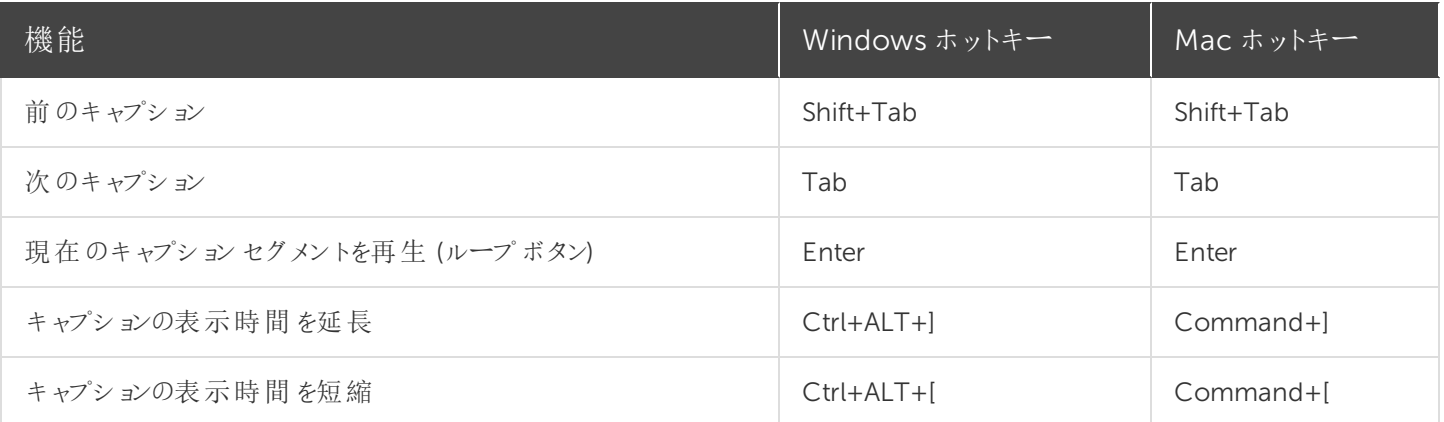

## <span id="page-100-0"></span>PowerPoint アドインのホットキー(Windows のみ)

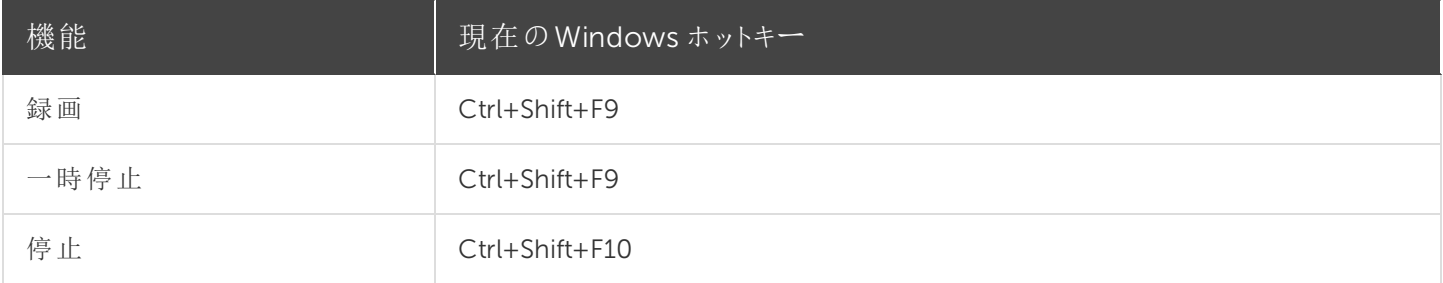

## <span id="page-100-1"></span>スクリーンドロー(Windows のみ)

スクリーンドローを使用すると、すべての画像が録画に永久に焼き付けられ、変更または削除できなくなりま す。録画後にCamtasia Editor で矢印や吹き出しを追加した場合も同様の効果が得られますが、 Camtasia で作成した矢印や吹き出しは編集することができます。

Camtasia Recorder のスクリーンドロー機能を使用して、録画中に矢印や円などの描画効果を画面に追加します。

- 全画面を録画する場合、スクリーンドローを有効にしたりツールを変更したりするには、スクリーンドローのホット キーを使用します。
- ツール、色、または描画ツールの幅を変更できます。

### スクリーンドローを使用するには

- 1. Camtasia Windows Recorder を起動します。
- 2. [ ツール ] > [ 録画ツールバー ] > [ 効果 ] ツールバーの順に選択します。

3. [ 録画 ] ボタンをクリックして開始します。秒読みの後、[スクリーンドロー] オプションが表示されます。

全画面を録画する場合は、スクリーンドローのホットキーを使用して、ツール、ツールの幅、図形、およ び色を選択します。

- 4. [効果] ツールバーの[ スクリーンドロー ] ボタンをクリックします。
- 5. スクリーンドローツールが展開表示されます。ツールを選択して画面にドラッグすると、画面に描画できます。
	- デフォルトのツールを変更するには、[効果] ツールバーのツールの横にあるドロップダウンリストからオプション を選択します。
	- <sup>l</sup> スクリーンドローの操作を元に戻すには、Ctrl+Z キーを押します。
	- スクリーンドロー モードを終了するには、ESC キーまたは Ctrl+Shift+D キーを押します。

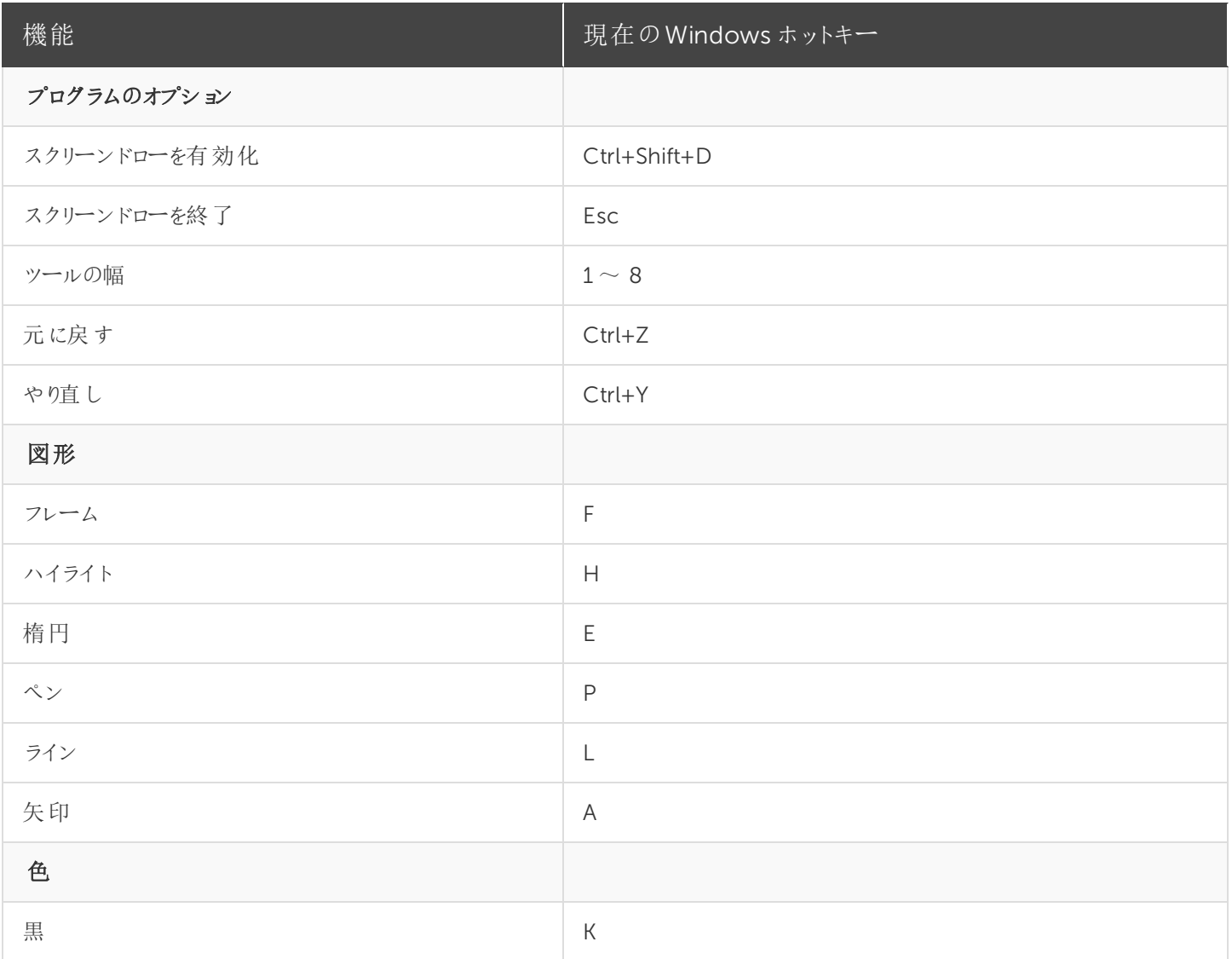

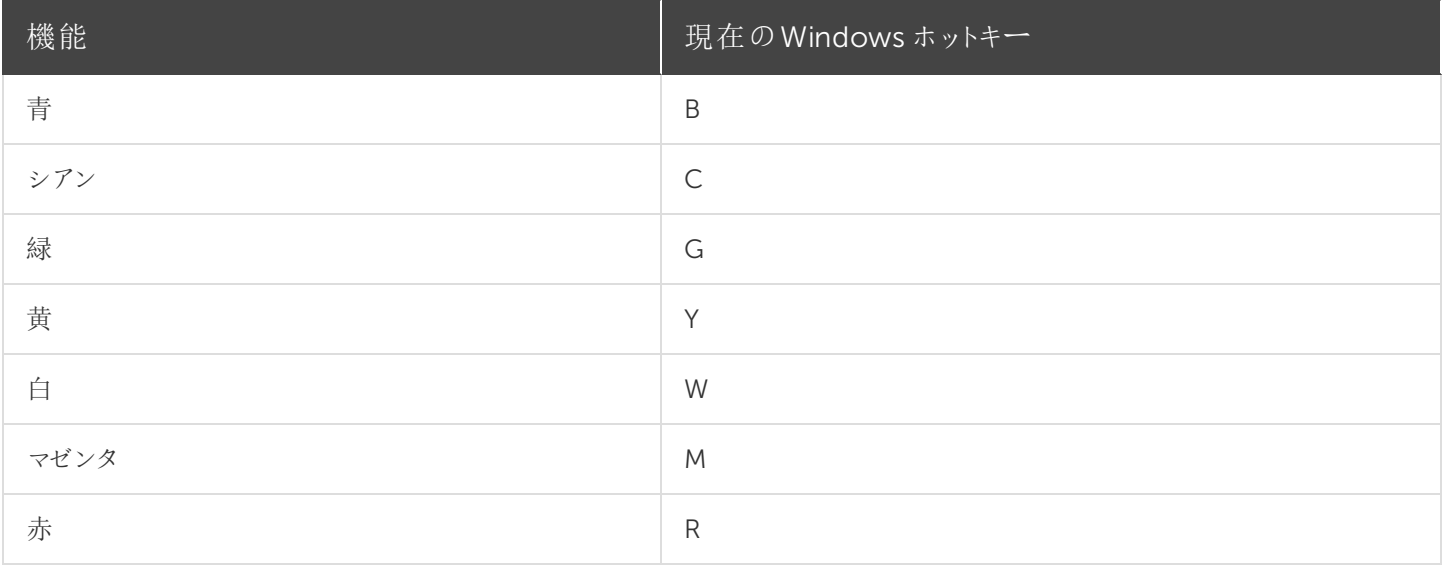

### 以下の記事をご覧ください

Recorder [のオプション](#page-89-0) [プロジェクトのオプション](#page-90-0) [プログラムのオプション](#page-90-1) [キャンバスのオプション](#page-92-0) [タイムラインの編集](#page-93-0) [タイムラインの操作](#page-95-0) [マーカーおよびクイズのオプション](#page-97-0) [注釈および効果](#page-98-0) [注釈のテキストオプション](#page-98-1) [キャプション](#page-99-0) PowerPoint [アドインのホットキー](#page-100-0) [スクリーンドロー](#page-100-1)

# 魅力的なビデオを制作するためのヒント

TechSmith のカスタマーエンゲージメントグループでは、最後まで視聴者を引き付け、もっと見たいという気持ちをかき 立てるような、本当に優れたビデオの条件を見つけるための取り組みを始めました。ビデオ制作者と視聴者を何人か1 部屋に集め、この課題を軸としたフォーカスグループアクティビティを実施しました。

グループの調査では、魅力的なビデオの条件の大半は、Camtasia で録画ボタンをクリックする 前 にすでに決まってい ることがわかりました。

たとえば次のような条件です。

- <sup>l</sup> ビデオの目的を明確に設定する
- ゆっくり話す

- ナレーションの台本を書く
- 音質を良くするため、良質のマイクを使用する

その他の条件は、Camtasia で画面を録画する際や、基本的な編集作業を行う際のガイドラインとなる原則を理解 しているかどうかに関係していました。

フォーカスグループが見つけたさまざまなガイドラインと、面白くて視聴者を引き付ける優れた画面録画ビデオを作成す るための意見やアイデア、ショートカット、ちょっとしたヒントなどをご紹介します。日頃の制作活動にぜひお役立てくださ い。

### 準備を整える

1. 視聴者について把握します。

視聴者はビデオで使用されている用語や概念を良く知っていますか? 入門用ビデオを別に作成する必要がありますか?

- 2. 目的はモチベーションを高めることですか、トレーニングですか、それともセールスですか? ビデオの目的は1 点に絞ります。2、3 の目的を組み合わせて同時に実現しようとしないでください。選んだ目的 の種類に応じた適切なコンテンツを作成します。
- 3. 他のビデオを見て、魅力的な点、興味をかき立てる点、悪い点などを学びます。
- 4. 台本を書きます。ぶっつけ本番は駄目です。 良い台本には、ナレーションの内容と、ナレーションの間に画面で起こっていることの説明が書かれています。 台本を使うことで、「えー」や「あのー」などの不要な発言を録音しないようにすることもできます。
- 5. ビデオのストーリーボードを作成します。 ストーリーボードとは、ビデオの下書きになるものです。画面切り替えや吹き出し、ズームなどの効果をどこに適 用するかを示す必要があります。
- 6. 何を録画するかをあらかじめ決め、計画を立てます。 どのアプリケーションを使用しますか? フォームやフィールドへの入力は必要ですか? あらかじめ作成しておくべきグ ラフィックを使用しますか?
- 7. 作業には思った以上に時間がかかります。 ですから、ビデオプロジェクトの開始をギリギリまで先延ばしにしないでください。

人前で話すためのスキルを高める

- 8. ビデオのテーマについて十分に理解します。 テーマに関する専門家であるかのように話してください。
- 9. 台本に沿ってゆっくりはっきりと話します。 ダラダラと話したり、まくし立てたりするのは禁物です。
- 10. 自分らしく振る舞います。

個性が光るビデオにする– 場合によってはユーモアを交える

- 11. 自然に話します。
- 12. 台本を声に出して読む練習をします。
- 13. 録音した自分の声を聞くのに慣れておきます。

録画について

- 14. 画面録画に関する用語や概念に慣れておきます。 ビデオのサイズ、ファイル形式、動画キャプチャの手法などについて少し調べてみましょう。
- 15. 大きな範囲を録画して、制作時に小さな範囲にフォーカスします。 Camtasia Recorder では、SmartFocus ズームキーフレームが自動で記録されます。編集中にこれらのズーム キーフレームを利用して、ビデオに録画されたアクションに注意を引き付けます。
- 16. ストーリーを語ります。 何を録画しますか、それはなぜ重要ですか?
- 17. 導入部から始め、まとめで締めくくります。

これからデモンストレーションする内容を紹介し、最後に説明の内容をまとめます。

18. ビデオの画面に語らせます。

あらゆる詳細や手順を言葉で説明する必要はありません。その代わりに、手順を画面で示し、デモンストレー ションしているプロセスやワークフローの重要なポイントについて言葉で説明します。

19. 画面には常に動きを与えます。

あまり長い時間 1 箇所に留まらないでください。視聴者が興味を失ってしまう恐れがあります。

基本を学ぶ

- 20. Camtasia のチュートリアルビデオを見ます。 Camtasia で [ ヘルプ | > [ ビデオチュートリアル ] を選択し、トレーニング用ビデオを見て操作の参考にしてくださ  $\iota$
- 21. Camtasia ヘルプの記事を読みます。 Camtasia で F1 キーを押すか、[ ヘルプ ] > [ オンラインヘルプ/ マニュアル ] を選択します。
- 22. ひたすら練習あるのみです。

基本的な機能を学び、自分に合った機能を見つけるには、時間をかけて練習する必要があります。 最初のプロジェクトが締め切りを迎える前に、必ず練習する時間を取ってください。

23. 台本の内容とタイミングをテストするため、何度かリハーサルを行います。

必要に応じて内容を変更し、タイミングを調整してください。

24. 失敗を恐れないでください。

ためらわずに、まずはやってみましょう。学びは実践から得られるものです。 タイムラインツールバーの[元に戻す] ボタンと[やり直す] ボタンを使用すれば何度も操作をやり直すことができま すので、編集のスキルを練習したり、新しい機能を試したりするのに役立ちます。

25. 作業内容は頻繁に保存します。

### プロジェクトとチームワーク

#### 26. 準備してから作業を始めます。

[ビデオプロジェクトごとに固有のフォルダーを作成します。](https://support.techsmith.com/hc/ja/articles/115000335631)プロジェクトを作成する際は、録画、プロジェクトファイ ル、制作したビデオ、メディアファイルをすべてそのフォルダーに格納します。

#### 27. Camtasia Windows プロジェクトをZIP ファイルとして保存します。

Camtasia Windows のメディアビンにあるメディアファイルは参照用として配置されているだけです。そのため、元 の場所からファイルを移動すると、ビデオプロジェクトから失われます。

ZIP 形式のCamtasia [プロジェクト](https://support.techsmith.com/hc/ja/articles/115000335631)ファイルをエクスポートして、メディアビンとライブラリにコピーした必要なメディア ファイルをすべて含めたプロジェクトのバックアップを作成してください。プロジェクトをZIP 形式で保存すれば、共同 作業を行うチームで共有することができます。また、ZIP ファイルを使用して、別のコンピューターにプロジェクトを移 動することもできます。

#### 28. 別のプラットフォームで作業する他のユーザーと共同作業します。

Camtasia のプロジェクトは Windows または Mac [プラットフォーム](https://support.techsmith.com/hc/ja/articles/115000335631) 上で使用できます。プラットフォーム間で共同 作業を行うには、[ファイル]>[Mac用にエクスポート]または [File (ファイル)]> [Export for Windows (Windows 用にエクスポート) ] の順に選択します。

#### 29. 共同作業で使用するクリップやその他のアセットをライブラリに追加します。

Camtasia Windows のライブラリのメディアはさまざまなプロジェクトで使用するためのものです。ライブラリは、タイ トルクリップや吹き出しなど、チームや企業のブランディングを付けたアセットを格納する場所です。 プロジェクトの一貫性を保つには、[ライブラリ](https://support.techsmith.com/hc/ja/articles/115000341132)を他のユーザーと共有します。

#### 30. 早い時期にビデオのデモを作成してチームメイトや他の関係者に配付し、フィードバックを受けます。

この作業をプロセスの早い時期に行うことで、フィードバックを参考にして台本やストーリーボードに変更を加える 余裕が生まれます。この方法は時間はかかりますが、最終的にはより良いビデオを作成することができます。

### 良い音で録音する

- 31. 予算に応じて最も高性能のマイクを使用します。 画面録画ビデオでは、音声が非常に重要です。音質が悪い場合、視聴者がビデオを見ない場合があります。
- 32. Camtasia Recorder のデフォルトオーディオ設定を使用します。
- 33. テスト録音を行い、オーディオが録音されることを確認します。
- 34. Camtasia で音量を調整します。

音量が低すぎたり高すぎたりする場合は、Camtasia の [オーディオ効果](https://support.techsmith.com/hc/ja/articles/222160928) を使用して、音量を上下に調整しま す。波形の特定範囲を処理するには、オーディオポイントを追加します。

#### 35. 適切なBGM を追加して効果を高めます。

マイクでナレーションを録音している間にBGM を再生する場合、Camtasia ではBGM が別のトラックに表示され ます。[フェード効果や音量調整](https://support.techsmith.com/hc/ja/articles/115000335851) を使用し、ナレーションに合わせてBGM を編集します。

#### 36. オーディオの録音とビデオの録画を別々に行います。

Camtasia の使用方法に慣れてきたら、オーディオなしで画面を録画してみます。Camtasia で、ビデオの編集作 業をすべて行います。ビデオの編集を完了したら、[音声ナレーション] オプションを使用してオーディオを追加しま す。この方法は、日常的に画面録画を作成するユーザーにお勧めします。

#### 37. 録画範囲の音を注意深く聞いてみます。

声を出さずに画面を録画して、録画の中の音を聞いてみてください。室内にノイズが多いことが良くわかります。

椅子がキーキー鳴ったり、ガタガタ音を立てていたりしませんか? 電話のベルは鳴っていませんか? キーボードのタイ プ音が大きくないですか? 後ろで子供やペットの声が聞こえませんか? 頭の上のヒーターやクーラーの送風口から 風音が聞こえませんか? マイクがコンピューターや他の機器の機械音を拾っていませんか?

#### 38. 静かな場所で録音します。

公共の場所でのオーディオの録音は避けてください。交通量の多い道路から離れたオフィスや会議室を使用しま す。録音中であることを知らせる注意書きをドアに掲示します。

#### 39. Camtasia の [オーディオ効果](https://support.techsmith.com/hc/ja/articles/115000335851) を使用してオーディオの効果を高めます。

ノイズ除去、音量レベルの均等化、ホワイトノイズの削除、「えー」や「あのー」などの不要部分の削除が可能で す。

### 画面を録画する

#### 40. デスクトップに散らばっているファイルやアイコンなどを整理します。

デスクトップを録画する場合は、アイコンやガジェットなどが数多く配置されていない、単純な背景の状態で録画 するのが最善です。

#### 41. スケジューラーのアラームやポップアップをすべてオフにします。

会議のリマインダーや電子メールの通知など、ポップアップ画面はすべてオフにしてください。

#### 42. インターネットブラウザーの画面に目を通します。

不要なツールバーが表示されていませんか? 表示されている場合は、オフにするか非表示にします。ブックマーク や最近の閲覧履歴で、必要のない個人情報がわかってしまうかもしれませんのでご注意ください。

#### 43. 録画対象のアプリケーションを開き、録画対象でないものは閉じます。

一部のアプリケーションは起動に時間がかかります。起動中のアプリケーションを録画したビデオを見るほど無駄 なことはありません。アプリケーションの起動方法を示すことが不可欠でない場合は、すべてのアプリケーションを起 動しておき、キーボードのAlt+Tab キーを使ってアプリケーションを切り替えてください。また、電子メールアプリ ケーションやブラウザーウィンドウなど、不要なアプリケーションはすべて閉じておきます。

#### 44. 録画範囲に合わせてウィンドウとアプリケーションのサイズを変更します。

切り替えたときに、アプリケーションが選択した録画範囲に表示されるようにしてください。

#### 45. Camtasia Recorder のデフォルト設定を使用して全画面を録画します。

Recorder のデフォルト設定では、SmartFocus ズームとパンキーフレームを含む高解像度のマスター録画が保 存されます。iPod などの小さな画面サイズで制作する際は、これらのキーフレームの表示が自動的に最適化さ れます。

#### 46. マウスを動かすときは、画面上でゆっくり移動させます。

画面上の範囲に注意を向けようとしてマウスを不規則に動かしたり回転させたりすると、視聴者の注意が散漫 になり、イライラさせる場合があるので、そのような動かし方をしないでください。Camtasia の [カーソル効果](https://support.techsmith.com/hc/ja/articles/115000341292) を使 用して、録画後にカーソルを強調しましょう。ハイライトやアニメーションなどを追加できます。

#### 47. 間違えても最初からやり直す必要はありません。

間違ったボタンをクリックしたり言葉に詰まったりしても、録画を止めて最初からやり直すことはありません。3 ~ 5 秒間話すのをやめて、失敗したところから始めます。その後 Camtasia を使って、間違えた [部分を切り取ります](https://support.techsmith.com/hc/ja/articles/115000585652) 。タイムライン上の無音の部分を探せば、間違えた箇所がわかります。

#### 48. 画面上にテキストを表示する場合は、読みやすいフォントであることを確認します。

必要だと思うよりも大きめのサイズのフォントを使用してください。PowerPoint プレゼンテーションを録画する際は 特にその配慮が必要です。

#### 49. 1 つの長い録画ではなく、複数の短い録画を作成します。

ビデオの長さが5 分を超える場合は、複数のビデオに分割してください。

### 特殊効果の使用について

#### 50. 効果の使用は控えめにします。

オプション機能がたくさんあるからと言って、それを使わなければならないわけではありません。洗練されたプロ仕 様のビデオでは、[ビデオの品質を高める](https://support.techsmith.com/hc/ja/articles/115000335931) ために必要なときだけ効果が使用されています。

#### 51. 使用する画面切り替えは1 つのビデオについて1 種類だけにします。

異なる 画面切 り替え を使うと、視聴者の集中を妨げてしまう恐れがあります。[画面切り替え](https://support.techsmith.com/hc/ja/articles/115000341192)をうまく配置し、 適切なタイミングで切り替えれば、視聴者は気づかないはずです。

#### 52. 種類や色、サイズなどがあまり変わらない吹き出しを使用します。

さまざまな色の異なる [吹き出し](https://support.techsmith.com/hc/ja/articles/115000341232) をたくさん使うと、視聴者の集中を妨げる恐れがあり、出来の悪いビデオに仕上 がってしまうかもしれません。

### 53. タイピングやフォームの入力、アプリケーションの起動待ちなどの静かな時間が長い場合は切り捨てます。

代わりに、[クリップの速度](https://support.techsmith.com/hc/ja/articles/115000335851) や画面切り替えを使用して、時間の経過を示しましょう。 操作が行われている最初と最後だけ残して、操作していない部分は切り捨ててください。 その後、最初の部分と最後の部分の間で分割して、フェード(ブラック) やキューブ回転の画面切り替えを挿入し ます。

### 編集

#### 54. Camtasia のスタートガイドプロジェクトを使用して練習します。

Camtasia にはサンプルプロジェクトが用意されています。このプロジェクトを使用して、[切り取り、コピー、貼り付](https://support.techsmith.com/hc/ja/articles/115000585652) [け、分割、元に戻す、やり直す](https://support.techsmith.com/hc/ja/articles/115000585652) などの基本的な編集機能を使う練習をしてください。[ヘルプ]>[スタートガイ ドプロジェクトを開く] の順に選択します。

#### 55. 再生ヘッドの機能を学びます。

再生ヘッドは、[タイムライン上の範囲を選択する](https://support.techsmith.com/hc/ja/articles/115000585652) ために使用します。 範囲を選択するには、緑の開始ポイントまたは赤の終了ポイントをドラッグします。 グレーの再生ヘッドをダブルクリックすると、開始 / 終了ポイントが再度一点に集まります。

### 56. オーディオを残したままビデオを切り取る場合は、ビデオとオーディオを分割します。

ビデオの一部分を切り取る必要があり、オーディオは残したい場合は、メディアを右クリックして、[オーディオとビデ オを分割 ] を選択します。その後、オーディオトラックをロックします。

57. 視聴者が最終ビデオを見るときの画面サイズに対応するサイズで編集します。 たとえばiPad でビデオを共有する場合は、iPad の [画面サイズで編集](https://support.techsmith.com/hc/ja/articles/115000335671) します。

#### 58. ビデオの編集をすべて終えてから、吹き出しやタイトルクリップなどを追加します。

### ビデオを共有する

59. 編集を始める前に、ビデオをどのような方法で共有するかを決めます。 Camtasia の一部の機能が正し (動作 するには、[TechSmith](https://support.techsmith.com/hc/ja/articles/115000341472) Smart Player が必要です。
## 60. 共有するには、ビデオを制作する必要があります。

Camtasia でビデオの作業をしているときは、ビデオプロジェクトを操作しています。[共有可能なビデオ](https://support.techsmith.com/hc/ja/articles/115000336231) を作成す るには、画面上部にある[ 共有 ] ボタンをクリックします。

## 61. 共有する前に、必ず最初から最後までビデオを見てください。